# **Визуализация CoDeSys**

## **Дополнение к руководству пользователя по программированию ПЛК в CoDeSys 2.3**

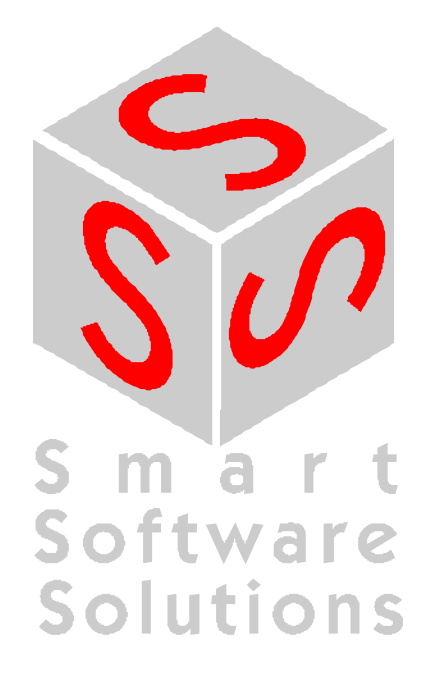

Copyright 2003, 2004, 2005, 2006, 2007, 2008 by 3S - Smart Software Solutions GmbH All rights reserved.

Copyright 2004, 2005, 2006, 2007, 2008 ПК Пролог (Русская редакция)

Текст данного документа тщательно проверен. Однако практически невозможно гарантировать абсолютное отсутствие ошибок. Мы будем благодарны вам за замечания и предложения по улучшению текста и содержимого документа.

#### Trademark

Intel is a registered trademark and 80286, 80386, 80486, Pentium are trademarks of Intel Corporation. Microsoft, MS and MS-DOS are registered trademarks, Windows is a trademark of Microsoft Corporation.

*Документ подготовлен:* 

3S - Smart Software Solutions GmbH Memminger Straße 151 D-87439 Kempten Тел.: +49 831 5 40 31 - 0 Факс: +49 831 5 40 31 – 50 [www.3s-software.com](http://www.3s-software.com)

*Русская редакция:* 

ПК Пролог 21400, Россия, г. Смоленск, ул. Октябрьской революции, 9 Тел.:  $+7$  (481-2) 38-29-31 Тел./Факс: +7 (481-2) 65-81-71 [www.prolog-plc.ru](http://www.prolog-plc.ru)

Текст данного документа предназначен для использования CoDeSys V2.3 с русским и английским интерфейсом. Наименования команд для английской версии указаны в скобках.

## **Последнее обновление 10.09.2008**

**Редакция RU 1.7, для CoDeSys V2.3.9.x**

## Содержание

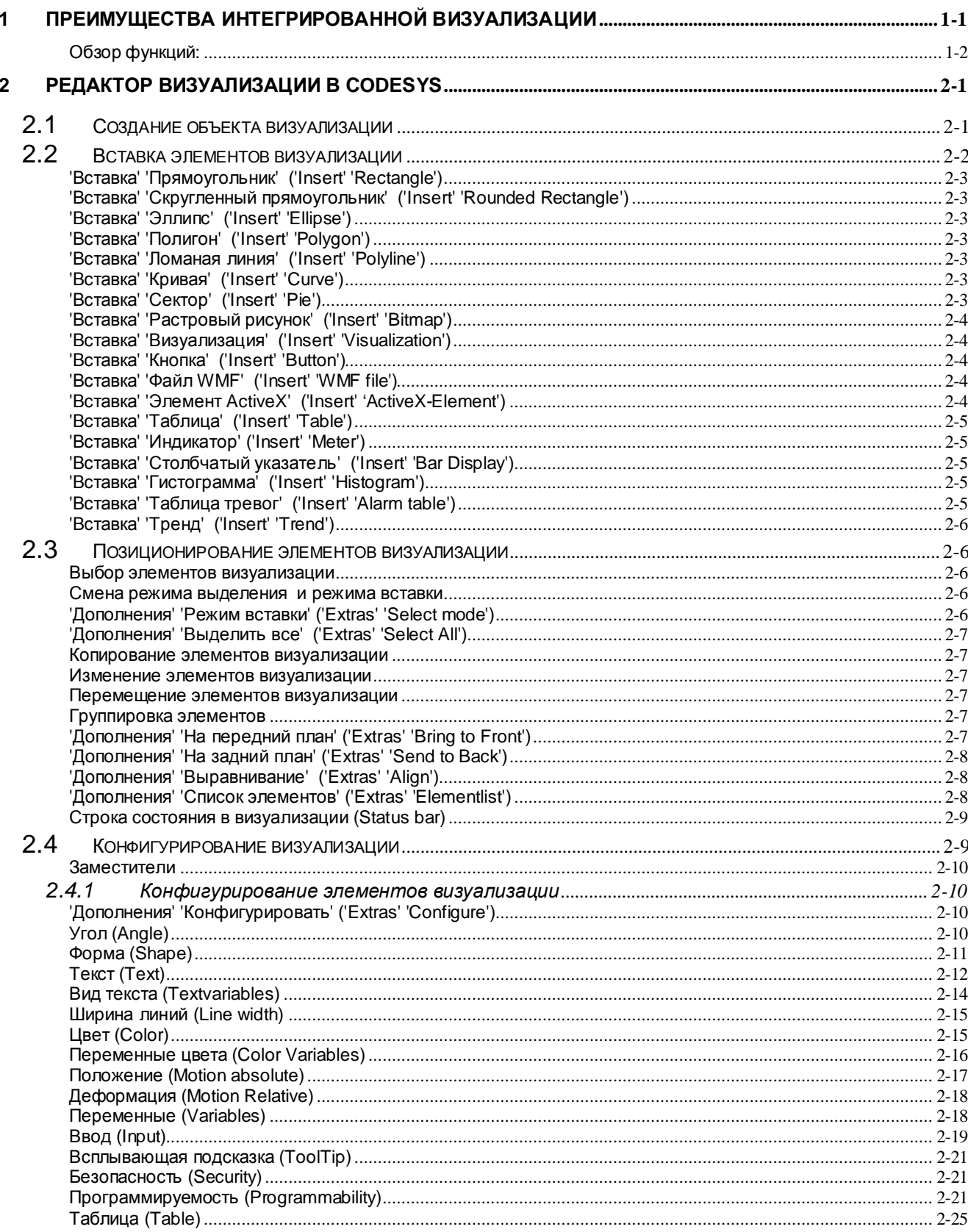

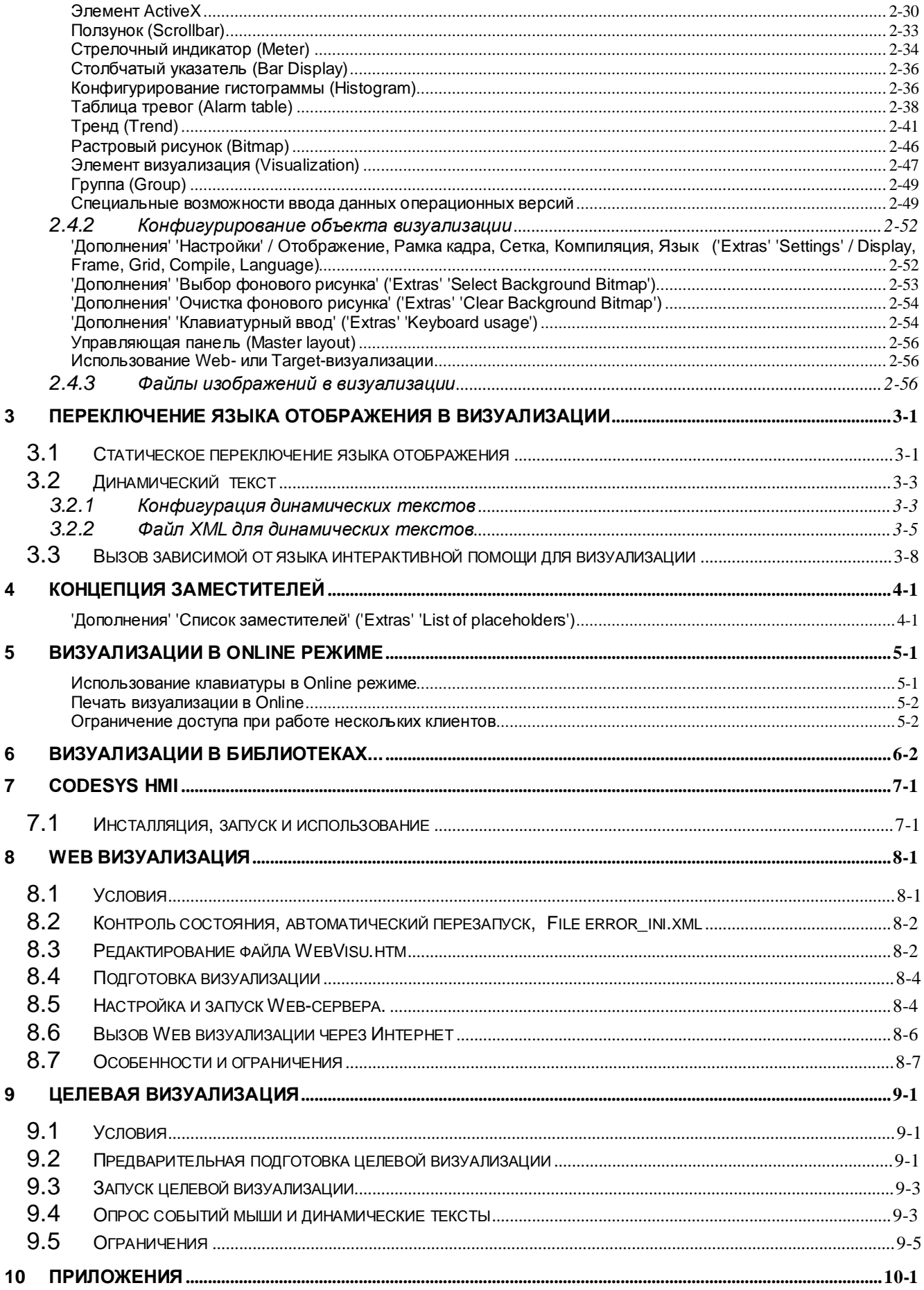

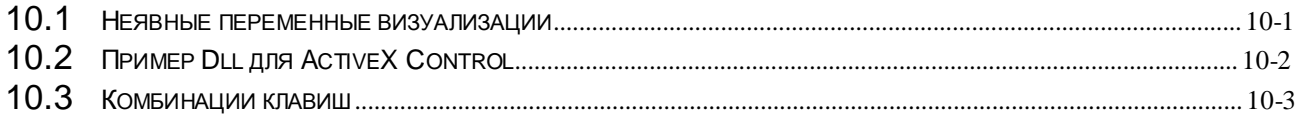

#### $\mathbf 1$ Преимущества интегрированной визуализации

Чтобы визуализировать прикладные задачи, наблюдать и изменять данные программируемого в CoDeSys контроллера, не нужны никакие дополнительные инструменты. Система программирования содержит встроенный редактор визуализации (См. главу 2). Параллельно разработке приложения пользователь может создавать формы визуализации непосредственно в CoDeSys.

#### Интеграция визуализации даёт следующие преимущества:

Встроенная в CoDeSys визуализация не нуждается в списках переменных и непосредственно может брать переменные из контроллера. Отпадает часто трудно конфигурируемый ОРС или DDE уровень, так как коммуникация осуществляется тем же механизмом, который используется для самой системы программирования. Таким образом, инженерные затраты на реализацию визуализации значительно сокращаются. Объединение управления и визуализации делает очень простым управление режимами выполнения (см. ниже), что реализуется достаточно сложными способами при использовании внешних средств.

Одно из самых существенных преимуществ интеграции: созданные внутри системы программирования формы могут использоваться в 4 различных режимах выполнения без изменений, в случае необходимости даже параллельно:

#### 1. Непосредственно в системе программирования

Если ПЛК подключен к системе программирования, то для тестирования и практического использования созданных вами форм визуализации не нужно ничего более. В диалоговом режиме вы сразу получаете реальное представление визуализации внутри системы программирования.

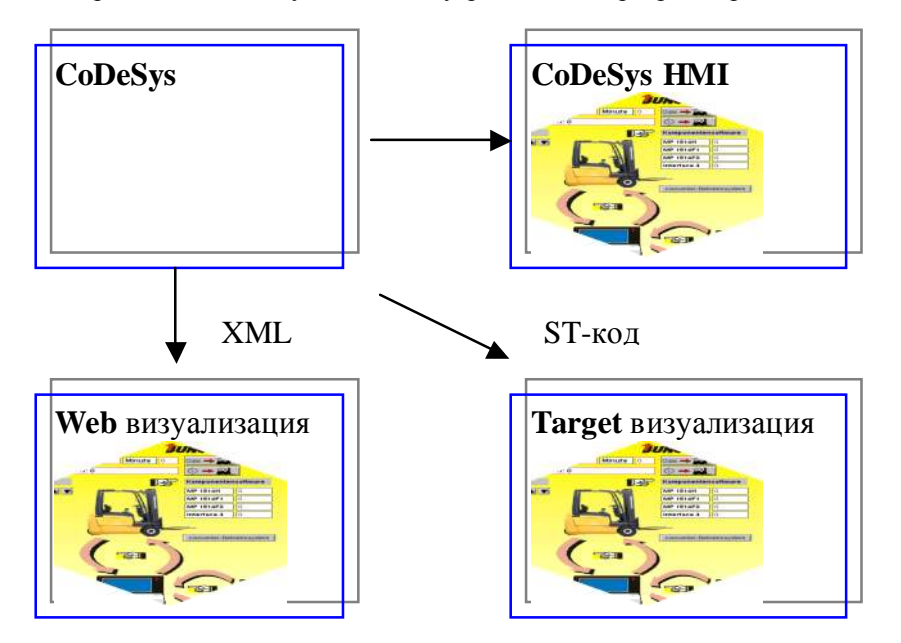

#### 2. Windows - Визуализация, CoDeSys HMI

Программа Win32 CoDeSvs HMI отображает формы визуализации на ПК без установки среды программирования CoDeSys. Она обменивается сообщениями с ПЛК через тот же интерфейс, что и среда программирования. Применение ОРС (OPC - OLE for Process Control) или DDE (DDE - Dynamic Data Excange) механизмов не требуется. См. главу 3.

## 3. Web - визуализация

Опционально CoDeSys генерирует из данных визуализации описание XML, которое загружается вместе с java-апплетом (апплет - программа, написанная на языке программирования JAVA, которая может выполняться браузерами) в контроллер и отображается по ТСР/IP в браузере (программе просмотра). Таким образом, данные визуализации на самых различных компьютерных платформах будут отображаться интерактивно. (См. главу 8).

### 4. Целевая визуализация

Для контроллеров со встроенным дисплеем данные визуализации из системы программирования могут загружаться с приложением в целевую систему. Они автоматически отображаются на встроенном дисплее. Это решение может быть с незначительными затратами перенесено на любые программируемые в CoDeSys устройства. (См. главу 5).

## Обзор функций:

- **§** Элементы
- Прямоугольник, Эллипс, Закругленный прямоугольник
- Линия, Многоугольник, Ломаная линия, Кривая
- Растровый рисунок, файл WMF
- ActiveX элемент
- Кнопка, Таблица, Гистограмма, Столбчатый указатель, Стрелочный индикатор
- Ссылка на другую визуализацию
- § Анимация (в зависимости от типа элемента):
- Отображение текста
- Изменение пвета
- Вилимо/Невилимо
- Перемещение
- Вращение
- Масштабирование
- Смещение на отдельные грани объекта (для Столбчатого индикатора)
- Кнопка активно / неактивно
- Текущая строка (только для отображения текста)
- Возможности ввода данных:
- Булевы значения переключатель/кнопка
- Ввол текста
- Специальные действия (Покинуть визуализацию, Чтение/запись списка, Переключить язык, Вызвать внешний EXE файл и так далее)
- Выбрать строку (только для отображения текста)
- **§** Прочие свойства:
- Переключение языка
- Контекстные окна для всех элементов
- Импорт / экспорт ASCII
- Фоновый точечный рисунок
- Управляющие панели
- Автоматическое масштабирование
- Символьные операции: выравнивание, расположение, группирование
- Шаблон для образования сложных графических элементов
- Программируемые выражения визуализации

## **2 Редактор визуализации в CoDeSys**

Визуализация предназначена для **графического представления** объекта управления и непосредственно связана с созданной в CoDeSys программой контроллера. **Редактор визуализации** CoDeSys предоставляет набор готовых графических элементов, которые могут быть связаны соответствующим образом с переменными проекта.

В **Online режиме** представление элементов на экране изменяется в зависимости от значений переменных.

*Простой пример:* допустим, уровень заполнения емкости жидкостью доступен в программе в виде значения некоторой переменной. Мы можем изобразить графический элемент в виде полосы, которая в зависимости от значения переменной проекта будет изменять свою длину и/или цвет. Рядом мы можем разместить текст, отображающий в виде числа текущий результат измерения и, например, кнопки запуска и остановки программы.

*Пример визуализации*

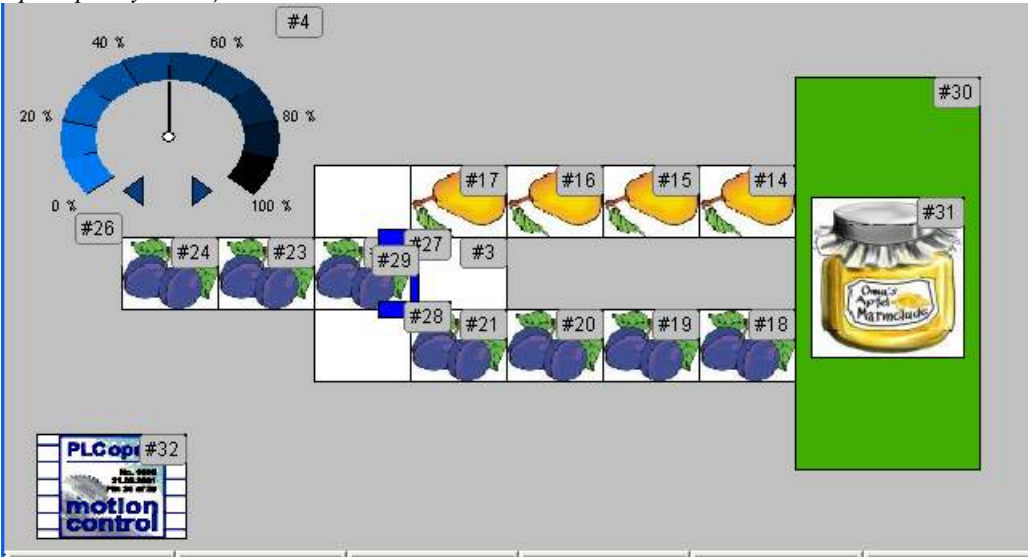

Свойства отдельных элементов визуализации, а также визуализации в целом устанавливаются в соответствующих **диалогах конфигурации** и диалоге **свойств объекта**. Здесь определяется начальный вид элементов и выполняется привязка динамических свойств к значениям переменных проекта.

Дополнительные возможности открывает программируемость свойств элементов посредством специальных структурных переменных.

Используя **заместители** в диалогах конфигурации, вы можете облегчить себе работу и сэкономить время в случаях, когда созданный объект визуализации должен использоваться неоднократно. Например, при визуализации значений нескольких экземпляров одного функционального блока.

Обратите внимание также на возможность определять различные назначения клавиш для отдельных визуализаций.

## **2.1 Создание объекта визуализации**

Объект «визуализация» – это инструмент CoDeSys, расположенный в Организаторе проекта. Он содержит представление и свойства отдельных элементов визуализации проекта. Как и любой другой объект CoDeSys, он имеет определенный набор общих свойств. Один или несколько объектов визуализации могут быть созданы в CoDeSys проекте и связаны друг с другом.

Чтобы создать новый объект визуализации в Организаторе проекта, выберите вкладку **Визуализации (Visualization)** и дайте команду **'Проект' 'Объект - Добавить' ('Project' 'Object Add')**. Откроется диалог '**Новая визуализация**' (**New visualization**), в котором вы должны ввести имя новой визуализации. После ввода корректного имени (см. ниже) закройте диалог кнопкой **ОК**. Открывается окно, в котором вы можете редактировать новую визуализацию.

Если в Организаторе объектов выбрать визуализацию и дать команду 'Проект' 'Объект' 'Свойства' ('Project' 'Object' 'Properties'), то будет открыт диалог свойств объекта. В нем могут быть определены настройки, касающиеся использования визуализации в Web, целевой визуализации и в роли управляюшей панели.

При задании имени визуализации обратите внимание на следующее:

7 Нельзя использовать уже существующее имя или специальные символы.

Ÿ Имя объекта визуализации в проекте должно быть уникальным и не совпадать с именами других объектов. В противном случае возникнут сложности при программном переключении визуализаций.

V Если в проекте явно не определена стартовая визуализация, то по умолчанию, визуализация названная "PLC VISU" используется как стартовая для Целевых (Target-) или Web-визуализаций и в CoDeSys HMI.

Указание: чтобы иметь возможность использовать неявную строковую переменную CurrentVisu (о неявных переменных см. приложение А) для обрашения к актуальной открытой визуализации в проекте (для версии компилятора < V2.3.0.7), имена объектов визуализации должны задаваться прописными буквами (например, "PLC VISU").

#### $2.2$ Вставка элементов визуализации

Элемент визуализации - это графический элемент, который используется при построении объекта визуализации. Возможные элементы представлены в виде иконок на панели инструментов CoDeSys. Каждый элемент имеет собственную конфигурацию (набор свойств).

Вы можете вставлять в вашу визуализацию различные геометрические формы, а также точечные рисунки, метафайлы, кнопки и существующие визуализации.

Выберите пункт меню 'Вставка' (Insert) и выберите нужный элемент:

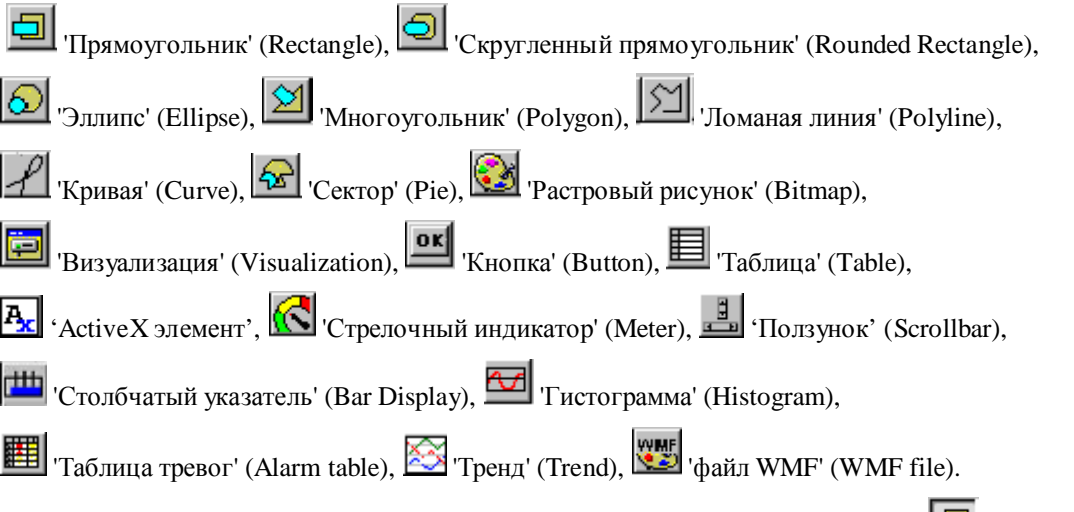

Выбранный элемент на панели инструментов отображается нажатым (например,  $\square$ ).

Для выбора элемента вы также можете использовать команды меню CoDeSys. Перед выбранной командой появляется 'галочка'.

Переместите теперь мышь в поле окна редактора. Вы увидите, что указатель мыши принял форму соот-

). Нажмите левую клавишу мыши в исходной точке располоветствующего элемента (например, жения вашего элемента и, не отпуская ее, переместите указатель до желаемых размеров элемента.

Если вы хотите создать многоугольник или ломаную линию, укажите сначала при помощи мыши позицию первого угла многоугольника и соответственно начала отсчета линии и далее последовательно на следующие угловые точки. Многоугольник заканчивается двойным щелчком в последней угловой точке.

Если вы хотите создать кривую (кривую Безье), укажите щелчком мыши начало отсчета и 2 следующих точки, которые определяют ограничивающий прямоугольник. После третьего щелчка мыши вычерчивается дуга кривой. Вы можете изменять ее, перемещая мышкой узловые точки кривых и заканчивая правку двойным щелчком или непосредственно присоединять следующую дугу дополнительным позиционным щелчком.

Не забывайте о возможности использования заместителей и управляющих панелей. Обращайте внимание на информацию в строке состояния и на изменения в режиме выбора и в режиме вставки.

**Указание**: если вы хотите использовать позднее данную визуализацию как 'целевую визуализацию', вы должны обращать внимание с целью оптимизации машинного времени на следующее: используйте по возможности больше статичных элементов (неподвижные, неизменяемый текст, без изменения цвета...).

С помощью команд меню '**Дополнения**' '**Список элементов**' ('**Extras**' '**Elementlist**') все элементы могут перемещаться 'Наверх' (To front) и 'Вниз' (To back).

## **'Вставка' 'Прямоугольник' ('Insert' 'Rectangle')**

Символ:

Вставить прямоугольник в текущую визуализацию.

#### **'Вставка' 'Скругленный прямоугольник' ('Insert' 'Rounded Rectangle')**

Символ:

Вставить прямоугольник с закругленными углами в текущую визуализацию.

## **'Вставка' 'Эллипс' ('Insert' 'Ellipse')**

Символ:

Вставить круг или эллипс в текущую визуализацию.

## **'Вставка' 'Полигон' ('Insert' 'Polygon')**

Символ:

Вставить многоугольник в текущую визуализацию.

## **'Вставка' 'Ломаная линия' ('Insert' 'Polyline')**

Символ:

Вставить линию в текущую визуализацию.

#### **'Вставка' 'Кривая' ('Insert' 'Curve')**

Символ:

Вставить кривую Безье в текущую визуализацию.

## **'Вставка' 'Сектор' ('Insert' 'Pie')**

Символ:

Вставить круговой сектор в текущую визуализацию.

Выделите с нажатой левой кнопкой мыши область желаемого размера. Овал с отображаемой линией радиуса (0°) показывает, как при перемещении мыши изменяется форма и размер. Маленький черный квадрат вне элемента указывает угол виртуального описанного прямоугольника.

Чтобы установить начальный и конечный угол кругового сектора, нажмите после вставки элемента на конечную точку линии радиуса на дуге. Если вы перемещаете указатель мыши при нажатой клавише мыши, появляются 2 маленьких черных квадрата, которые показывают обе позиции угла. Теперь они

также могут выделяться отдельно и перемещаться. Если нужно изменять углы динамически, откройте диалог конфигурации категории '**Угол**' (**Angle**), чтобы ввести соответствующие переменные.

Чтобы изменить форму и размер элемента, нажмите либо на точку центра (курсор отображается диагонально перекрещивающимися стрелками) и переместите мышь при нажатой клавише, либо с помощью клавиш курсора. Или выделите и переместите квадрат позиции угла вне элемента. Чтобы переместить весь элемент, нажмите на свободную поверхность элемента так, чтобы отображались вертикально перекрещивающиеся стрелки.

## **'Вставка' 'Растровый рисунок' ('Insert' 'Bitmap')**

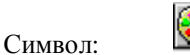

Вставить растровый рисунок в текущую визуализацию.

Выделите с нажатой левой кнопкой мыши область желаемого размера. Раскрывается диалог открытия файла. После того как вы выбрали желаемый файл рисунка, он вставляется в выделенную область. В диалоге конфигурации рисунка можно определить, должна ли сохраняться связь с файлом или растровый рисунок должен вставляться как элемент.

Кроме того, вы можете задать переменную проекта, которая будет определять имя файла рисунка. Это позволяет динамически менять рисунок в режиме онлайн. Переменная вводится в диалоге конфигурации элемента, который необходимо предварительно вставить в визуализацию. Подробнее об этом написано ниже в разделе, посвященном конфигурированию элемента 'Растровый рисунок' (Bitmap).

## **'Вставка' 'Визуализация' ('Insert' 'Visualization')**

Символ:

Символ:

Вставить существующую визуализацию в текущую визуализацию.

Выделите с нажатой левой кнопкой мыши область желаемого размера. Откроется список выбора существующих визуализаций. После того как вы отметили желаемую визуализацию, она вставляется в выделенную область. Вставленная визуализация обозначается как ссылка.

#### **'Вставка' 'Кнопка' ('Insert' 'Button')**

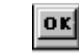

Вставить кнопку в текущую визуализацию. Растяните мышью с нажатой левой кнопкой элемент до желаемого размера.

Если для кнопки сконфигурирована переменная переключения, то кнопка визуально отображает состояние этой переменной (т.е. изображается или нет, соответственно). Конечно, справедливо и обратное значение переменной изменится при "нажатии" кнопки.

Как и для элемента 'Растровый рисунок' (Bitmap), для кнопки можно задать растровое изображение, статическое либо динамическое (определяется переменной проекта). Подробнее об этом написано ниже в разделе, посвященном конфигурированию элемента 'Кнопка' (Button).

## **'Вставка' 'Файл WMF' ('Insert' 'WMF file')**

Символ:

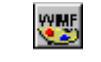

Вставить метафайл Windows. Раскрывается стандартный диалог открытия файла, в котором можно искать файлы с расширением \*.wmf. После выбора файла и закрытия диалога кнопкой ОК, файл вставляется как элемент в текущую визуализацию. При этом не сохраняется связь с файлом, как при растровом рисунке, а содержащиеся элементы файла wmf вставляются как группа.

## **'Вставка' 'Элемент ActiveX' ('Insert' 'ActiveX-Element')**

Символ:

Вставить элемент управления ActiveX в текущую визуализацию. Он может быть использован в Windows32 системах в CoDeSys HMI и целевой визуализации CoDeSys. Удерживая левую клавишу мышки, растяните контур элемента до нужного размера. Будет вставлен прямоугольник с надписью "Control:".

Для выбора элемента управления ActiveX-Control и его настройки откройте диалог '**Конфигурирование элемента ActiveX-Control**' (**Configure ActiveX-Control**). Это делается двойным щелчком мышки по изображению элемента либо командой '**Дополнения**' '**Конфигурировать**' ('**Extras**' '**Configure**').

## **'Вставка' 'Таблица' ('Insert' 'Table')**

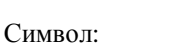

閆

Вставить в текущую визуализацию таблицу, которая служит для представления значений элементов массива.

Выделите мышью с нажатой левой кнопкой элемент желаемого размера. Прежде чем элемент будет представлен в окончательном виде, появляется диалог конфигурации '**Конфигурирование таблицы**' (**Configure table**). Здесь наряду с доступными для других элементов категориями '**Текст подсказки**' (**Text for Tooltip**) и '**Безопасность**' (**Security**) имеются категории '**Таблица**' (**Table**), '**Столбцы**' (**Columns**), '**Строки**' (**Rows**) и '**Выделение**' (**Selection**), предназначенные для определения содержания и формы представления таблицы.

#### **'Вставка' 'Индикатор' ('Insert' 'Meter')**

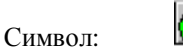

Вставить стрелочный индикатор в текущую визуализацию. Он представляет собой шкалу, которая расположена на определенной части дуги, и указатель, который имеет начало в виртуальном центре круга.

Выделите мышью с нажатой левой кнопкой элемент желаемого размера. Прежде чем элемент будет представлен в окончательном виде, появляется диалог конфигурации '**Конфигурирование индикатора**' (**Configure Meter**). Здесь определяются различные параметры, влияние которых можно оценить с помощью предварительного просмотра, еще до окончательной вставки элемента нажатием кнопки ОК.

#### **'Вставка' 'Столбчатый указатель' ('Insert' 'Bar Display')**

丗 Символ:

Вставить столбчатый указатель в текущую визуализацию. Столбчатый указатель служит для представления текущего значения переменной в форме столбца или отметки, которая перемещается вдоль шкалы.

Выделите мышью с нажатой левой кнопкой элемент желаемого размера. Прежде чем элемент будет представлен в окончательном виде, появляется диалог '**Конфигурирование столбчатого указателя**' (**Configure bar display**). Здесь определяются различные параметры, влияние которых можно оценить с помощью предварительного просмотра, еще до окончательной вставки элемента нажатием кнопки ОК.

## **'Вставка' 'Гистограмма' ('Insert' 'Histogram')**

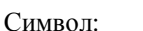

Вставить гистограмму в текущую визуализацию. Гистограмма отображает значения элементов массива в виде следующих друг за другом столбцов. Столбцы изменяют свою высоту соответственно значениям переменных.

Выделите мышью с нажатой левой кнопкой элемент желаемого размера. Прежде чем элемент будет представлен в окончательном виде, появляется диалог конфигурации '**Конфигурирование гистограммы**' (**Configure Histogram**). Здесь определяются различные параметры, влияние которых можно оценить с помощью предварительного просмотра, еще до окончательной вставки элемента нажатием кнопки ОК.

## **'Вставка' 'Таблица тревог' ('Insert' 'Alarm table')**

Символ:

Вставить таблицу тревог в текущую визуализацию. Данный элемент используется для визуализации тревожных событий, определенных в конфигурации тревог проекта.

Выделите мышью с нажатой левой кнопкой элемент желаемого размера. Прежде чем элемент будет представлен в окончательном виде, появляется диалог конфигурации 'Конфигурирование таблицы тревог' (Configure Alarm table). Здесь наряду с доступными для других элементов категориями '**Текст подсказки**' (**Text for Tooltip**) и '**Безопасность**' (**Security**) имеются категории '**Таблица тревог**' (**Alarmtable**), '**Способ сортировки**' (**Settings for sorting**), '**Столбцы**' (**Columns**) и '**Выделение**' (**Selection Settings**), определяющие содержание и форму представления таблицы.

## **'Вставка' 'Тренд' ('Insert' 'Trend')**

Символ:

Вставить элемент Тренд в текущую визуализацию. Выделите мышью с нажатой левой кнопкой элемент желаемого размера. Настройка способа представления (ось координат, переменные, хронология) осуществляется в диалоге конфигурации категории 'Тренд' (Trend).

Элемент **Тренд** (самописец) служит для графического представления тенденции изменения значения переменной на определенном временном периоде. Элемент **Тренд** аккумулирует данные и отображает их в виде графика. При изменении значения переменной производится новая запись в специальном файле. Она содержит дату / время и новое значение переменной. Элемент **Тренд** отображается прозрачным, благодаря чему можно выбрать любой задний план (цвет, растровый рисунок).

## **2.3 Позиционирование элементов визуализации**

#### **Выбор элементов визуализации**

Режим выбора элемента активирован по умолчанию. Чтобы выбрать элемент, щелкните мышкой по его изображению. Вы можете перебирать элементы, нажимая клавишу <Tab>. Каждое последующее нажатие переключает фокус ввода на следующий элемент. Нажатие <Tab> при одновременно нажатой клавише <Shift> перемещает фокус в списке элементов в обратном направлении.

Чтобы выделить элементы, которые лежат один под другим, выделите щелчком клавиши мыши сначала верхний элемент. Чтобы достигнуть нижележащих элементов, производите последующие щелчки клавишей мыши при нажатых клавишах <Ctrl>+<Shift>.

Чтобы выделить несколько элементов, держите клавишу <Shift> нажатой и нажмите при помощи мыши по очереди на соответствующие элементы или выделите при нажатой левой кнопке мыши окно с выделяемыми элементами.

Чтобы выделить все элементы, используйте команду '**Дополнения**' '**Выделить всё**' ('**Extras**' '**Select All**').

В списке элементов вы также можете выбрать необходимый элемент визуализации, выбрав соответствующую строку.

#### **Смена режима выделения и режима вставки**

После вставки элемента визуализации автоматически включается режим выделения. Если вы хотите вставить еще один элемент того же вида, то необходимо повторно выбрать соответствующую команду в меню или символ на панели инструментов.

Между режимом выделения и режимом вставки можно переключаться командой меню ('**Дополнения**'

'**Режим выбора**' - '**Extras**' '**Select mode**') нажатием кнопки или одновременным нажатием клавишей <Ctrl> и правой кнопки мыши.

В режиме вставки указатель мыши приобретает соответствующую форму и в строке состояния отображается название элемента.

## **'Дополнения' 'Режим вставки' ('Extras' 'Select mode')**

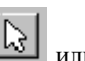

Включает или отключает режим выделения. Аналогичные действия производит кнопка **или нажа**тие правой кнопки мыши при одновременно удерживаемой клавише <Ctrl>.

## **'Дополнения' 'Выделить все' ('Extras' 'Select All')**

Команда позволяет выделить все элементы текущей визуализации.

#### **Копирование элементов визуализации**

Вы можете копировать один или несколько выбранных элементов командой **'Правка' 'Копировать' ('Edit' 'Copy')**, комбинацией клавиш <Ctrl> + <C>. Для вставки элементов дайте команду **'Правка' 'Вставить' ('Edit' 'Paste')**. Есть и еще одна возможность: выделить элементы и с нажатой клавишей **<Ctrl>** щелкнуть мышью еще раз. После вставки необходимо переместить новые элементы на нужные места.

#### **Изменение элементов визуализации**

Вы можете выбирать уже вставленный элемент щелчком клавиши мыши на изображении элемента или посредством нажатия клавиши <Tab>. На углах выбранного элемента появляются черные квадраты (эллипсы на углах ограничивающего прямоугольника). Кроме того, у многоугольников, линий и кривых такие квадраты появляются в середине граней элемента между точками углов.

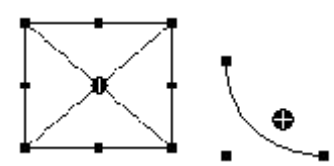

Кроме того, для каждого выбранного элемента показывается центр его возможного вращения. Вокруг этой точки элемент можно динамически вращать изменением значения переменной, связанной с углом.

Центр поворота отображается как маленький черный круг с белой крестовиной ( $\bigoplus$ ). С нажатой левой кнопкой мыши вы можете перемещать центр поворота.

Размер элемента изменяется, когда вы нажимаете на один из черных квадратов и определяете с удержанной левой кнопкой мыши новый контур.

При выделении многоугольника, линии или кривой таким же образом может перемещаться каждый отдельный угол. Нажатие на клавишу <Ctrl> вставляет в угловое поле дополнительную угловую точку, которая может перемещаться мышкой. Лишняя угловая точка удаляется нажатием <Shift>+<Ctrl>.

#### **Перемещение элементов визуализации**

Вы можете перемещать один или несколько выбранных элементов с нажатой левой кнопкой мыши или клавишами управления курсором.

#### **Группировка элементов**

Для группировки элементов выделите нужные элементы и дайте команду меню **'Дополнения' 'Сгруппировать' ('Extras' 'Group')**. Группа ведет себя как единичный элемент:

• сгруппированные элементы получают общую рамку. Перемещая или растягивая эту рамку, вы соответственно перемещаете или растягиваете все элементы группы.

• сгруппированные элементы получают общие свойства: ввод данных действует на группу целиком, а не на отдельные элементы. Поэтому группа имеет общий диалог конфигурации. Свойство 'Change color' ('изменение цвета') не может использоваться для группы.

Чтобы конфигурировать отдельный элемент группы по-новому, группировка должна быть отключена командой **'Дополнения' 'Разгруппировать' ('Extras' 'Ungroup')**, при этом конфигурация группировки теряется.

**Замечание:** При сохранении визуализации в формате CoDeSys Version 2.1 или более ранней группировка отключается, т.е. элементы группы вносятся как компоненты в визуализацию.

#### **'Дополнения' 'На передний план' ('Extras' 'Bring to Front')**

Переносит выделенные элементы визуализации на передний план.

## **'Дополнения' 'На задний план' ('Extras' 'Send to Back')**

Переносит выделенные элементы визуализации на задний план.

#### **'Дополнения' 'Выравнивание' ('Extras' 'Align')**

Выровнять выбранные элементы визуализации.

В вашем распоряжении имеются следующие возможности выравнивания:

- **Влево (Left**): все элементы выравниваются по их левым краям по элементу, лежащему крайним слева.
- **Вправо / Вверх / Вниз (Right / Top / Bottom )**: все элементы выравниваются соответствующим образом.
- **Горизонтально по центру (Horizontal Center)**: все элементы выравниваются по горизонтали, по усредненному центру всех элементов.
- **Вертикально по центру (Vertical Center)**: все элементы выравниваются по вертикали, по усредненному центру всех элементов.

#### **'Дополнения' 'Список элементов' ('Extras' 'Elementlist')**

Открывает диалоговое окно, в котором перечислены все элементы визуализации с их **номером (number), типом (type)** и **позицией (position)**. Позиции относятся к X и Y координатам левого верхнего (x1, y1) и правого нижнего (x2, y2) углов элемента.

Если вы выделяете одну или несколько записей, то соответствующие элементы выделяются в визуализации для визуального контроля и при необходимости дисплей прокручивается к полю, в котором находятся элементы.

С помощью кнопки **Выше** (**One to front**) выбранный элемент визуализации перемещается в направлении плоскости переднего плана. **Ниже (One back**) перемещает элемент в направлении плоскости заднего плана (фона).

Кнопкой **Наверх (To front)** вы помещаете отобранные элементы визуализации на передний план. Кнопкой **Вниз (To back)** вы помещаете их на задний план (фон).

В зависимости от выделенного элемента ниже списка элементов вы получаете одну из следующих возможностей ввода данных для изменения размеров и позиции элемента:

- 1. Если взять прямоугольник, закругленный прямоугольник, эллипс, точечный рисунок, визуализацию, кнопку или метафайл, наряду с текстом "**Прямоугольник (x1, y1, x2, y2)**" появляются четыре поля ввода данных, в которых указаны текущие координаты x/y.
- 2. В случае ломаной линии, многоугольника или кривой появляется таблица, которая показывает для каждой из узловых точек (которые показываются как маленькие черные квадраты, когда элемент выделен) **X-Position** (позиция X) и **Y-Position** (позиция Y) в соответствующей строке. Значения позиций доступны для редактирования.

Чтобы принять новые значения координат, нажмите на кнопку '**Установить прямоугольник**' (**Set rectangle**) (при 1.) и, соответственно, **'Установить полигон'** (**Set polygon**) (при 2.).

Кнопка **Удалить** (**Delete)** удаляет выбранные в списке элементы визуализации.

С помощью кнопок **Отменить** (**Undo**) и **Вернуть** (**Redo**) вы можете отменять и восстанавливать сделанные изменения как при использовании команд **'Правка' 'Отменить' ('Edit' 'Undo'),** так и команд **'Правка' 'Вернуть' ('Edit' 'Redo').**

Для подтверждения изменений нажмите кнопку **ОК**.

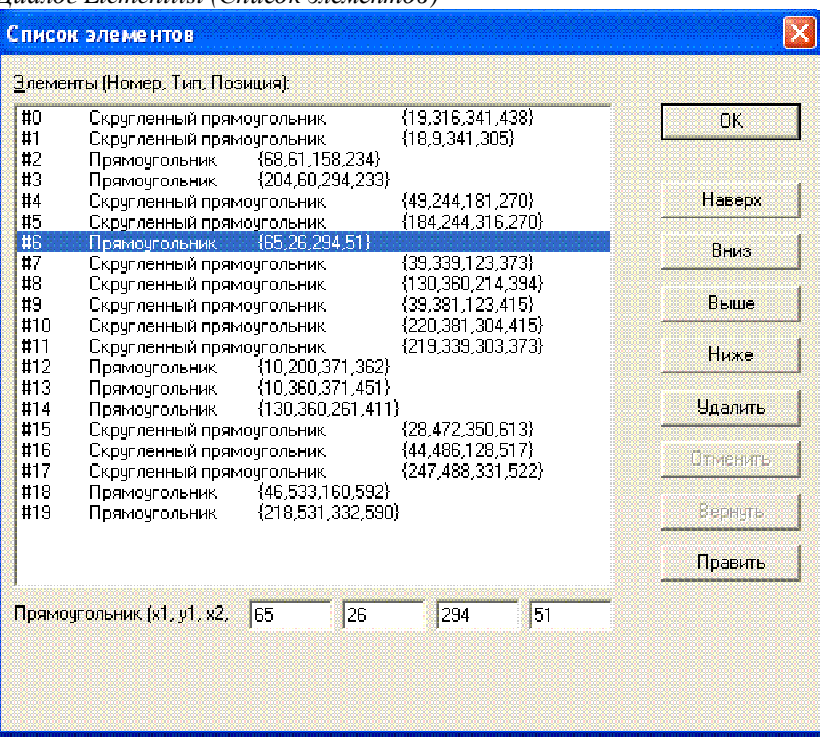

#### Пиалог Elementlist (Список элементов)

#### Строка состояния в визуализации (Status bar)

Если активно окно визуализации, текущие координаты указателя мыши X- и Y-Position указываются в строке состояния в пикселях относительно верхнего левого угла изображения. Если указатель мыши находится на элементе или элемент редактируется, указывается его номер. Если вы выбрали элемент для вставки, то в строке состояния отображается его наименование (например, Прямоугольник (Rectangle)).

#### $2.4$ Конфигурирование визуализации

Конфигурироваться могут как отдельные графические элементы визуализации, так и объект визуализация в целом. В зависимости от выбранного элемента в вашем распоряжении оказываются различные Для вызова соответствующего диалога используйте лиапоги конфигурации. команду 'Конфигурировать' (Configure) из меню 'Дополнения' (Extras) или аналогичную команду из контекстного меню.

В диалогах конфигурации определяются статические настройки, либо указываются переменные проекта, значения которых определяют соответствующие динамические свойства в режиме online. Кроме того, свойства элементов визуализации доступны программно через специальную структуру, связанную с каждым элементом.

Обратите внимание на последовательность анализа данных в online режиме:

- Значения переменных структуры свойств элемента 'сильнее' статических настроек конфигурации. Ş
- ş Если свойство элемента связано в диалоге конфигурации с переменной проекта, то при одновременном изменении свойства через переменную структуры первым оценивается значение переменной проекта.

Обратите также внимание на заместители и специальные возможности ввода данных, принимая во внимание возможное применение CoDeSys HMI, целевой и Web визуализаций. (См.: INTERN в категории конфигурации 'Ввод' (Input) и Использование клавиатуры).

Внимание: диалоги, включающие настройку шрифтов и цветов элемента визуализации, могут отличаться в зависимости от выбранной целевой платформы. Таким образом, вместо стандартного диалога вы можете увидеть диалог, имеющий определенные ограничения. Это связано с аппаратными возможностями при целевой визуализации (см. ниже 'Цвета' (Colors) и 'Текст' (Text)).

#### **Заместители**

В любом месте диалога конфигурации, где допустим ввод переменной или текста, можно использовать **заместители**. Это необходимо, если визуализация создается для вставки в другие визуализации как ссылка. При конфигурировании такой **ссылки** заместители будут заменены именем определенной переменной или конкретным текстом. (См. подробнее 1).

## **2.4.1** *Конфигурирование элементов визуализации*

#### **'Дополнения' 'Конфигурировать' ('Extras' 'Configure')**

Команда меню '**Дополнения**' '**Конфигурировать**' ('**Extras**' '**Configure**') раскрывает диалог '**Конфигурирование элемента**' (**Element configuration**). Этот же диалог открывается двойным щелчком мыши на элементе.

В левой части диалогового окна представлен список категорий, каждая из которых объединяет некоторый логически взаимосвязанный набор свойств визуализации элемента. Для различных типов элементов доступны разные наборы категории конфигурации.

Выберите в левой области диалога категорию и задайте в правой области желаемые свойства. Для этого активируйте необходимые опции и введите допустимые константы или переменные в полях ввода.

**Указание:** диалоги конфигурации для **группы** относятся только к элементу **группа**. Чтобы конфигурировать отдельные элементы, группу нужно расгруппировать.

**Указание:** для свойств, которые определены статической настройкой и значением переменной, в режиме online значение переменной перезаписывает статическую настройку. Например: "Тревожный цвет - Заливка" (Alarm color Inside) определен в категории 'Цвета' (Color) статично, в категории 'Переменные цвета' (Colorvariables) он связан динамически с переменной. Если настройка изменяется еще и через структуру свойств элемента, её значение также перезаписывает значение переменной, введенное в диалоге конфигурации.

**Внимание**: Для конфигурирования стрелочного индикатора (Meter), столбчатого дисплея (Bar Display) и гистограммы (Histogram) их необходимо разгруппировать.

В полях ввода диалога конфигурации элемента возможны следующие **входные данные**:

- Идентификаторы (имена) переменных (используйте Ассистент ввода <F2>)
- Выражения, составленные из данных программных компонентов, операторов, констант, переменных и прямых адресов
- Заместители вместо идентификаторов переменной или текстовой строки

*Примеры допустимых выражений:* 

```
x + y 
100*PLC_PRG.a 
TRUE.
NOT PLC_PRG.b 
9*sin(x + 100)+cos(y+100)
```
В выражениях нельзя использовать присваивание и вызовы функции. Недопустимые выражения приводят к сообщению об ошибке ("Invalid Watch expression...").

*Примеры недопустимых выражений:* 

fun(88) a  $:= 9$ RETIRN

Для **глобальных переменных** в диалогах конфигурации возможны 2 равносильных стиля: ".globvar" и "globvar". Стиль с точкой (используется в Менеджере рецептов) не допустим в выражениях.

#### **Угол (Angle)**

Раздел '**Угол**' (**Angle**) категории '**Конфигурирование сектора**' (**Configure Pie**) должен содержать числа или переменные проекта. Здесь определяются **начальный** и **конечный углы** элемента кругового сектора в градусах. Если активирована опция '**Только дуга**' (**Show only segment),** то отображается только дуга.

*Пример:* 

Начальный угол: "90", конечный угол: "180"

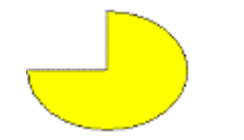

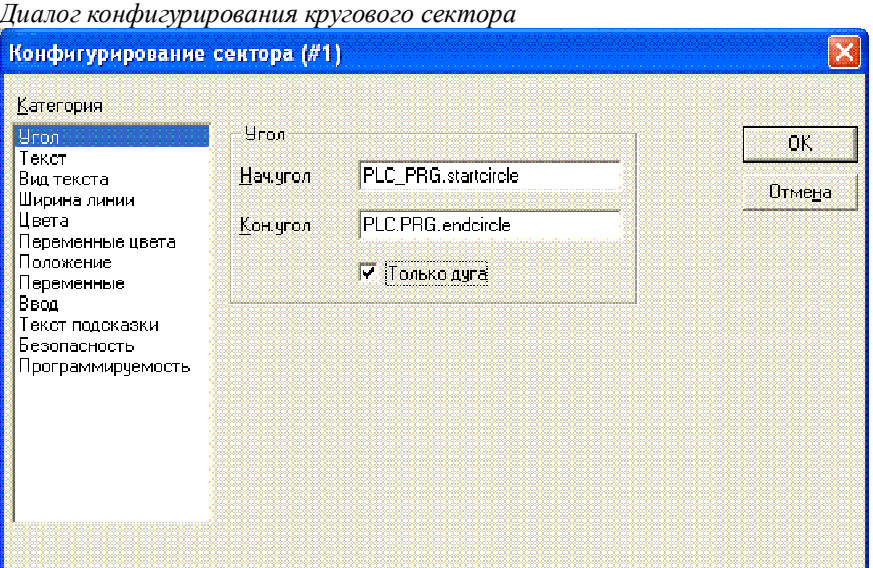

## **Форма (Shape)**

В категории '**Форма**' (**Shape**) вы можете изменить форму отображения некоторых элементов: **Прямоугольник** (Rectangle), **Закругленный прямоугольник** (Rounded Rectangle), **Эллипс** (Ellipse), **Линия** (Line) либо **Полигон** (Polygon), **Ломанная линия** (Line) и **Кривая** (Curve). Форма элемента изменяется в пределах установленных размеров области отображения элемента.

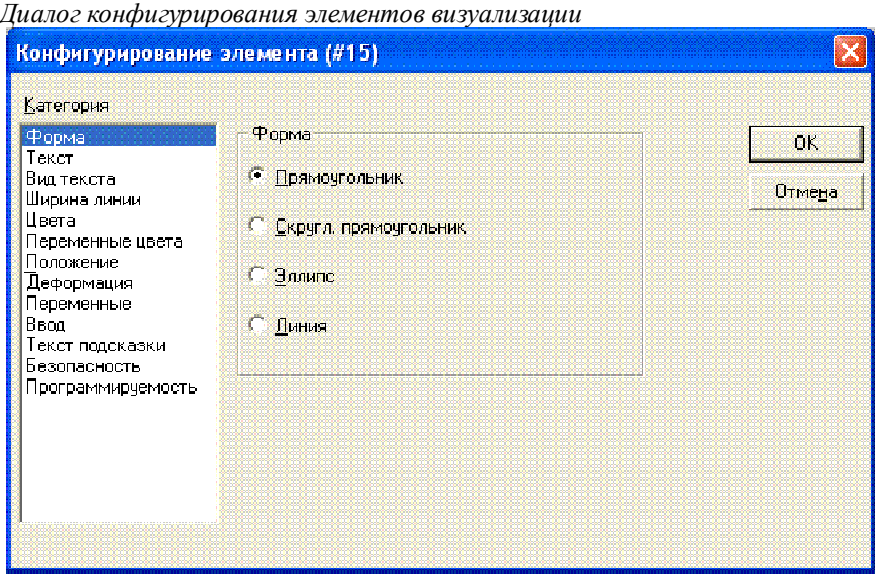

## Текст (Text)

 $\overline{u}$ 

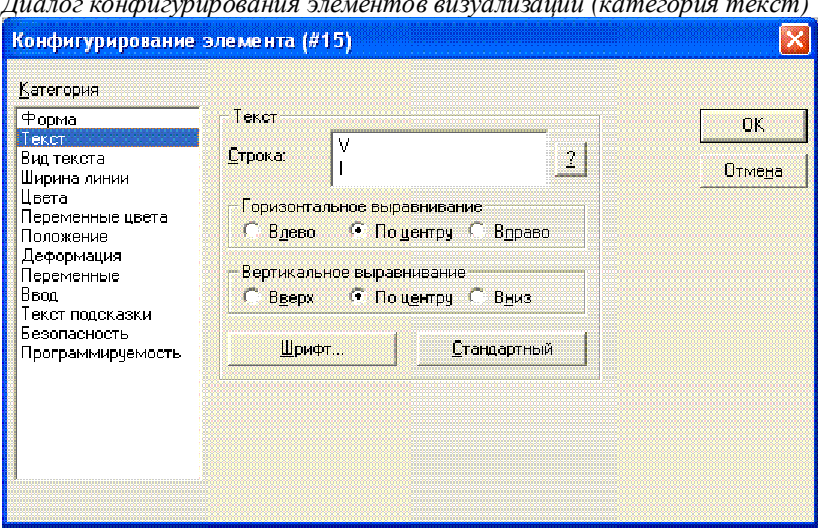

В диалоге конфигурирования элементов визуализации вы можете определить текст элемента в категории 'Текст' (Text). Он может быть введен непосредственно, или/и может быть установлена переменная, которая определяет его динамически. При этом возможно применение заместителей.

Здесь же задаются основные установки для шрифта и выравнивания.

Указание: Если текстовый параметр, который определен в данном диалоге статически, дополнительно устанавливается динамически, т.е. переменной (см. ниже 'Выв текста - Textdisplay'), статические определения перезаписываются. Обратите внимание на общую последовательность анализа данных в online режиме при динамическом определении свойств элементов.

Введите текст в поле 'Строка' (Content). Комбинацией клавиш <Crtl>+<Enter> вы можете вставлять перевод строки, <Crtl>+<Tab> - позиции табуляции. В дополнение к вводу чисто текстовых данных вы имеете следующие возможности форматирования:

Если вы вводите в тексте %s, то сюда в режиме online подставляется значение переменной из поля 'Выв текста' (Text display) категории 'Переменные' (Variables). Вы можете использовать форматирование данных, соответствующее функции 'sprintf' стандартной С библиотеки:

Допустимые символы форматирования:

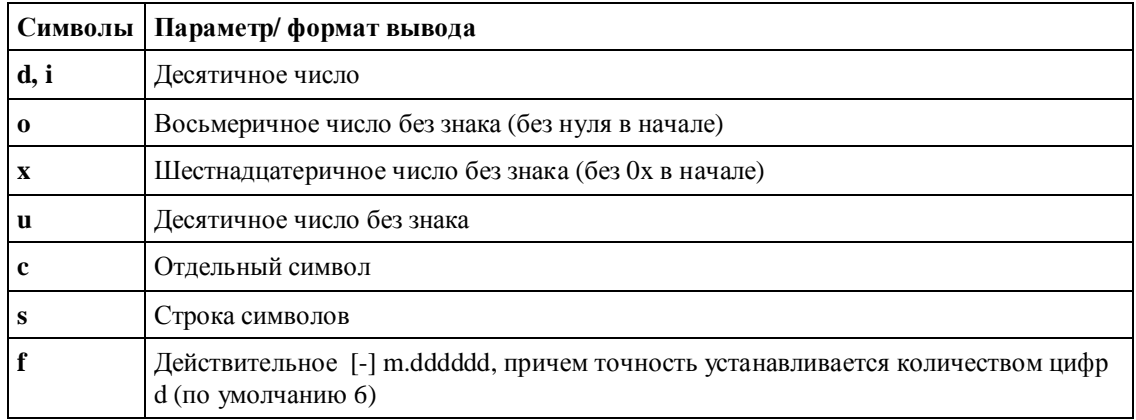

Соответствующее значение переменной будет отображено в online режиме.

Внимание: регистр клавиатуры для символа форматирования имеет значение, т.е. нельзя вводить %S вместо %s!

Внимание: если вам нужно отобразить в строке символ процента, то используйте 2 символа процента "%%". Например, ввод "Интенсивность в %%: %s" даст в режиме online следующий результат "Интенсивность в %: 12" (при значении переменной 12).

**Внимание**: предварительная проверка соответствия типа переменной указанному способу форматирования не проводится.

*Пример:* 

Ввод в поле '**Строка**' (**Content**): Уровень заполнения %2.5f мм Ввод в поле '**Выв\_текста**' (**Text display**): PLC\_PRG.fvar1 переменная типа REAL

Вывод в online режиме: Уровень заполнения 32.8999 мм

• Ввод в поле '**Строка**' (**Content**) **%t**, сопровождаемый определенной последовательностью специальных указателей формата, заменяется в online режиме значением системного времени. Допустимые указатели формата перечислены в таблице:

**Внимание**: ввод в поле '**Строка**' (**Content**) должна начинаться с %t. Не пишите ничего перед %t. В других случаях (например, для %s см. выше) это допустимо.

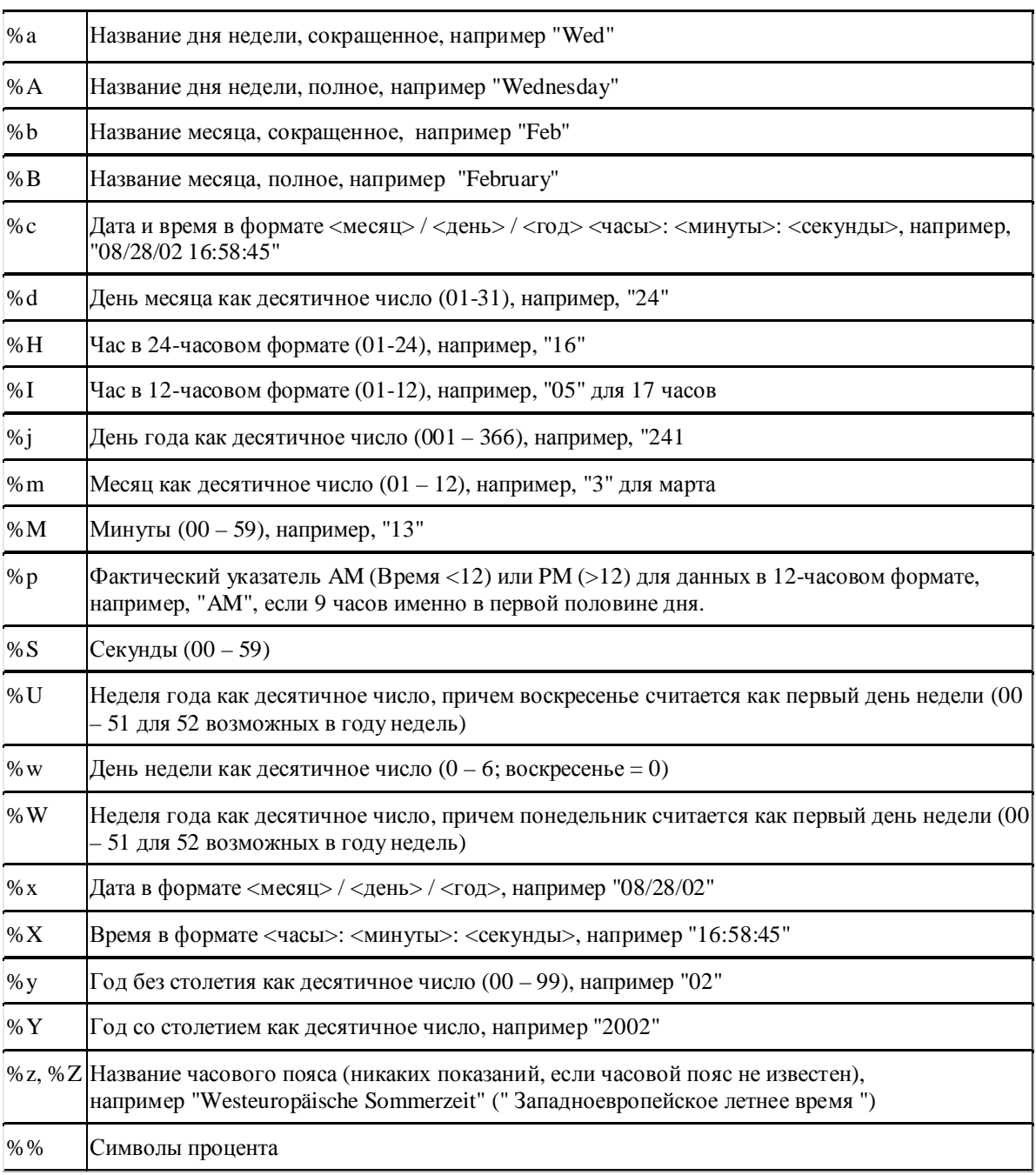

#### 2- Редактор визуализации в CoDeSys

*Примеры:*

%t%a %b %d.%m.%y %H:%M:%S

-> вывод в online режиме: Wed Aug 28.08.02 16:32:45

Между указателями формата может вводиться текст:

%t Сегодня %d.%m.%y

-> вывод в online режиме: Сегодня 28.08.02

**Указание:** Если данная текстовая строка должна присутствовать в **файле перевода** (позволяет выполнять переключение визуализации на язык другой страны в online режиме), то она должна ограничиваться в начале и в конце #.

Примеры: "#Pumpe 1#" или же "#Pumpe# 1"

Последний случай уменьшает, к примеру, при неоднократном наличии текста Pumpe (Pumpe 1, Pumpe 2 и так далее) размер словаря.

• Если вы вводите **"% <PREFIX>"** в тексте, то строка, стоящая вместо "PREFIX", воспринимается как идентификатор динамического текста. Prefix используется в комбинации с числовым идентификатором ID, который устанавливается в записи категории '**Переменные**' (**Variables**) в поле '**Выв\_текста**' (**Textdisplay**). Комбинация ссылается к определенному тексту, содержащемуся в XML файле, который и определяет возможные динамические тексты. Таким образом, относящийся к текущей комбинации текст показывается во время выполнения. (См. диалог '**Настройки**' (**Settings**), категория '**Язык**' - '**Language**'). Обратите внимание на возможность использования кодировки символов Unicode.

Вид текста определяется способом выравнивания: **horizontally left** (по горизонтали слева), **center** (по центру) или **right** (справа) и **vertically top** (по вертикали сверху), **center** (центру) или **bottom** (снизу).

Кнопка **Шрифт** (Font) открывает диалог выбора шрифта. Список шрифтов может быть ограничен в зависимости от выбранной целевой платформы. Выберите желаемый тип шрифта и подтвердите выбор кнопкой **ОК**. Кнопка **Стандартный** (Default Font) устанавливает тип шрифта, который выбран в опциях проекта ('**Проект**' '**Опции**' '**Редактор**' - '**Project**' '**Options**' '**Editor**'). При его изменении он будет применяться во всех элементах, кроме элементов, для которых шрифт задан явно (с помощью кнопки **Шрифт** (Font)).

## **Вид текста (Textvariables)**

В категории '**Вид текста**' (**Textvariables**) вы можете определить атрибуты отображения текста, введенного в категории '**Текст**' (**Text**). Это позволяет динамически управлять гарнитурой и цветом шрифта.

Введите в необходимых полях соответствующие идентификаторы переменных, используйте Ассистент ввода данных <F2>.

Аналогичное изменение атрибутов текста доступно также через структуру *VisualObjectType*. (См. описание категории '**Програмируемость**' - '**Programability**').

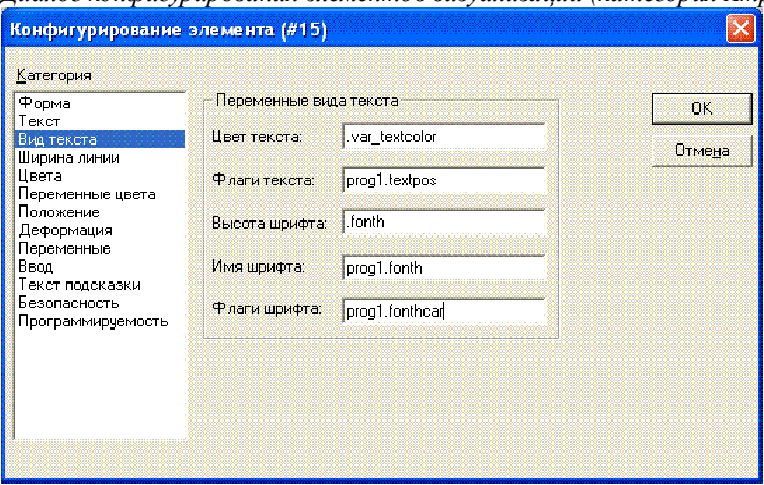

*Диалог конфигурирования элементов визуализации (категория Атрибуты текста)* 

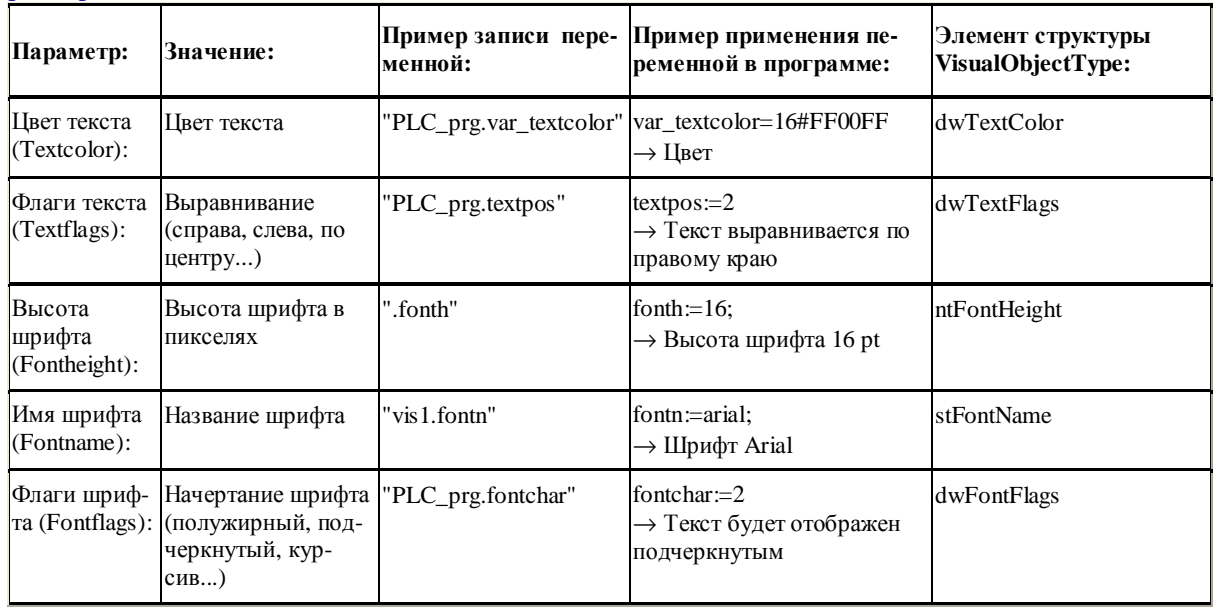

#### **Параметры диалога:**

#### **Ширина линий (Line width)**

В категории **'Ширина линий' (Line width)** вы можете выбирать толщину прорисовки линий элемента.

В селекторе выбора заданы толщины от 1 до 5 пикселей. Вы можете задать иное значение вручную в поле '**Другая**' (**Other)** или связать толщину со значением переменной проекта (**Переменная ширины** - **Variable for line width:**). Как обычно, здесь доступен Ассистент ввода данных (<F2>).

*Диалог конфигурирования элементов визуализации (категория ширина линии):* 

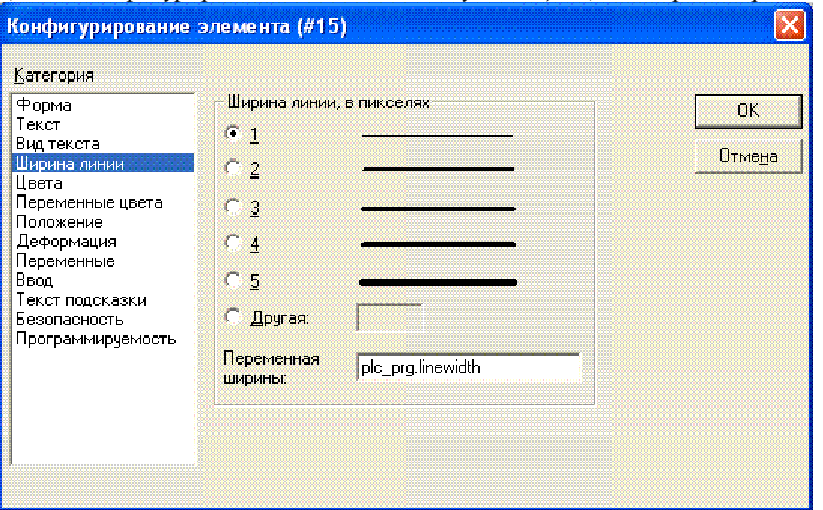

#### **Цвет (Color)**

В категории '**Цвета**' (**Colors**) вы можете выбирать основные и тревожные цвета для внутренней поверхности и обрамления вашего элемента. Опции '**Прозрачный**' ('**no color inside'** и '**no frame color'**) позволяют создание прозрачных элементов.

Если в категории **'Переменные'** (**Variables**) задана логическая переменная в поле '**Изменение цвета**' (**Change Color**), то элемент отображается основным цветом, установленным в поле '**Цвета**' (**Color)**, пока переменная имеет значение FALSE. Если переменная примет значение TRUE, то элемент изменит цвет на тревожный, заданный в поле '**Тревожный цвет**' (**Alarm Color)**.

**Указание:** Функция изменения цвета активна, только если контроллер находится в *online режиме*!

Кнопка **Линии** (Frame) позволяет изменить цвет рамки. Кнопка **Заливка** (Inside) открывает диалог выбора цвета закраски элемента.

Для выбора цвета используется стандартный диалог.

Возможность выбора цветов может быть ограничена в зависимости от выбранной целевой платформы. Это необходимо для проектов, рассчитанных на целевую визуализацию. В этом случае цвет нужно выбрать из списка доступных, как показано на следующем рисунке:

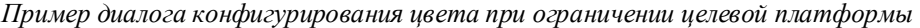

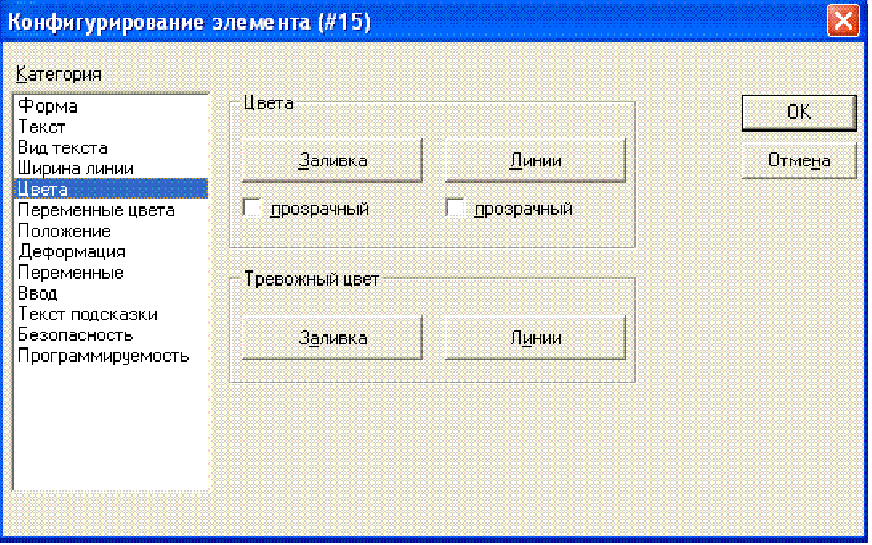

## **Переменные цвета (Color Variables)**

В данной категории вы можете задать переменные проекта (например, PLC\_PRG.color\_inside), значения которых будут определять цвета элемента в режиме online. Аналогичное конфигурирование доступно и через элементы структуры *VisualObjectType*. (См. описание категории '**Программируемость**' - '**Programability**').

*Диалог конфигурирования элементов визуализации (категория Переменные цвета)* 

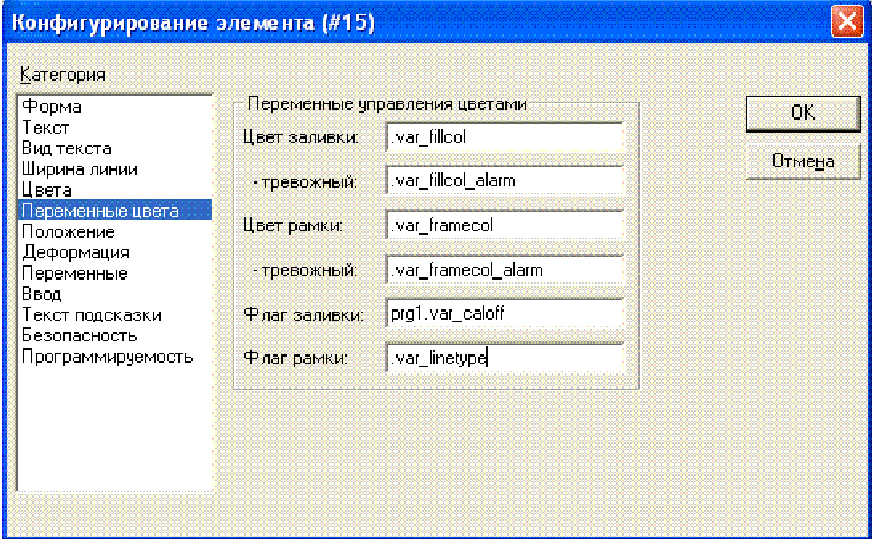

**Параметры диалога:** 

| Параметр:                    | Значение:      | Пример записи:          | Пример применения перемен-<br>ной в программе:     | Элемент структуры<br>VisualObjectType: |
|------------------------------|----------------|-------------------------|----------------------------------------------------|----------------------------------------|
| Цвет заливки<br>(Fillcolor): | Цвет заливки   | "PLC_prg.var_fillcol"   | var_var_fillcol:=16#FF00FF<br>Цвет заливки розовый | dwFillColor                            |
| -тревожный                   | Цвет заливки в | "PLC_prg.var_fillcol_a" | var fillcol $a:=16\#FF00FF$                        | dwFillColorAlarm                       |

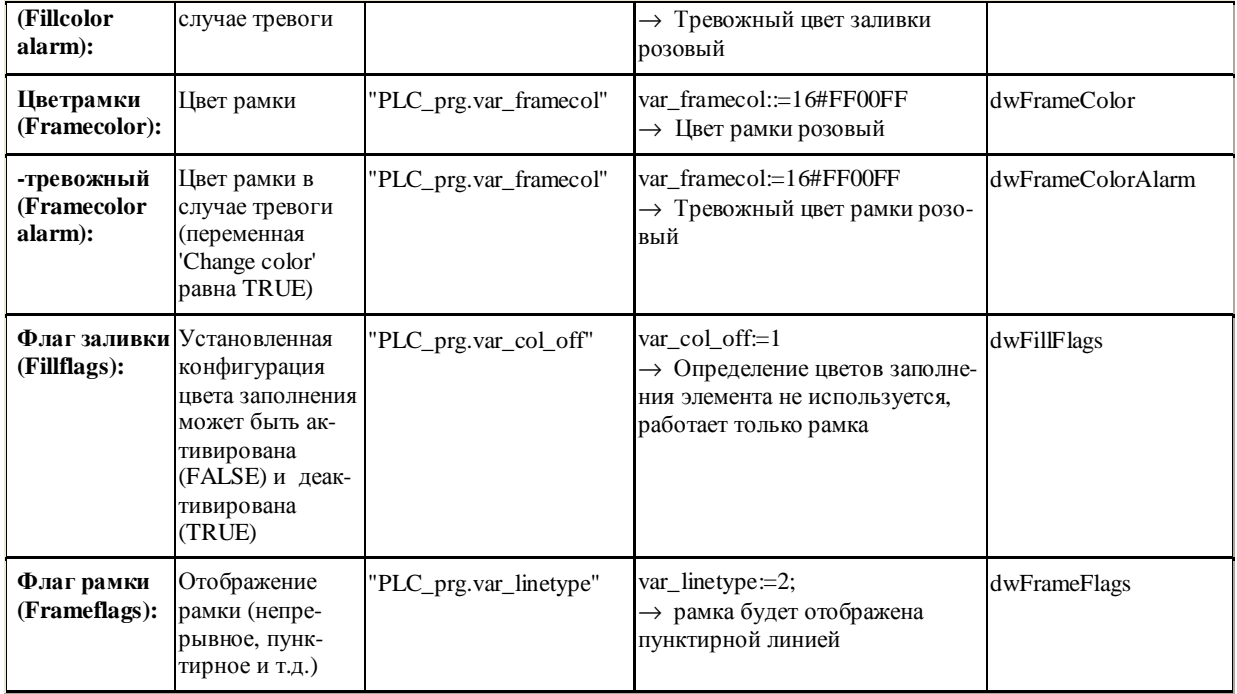

#### **Положение (Motion absolute)**

В категории **'Положение**' (**Motion absolute**) присутствуют поля **Сдвиг по X** и **по Y** (**X-** и **Y-Offset).** В них можно определить переменные, которые задают динамическое смещение элемента по X и Y.

Значение переменной в поле '**Масштаб**' (**Scale**) изменяет линейные размеры элемента. Текущее значение переменной служит масштабным коэффициентом и делится неявно на 1000. Благодаря чему для уменьшения размеров элемента можно применять целочисленные переменные. Изменение размера элемента происходит относительно центра поворота элемента.

Переменная в поле **'Угол' (Angle)** вызывает поворот элемента вокруг его центра поворота. Положительное значение переменной соответствует направлению по часовой стрелке. Значение угла определяется в градусах. У многоугольников вращается каждая точка, что означает вращение всего многоугольника. Другие элементы вращаются так, чтобы верхняя грань всегда оставалась наверху.

Центр поворота появляется после однократного щелчка мышкой по изображению элемента и представ-

ляется как маленький черный круг с белой крестовиной ( $\clubsuit$ ). Мышью с нажатой левой кнопкой вы можете перемещать центр поворота.

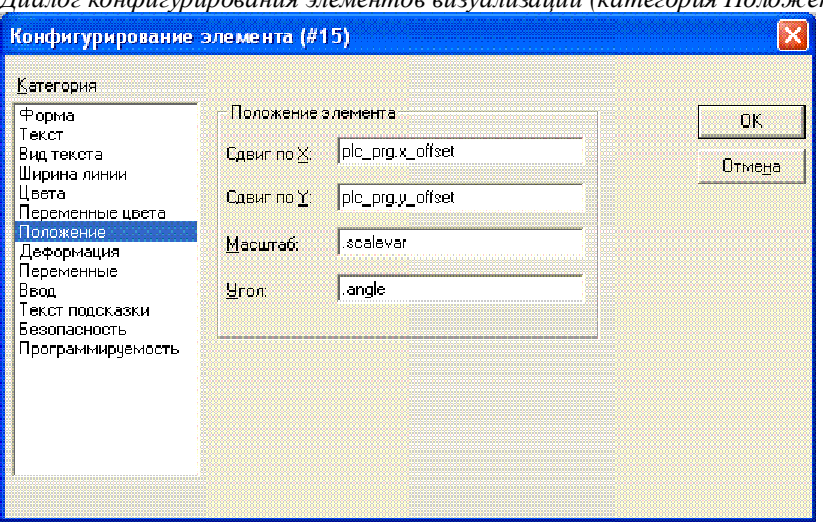

*Диалог конфигурирования элементов визуализации (категория Положение)* 

## **Деформация (Motion Relative)**

В категории **'Деформация' (Motion Relative**) вы можете определить динамическое смещение для отдельных **граней элемента**. Как обычно, при вводе переменных здесь доступен Ассистент ввода данных  $(**F2**)$ .

4 поля ввода указывают на 4 стороны элемента. Базовая позиция граней соответствует нулевым значениям переменных. Величина смещения задается в пикселях. Переменные должны быть типа INT.

*Диалог конфигурирования элементов визуализации (категория Деформация)* 

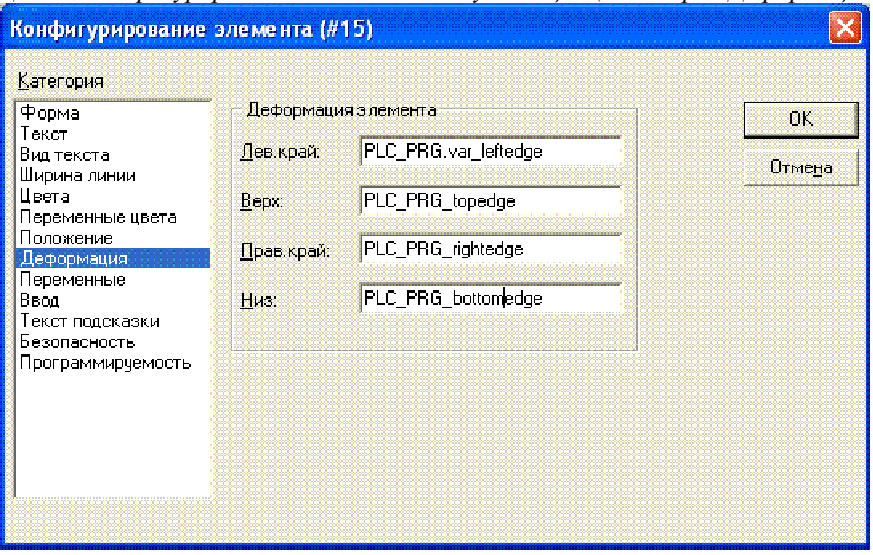

**Указание:** Положительные значения перемещают горизонтальные грани вниз и соответственно вертикальные грани направо!

### **Переменные (Variables)**

В категории '**Переменные**' (**Variables**) вы можете указать (как в категориях '**Вид текста**' – '**Textvariables**' и '**Переменные цвета**' – '**Color Variables**') переменные, описывающие динамическое состояние элемента визуализации. Как обычно, при вводе переменных доступен Ассистент ввода данных  $(**F2**)$ .

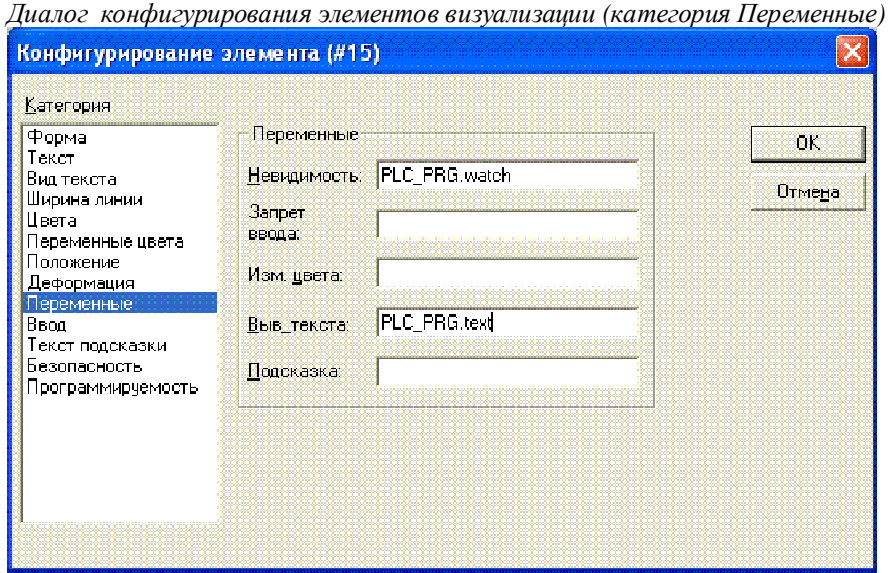

#### **Возможности конфигурации:**

**Невидимость** (**Invisible**): Если введенная здесь булева переменная имеет значение FALSE, то элемент визуализации видим. Если переменная имеет значение TRUE, то элемент невидим.

**Запрет ввода** (**Input disable**): Если введенная здесь булева переменная имеет значение TRUE, то все настройки категории '**Ввод**' (**Input**) не учитываются.

**Изменение цвета** (**Change color**): Если введенная здесь булева переменная имеет значение FALSE, то элемент визуализации представляется в его основном цвете. Если переменная является TRUE, то элемент представляется в его тревожном цвете.

#### **Выв\_текста (Textdisplay):**

- Если в поле '**Строка**' (**Content**) категории '**Текст**' (**Text**) вы ввели в тексте "%s" (или без текста), то значение заданной здесь переменной отображается в online режиме в позиции "%s".
- Если в поле '**Строка**' (**Content**) категории '**Текст**' (**Text**) вы ввели дополнительно к тексту "% <PREFIX>" ("PREFIX" - это определенная последовательность символов), то значение заданной здесь переменной интерпретируется как численное значение ID. В комбинации с Prefix ID служит ссылкой на текст, описанный в XML файле. Этот текст отображается в online режиме вместо " % <PREFIX> ". Таким образом, возможно динамическое изменение текста. (См. Settings Language).
- Организовать ввод значения переменной с клавиатуры в режиме online можно через поле '**Ввод в переменную**' (**Text input of variable**) категории '**Ввод**' (**Input**).

**Подсказка (Tooltip-display):** Здесь вы можете указать переменную типа STRING, текущее значение которой будет работать как всплывающая подсказка элемента визуализации.

## **Ввод (Input)**

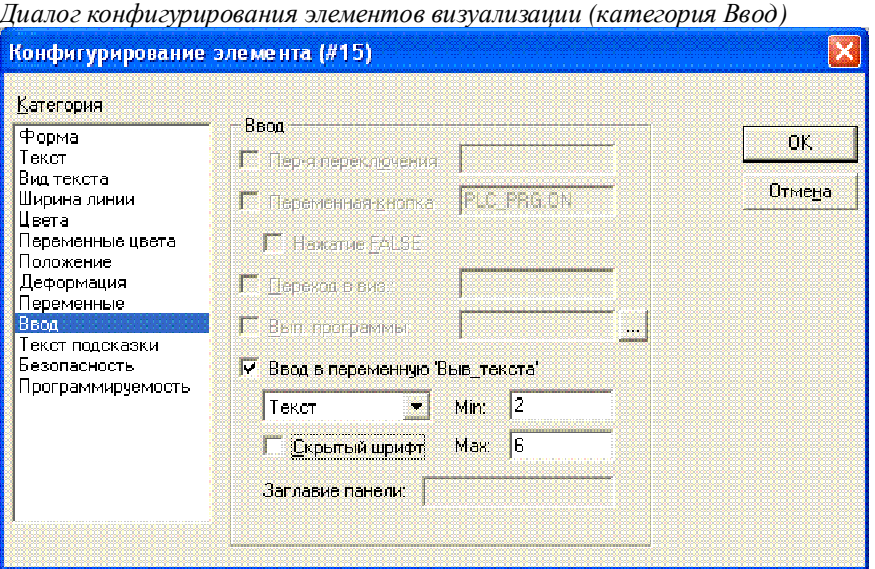

**Переменная переключения (Toggle variable):** Если эта опция активирована, то в режиме online каждый щелчок мышкой на изображении элемента будет изменять значение логической переменной, указанной в поле справа. Значение переменной изменяется при каждом щелчке мыши с TRUE в FALSE и наоборот. Используйте при вводе переменных Ассистент ввода (<F2>).

**Переменная-кнопка (Tap Variable)**: Если эта опция активирована, то в режиме online указанная в поле справа логическая переменная будет иметь значение TRUE, пока удерживается клавиша мыши, помещенной на изображение элемента. Если активирована опция '**Нажатие FALSE**' (**Tap FALSE),** то значение переменной при нажатии клавиши будет соответствовать FALSE. Как только вы отпустите клавишу, значение переменной возвратится к исходному значению.

**Переход в виз… (Zoom to Vis...)**: Если эта опция активирована, вы можете указывать в следующем поле, к какой визуализации необходимо перейти в режиме online по щелчку мыши на изображении элемента.

Здесь вы имеете следующие возможности ввода:

• Имя объекта визуализации из текущего проекта (См. Организатор объектов)

• Если должен выполняться вызов визуализации, содержащей заместители, то необходимо указать заменяющие их при вызове идентификаторы переменных или тексты. Используйте для этого следующий синтаксис:

 $\langle \text{Visuname}\rangle \langle \langle \text{Placeholder1}\rangle \rangle = \langle \text{Text1}\rangle \langle \text{Placeholder2}\rangle = \langle \text{Text2}\rangle \langle \text{lm} \rangle \langle \text{Placeholder n}\rangle = \langle \text{Textn}\rangle \rangle$ 

Соответствие указанных заместителей будет проверено при компиляции проекта.

Пример: вызов визуализации visul, использованные в visul заместители \$var\_ref1\$ и \$var\_ref2\$ заменяются переменными PLC\_PRG.var1 и PROG.var1 соот-ВАТСТВАННО: visul (var\_refl: = PLC\_PRG.var1, var\_ref2: = PROG.var1)

- Переменная программы типа STRING (например, PLC PRG.xxx), в которой будет задано имя вызываемой визуализации (например, , visu1').
- Команда "ZOOMTOCALLER" возвращает визуализацию, вызвавшую данную.

Указание: Неявная переменная CurrentVisu (типа STRING, См. также приложение A) описывает имя открытого текущего объекта визуализации. Она может использоваться в приложении, чтобы определить визуализацию, открытую в данный момент. Имена объектов визуализации должны быть заданы заглавными латинскими буквами.

Пример: CurrentVisu: = 'PLC VISU ';

Вып. программы (Execute program): Если эта опция активирована, вы можете указывать в следующем поле одну или несколько исполняемых программ, ASSIGN или специальные "INTERN" команды, которые будут выполнены при щелчке мышкой на изображении элемента в online режиме. Нажмите кнопку "...". В диалоге 'Конфигурирование программ' (Configure programs) используйте команды Добавить (Add) для добавления программ в список и кнопки Перед и После (Before, After) для изменения их порядка. Например, вы можете добавить команду изменения языка визуализации. (См. 'Специальные возможности ввода данных для CoDeSys HMI ').

Пример:

```
notepad C:/help.txt (будет запущена программа notepad с файлом help.txt)
```
Указание: Для CoDeSys HMI поле конфигурации выполняемой программы играет важную роль, это единственный способ вызова команд CoDeSys, расположенных в меню полнофункциональной версии.

Ввод в переменную 'Выв\_текста' (Text input of variable 'Textdisplay'): Если эта опция активирована, в режиме online вы получите возможность вводить в этом элементе визуализации текст, который после нажатия <Enter> преобразуется в значение переменной, заданной в поле 'Выв\_текста' (Textdisplay) категории 'Переменные' (Variables). Выберите из списка способ ввода данных в online режиме:

Текст (Text): будет открыто окно редактирования, в котором значение вводится с клавиатуры.

Цифровая панель (Numpad) или Буквенная панель (Keypad): будет открыто диалоговое окно с изображением цифрового или алфавитного клавиатурного поля. Ввод значения производится нажатием соответствующих кнопок. Это имеет особое значение при работе с Touch Screen дисплеями.

Numpad для ввода значения данных в online режиме:

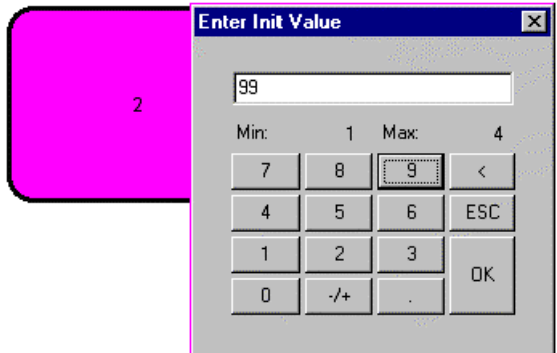

Диапазон ввода числовых значений может быть ограничен. Для этого предназначены поля минимально и максимально допустимых значений Min и Max.

Замечание: обратите внимание на возможность ввода при помощи мыши в Target-визуализации с помощью специальных интерфейсных функций. (См. раздел Целевая визуализация)

#### Всплывающая подсказка (ToolTip)

В диалоге 'Текст подсказки' (Text for Tooltip) вы можете ввести текст, который будет появляться во всплывающем текстовом окне при помещении указателя мыши на элемент в режиме online. Текст может содержать несколько строк. Используйте комбинацию клавиш <Ctrl> + <Enter> для разрыва строки.

#### Безопасность (Security)

Возможности оперирования с визуализацией для различных групп пользователей могут быть ограничены. У администратора проекта находится в распоряжении до 8 рабочих групп (См. Проект' Объект' 'Свойства' - Project' 'Object' Properties' и 'Проект' 'Пароли группы пользователей' - 'Project' 'User Group Passwords'). Каждая группа имеет собственные права доступа к элементам визуализации. Предоставление прав осуществляется пугем активизации соответствующих пунктов в диалоге прав доступа.

Диалог прав доступа элемента визуализашии

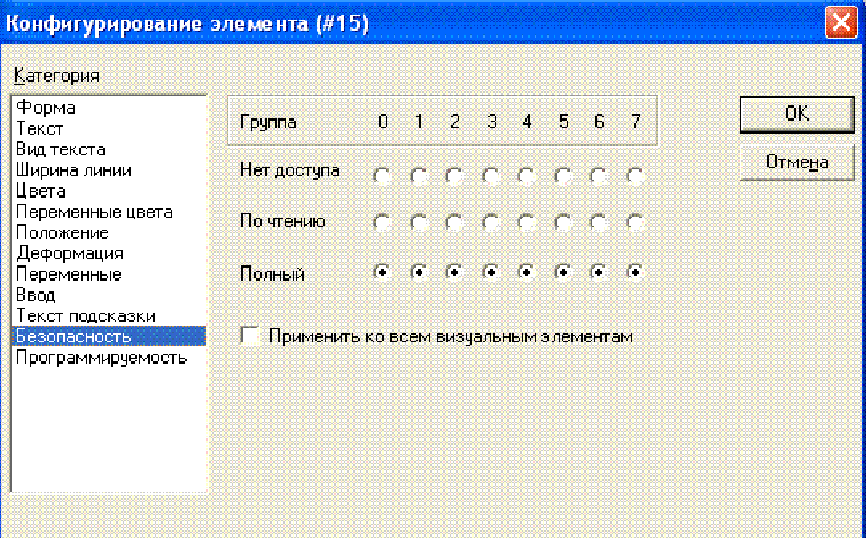

Права доступа элементов визуализации имеют следующие значения:

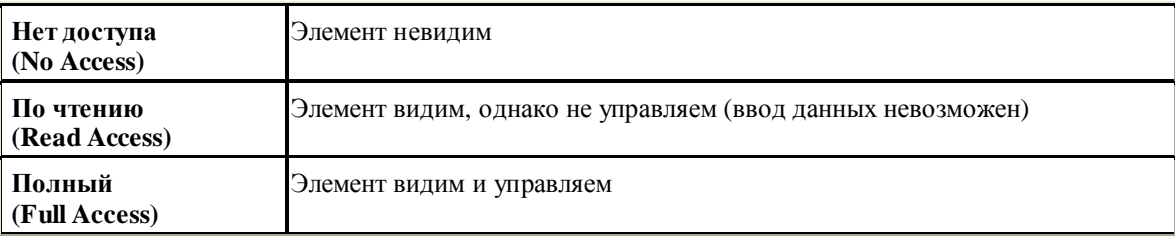

Если активна опция 'Применить ко всем визуальным элементам' (Apply to all visual elements), то установленные для элемента визуализации права доступа принимаются для всех последующих добавляемых элементов.

Обратите внимание, что права доступа самого объекта визуализации, установленные в 'Проект' 'Объект' 'Свойства' - 'Project' 'Object' 'Properties', не зависят от прав отдельных элементов визуализации!

#### Программируемость (Programmability)

Наряду с возможностью статической настройки вида элемента в диалогах конфигурации можно задавать динамическое управление через переменные проекта. Для этого необходимые свойства элементов визуализации связываются с переменными проекта. Кроме того, существует специальная структура, предназначенная исключительно для программирования свойств элементов.

Данная структура называется VisualObjectType, она содержится в библиотеке SysLibVisu.lib. Библиотеку необходимо подключить в Менеджере библиотек.

Обратите внимание на последовательность анализа данных, которая имеет значение в online режиме:

- значения переменных проекта или элементов структуры динамически перезаписывают статические настройки конфигураций элемента.
	- если в online режиме к свойствам элементов обращаются через заданные в диалоге конфигурации переменные проекта и через элементы структуры, в первую очередь оцениваются значения переменных проекта.

Для использования данной структуры необходимо сделать следующее:

Введите в поле 'Имя объекта' (Object Name) новый (уникальный в проекте!) идентификатор переменной. Для этого вы должны активизировать опцию щелчком мыши. Новая переменная автоматически получает тип структуры VisualObjectType. Объявление происходит неявно и непосредственно не присутствует в проекте. В проект обязательно должна быть включена библиотека SysLibVisu.Lib.

После компиляции назначенная элементу визуализации структурная переменная может использоваться в проекте. (Совет: для удобства работы активизируйте функцию интеллектуального ввода в опциях проекта). Например, если вы ввели имя объекта "visu1\_line" для элемента визуализации, то вы можете в программе с помощью visu1\_line.nLIneWidth: = 4 устанавливать толщину линий элемента.

Диалог конфигурирования программируемости элемента визуализации (категория Программируемость)

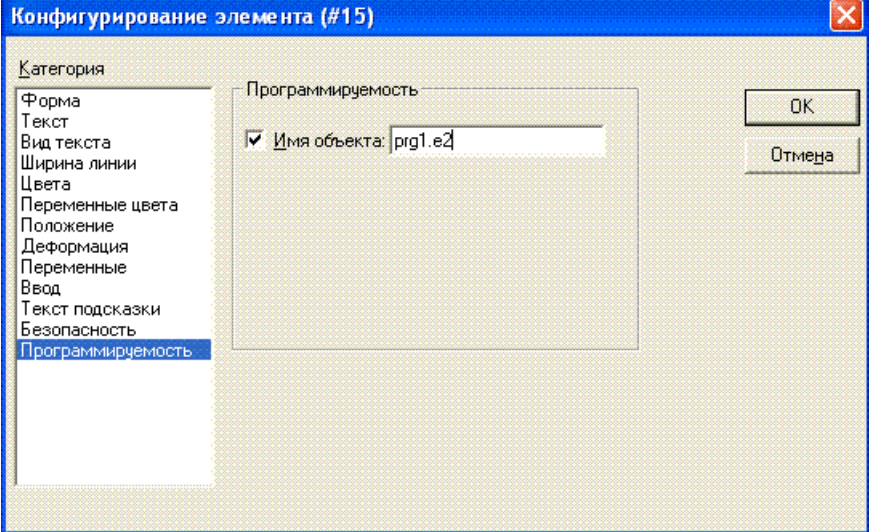

#### Структура VisualObjectType:

Следующая таблица описывает элементы структуры VisualObjectType и соответствующие возможности конфигурации:

В идентификаторы имен компонентов встроены типы данных (Венгерская запись):

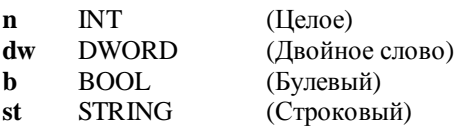

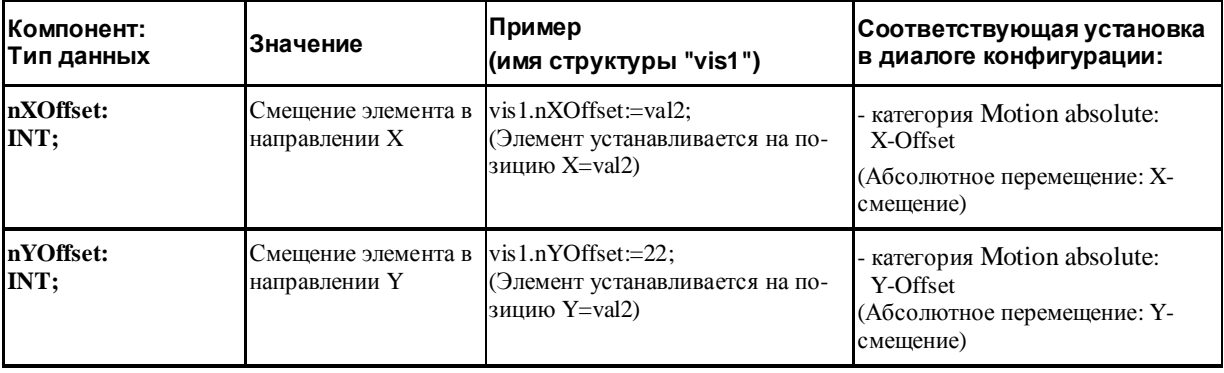

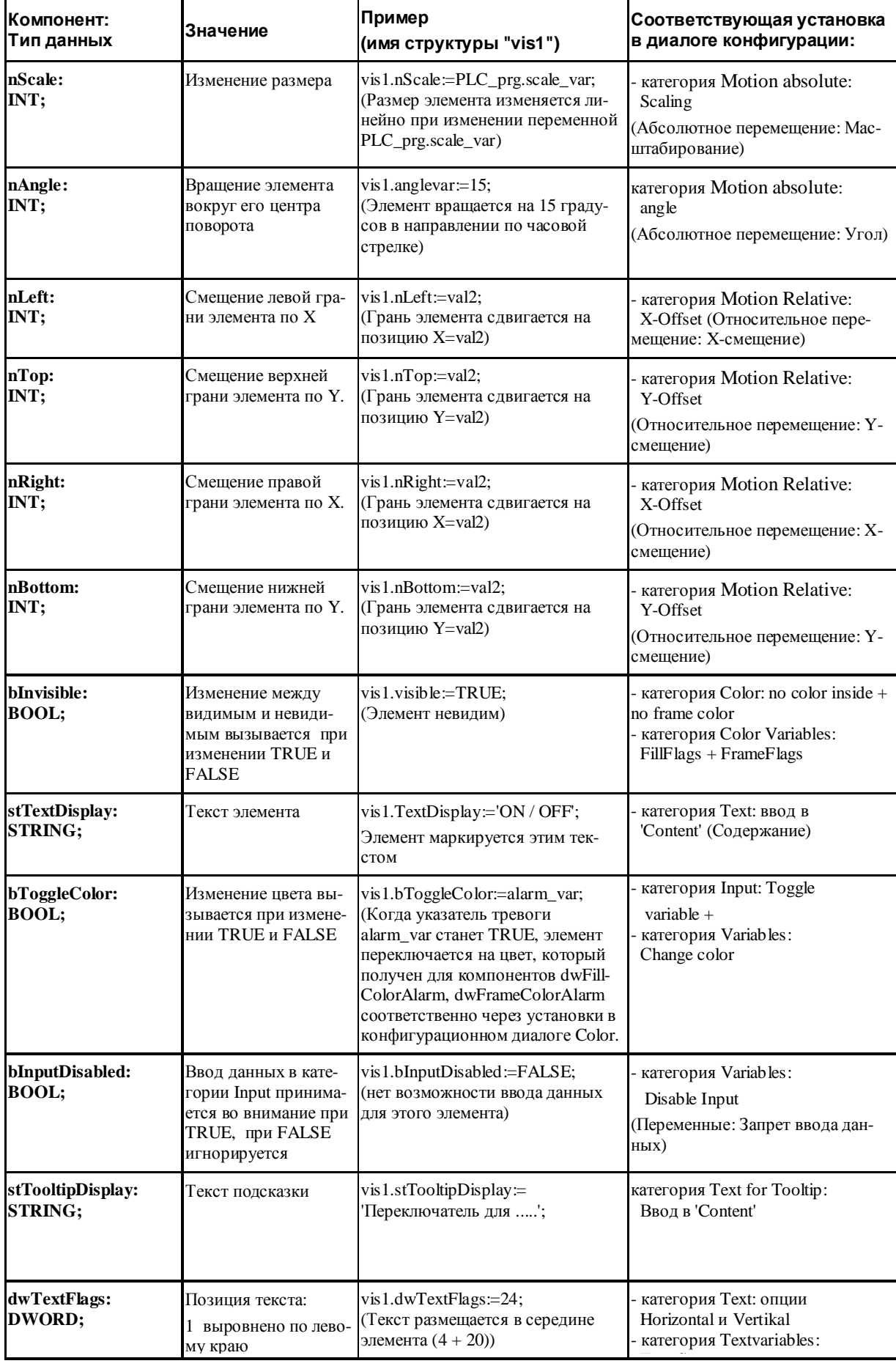

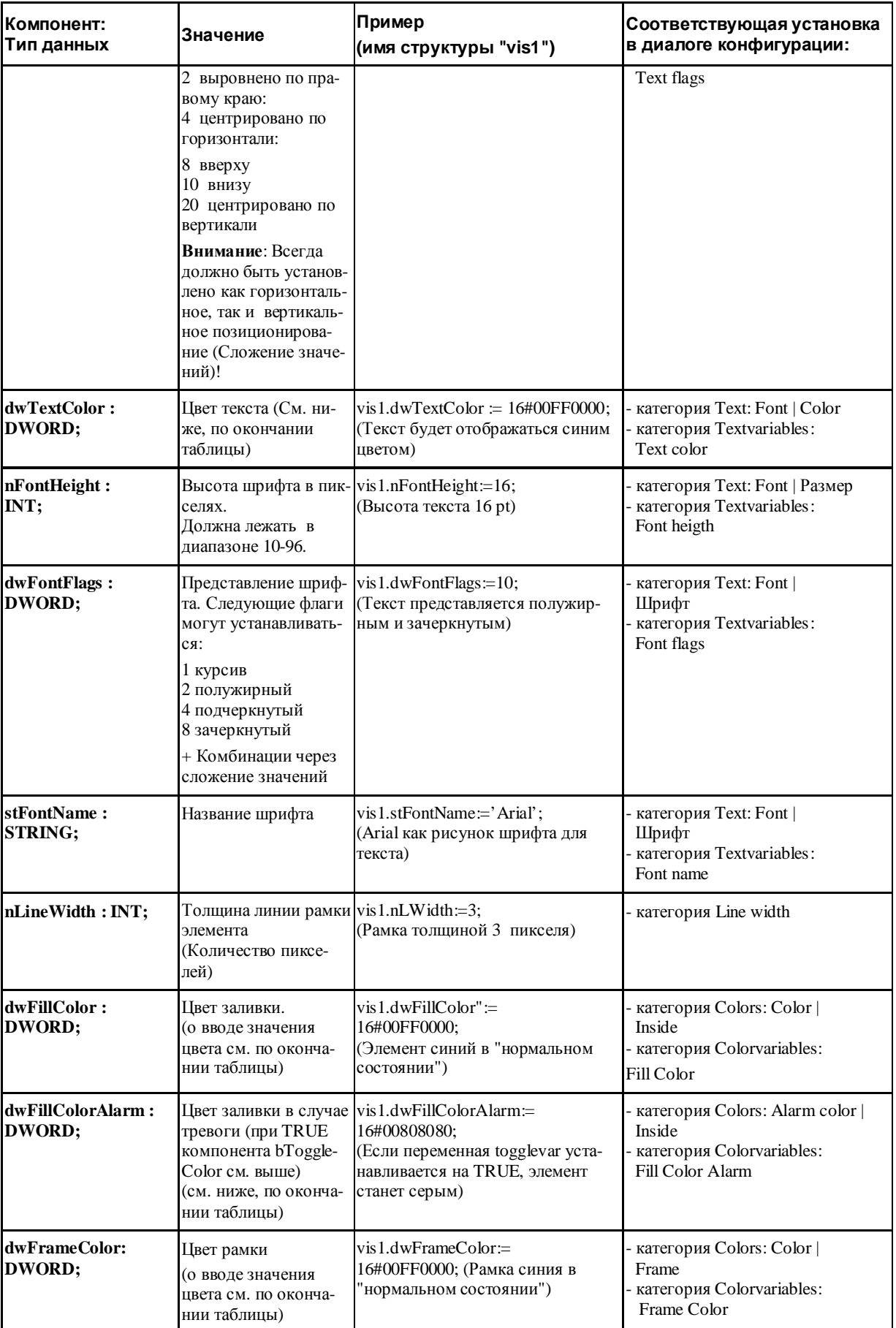

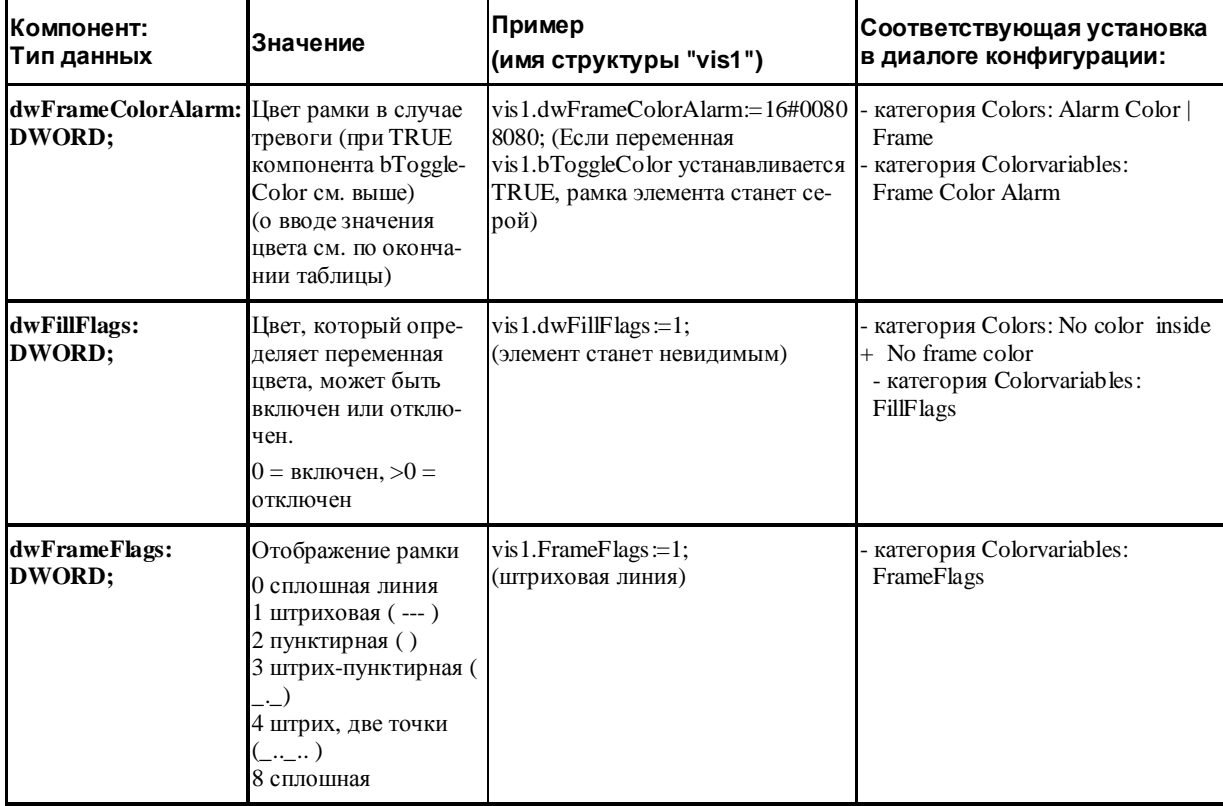

*Ввод значения цвета:* 

*Пример:* e1.dwFillColor := 16#00FF00FF;

Цвет указывается как шестнадцатеричное число, составленное из трех компонент: Синей, Зеленой и Красной (RGB). Старшие 2 нуля необходимы, чтобы дополнить константу до размерности DWORD. Для каждой составляющей цвета доступно 256 (0-255) цветов.

FF Синий 00 Зеленый FF Красный

#### **Пример мерцающего элемента визуализации**:

Для элемента 'прямоугольник' определена глобальная переменная "blinker" типа "VisualObjectType". В программе значение элемента структуры изменяется для достижения эффекта мерцания.

```
PROGRAM PLC_PRG 
VAR 
  n: INT :=0; 
  bMod: BOOL :=TRUE; 
END_VAR 
(* Мерцание*) 
n := n+1;bMod := (n MOD 20) > 10;IF bMod THEN 
 blinker.nFillColor := 16#00808080; (* Серый *) 
ELSE 
  blinker.nFillColor := 16#00FF0000; (* Синий *) 
END_IF
```
## **Таблица (Table)**

Диалог '**Конфигурирование таблицы**' (**Configure Table**) открывается при помещении каждого нового элемента типа таблица в визуализацию. Кроме общих для других элементов визуализации категорий, подсказок (Tooltip) и прав доступа (Security) для таблицы, необходимо определить ее вид и содержание в следующих специализированных диалогах:

§ **Внимание:** диалоги, включающие настройку шрифтов и цветов элемента визуализации, могут отличаться в зависимости от выбранной целевой платформы. Таким образом, вместо стандартного диалога вы можете увидеть диалог, имеющий определенные ограничения. Это связано с аппаратными возможностями при целевой визуализации. См. выше 'Цвета' (Colors) и 'Текст' (Text).

#### **Категория Table (таблица):**

*Диалог конфигурирования таблицы (категория Таблица)* 

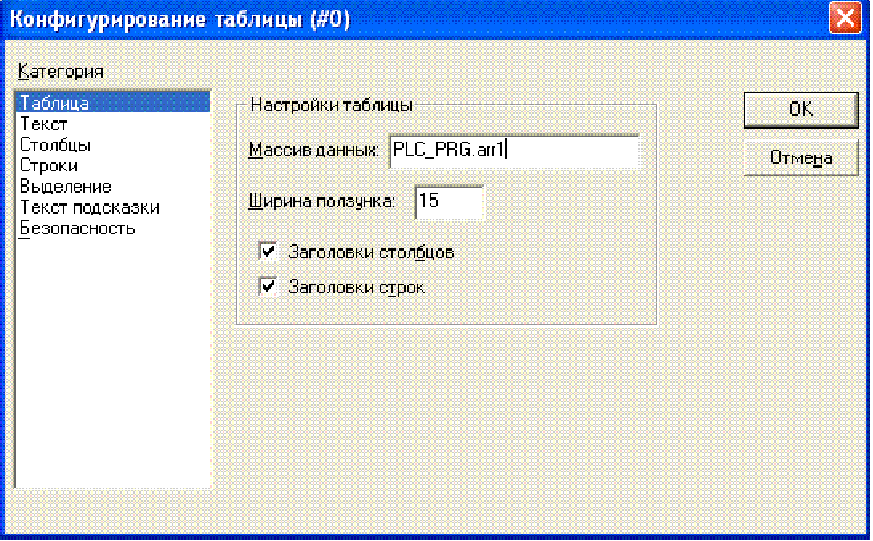

**Массив данных** (**Data array**)**:** идентификатор массива из вашего проекта, данные которого должны представляться в таблице. Используйте функцию интеллектуального ввода или Ассистент вода (<F2>).

**Ширина ползунка (Slider size):** задайте здесь высоту полосы прокрутки, которая будет присутствовать внизу таблицы, если она шире, чем заданно размером элемента.

**Заголовки столбцов (Column header), Заголовки строк (Line header)**: активизируйте эти опции, если в таблице должны показываться заголовки столбцов и строк, соответственно. Заголовки строк (с левого края ячеек таблицы) соответствуют индексам массива, заголовки столбцов определяются в категории '**Столбцы**' (**Columns**).

#### **Категория Columns (Столбцы):**

*Диалог конфигурирования таблицы (категория Столбцы)* 

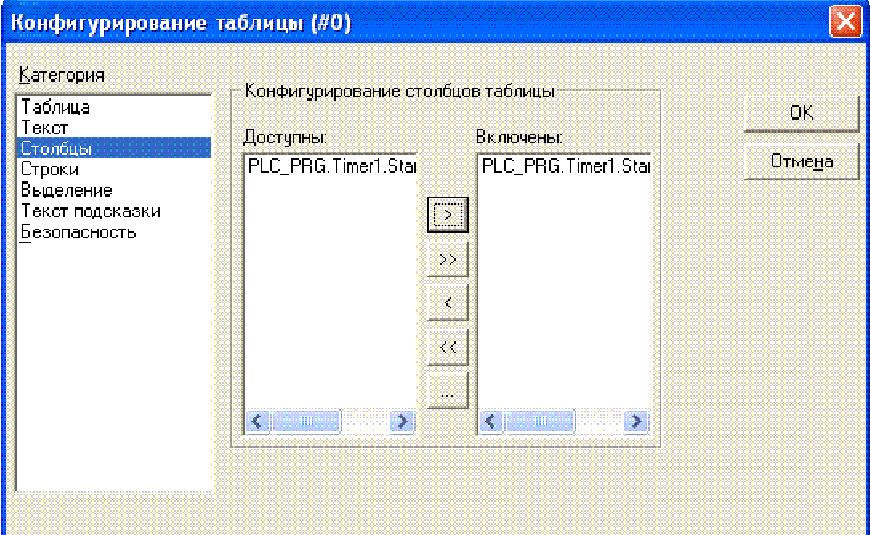

В левой части окна ('**Доступны**' – '**Possible columns**') вы увидите список элементов, составляющих массив. Для массива структур здесь перечислены элементы структуры. В правом окне показан список столбцов выбранных для отображения.
Кнопки (>, <) переносят отдельные элементы в нужное окно. Кнопка >> переносит все элементы сразу. Чтобы изменить вид столбца таблицы, нажмите кнопку '...'. Раскрывается диалог 'Конфигурирование столбцов' (Configure columns):

Диалог настройки вида столбиа:

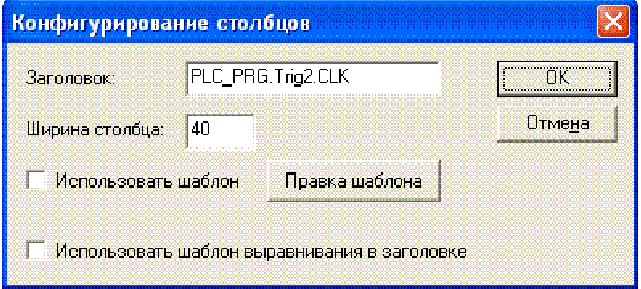

В текстовом поле "Заголовок" (Column header) появляется автоматически созланный текст заголовка. который вы можете редактировать. (Например, "PLC PRG.arr1[INDEX].iNo" для столбца массива структур отображающего элемент "iNo".) Поле 'Ширина столбца' (Column width) определяет ширину столбца (количество символов).

По умолчанию ячейки таблиц изображаются как простые прямоугольники и их элементы не доступны для редактирования. Опция 'Использовать шаблон' (Use template) дает возможность использовать шаблон отображения ячеек выбранного столбца. Кнопка 'Правка шаблона' (Edit template) открывает диалог позволяющий изменить шаблон по умолчанию. Шаблон действует на весь столбец.

Если вы хотите задать свойства только отдельных ячеек, то используйте следующие заместители для указания нужной строки и столбца: \$ROWCONST\$, \$COLCONST\$. Заместитель INDEX указывается в качестве индекса при задании элемента массива и означает все элементы соответствующего измерения.

#### Пример1:

```
Допустим, вы хотите визуализировать массив "arr1: ARRAY [0..2] OF BOOL" (таблица с
1 столбцом). В online режиме при щелчке мыши на ячейке таблицы она должна приобре-
тать красный цвет и соответствующий элемент массива должен изменять свое значение.
Чтобы достичь этого, активируйте 'Использовать шаблон' (Use template) в диалоге
конфигурации столбца и определите шаблон следующим образом: Категория 'Ввод' (In-
put), переменная переключения (Toggle variable): PLC_PRG.arr1 [INDEX]. Категория
.<br>'Colors' Alarm'Use template'' color: (Цвет тревоги) красный. Категория
'Variables', переменная 'Change color'(' Изменение цвета'): PLC_PRG.arr1[INDEX].
```
#### Пример2:

Допустим, в отношении столбца соответствующего нулевому первому индексу массива залан следующий шаблон:

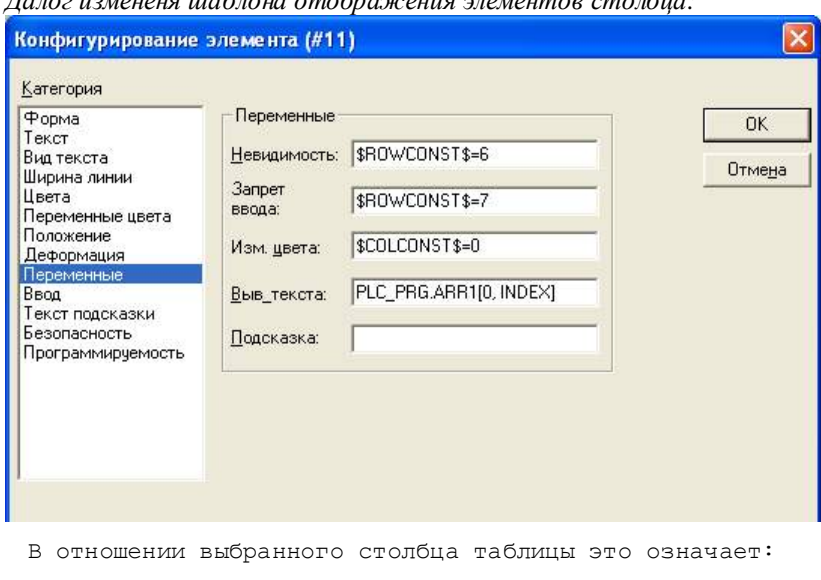

Падозначана наблона отобрананна оденантов столбна

Ÿ Ячейка в строке 6 будет невидимой

- Ÿ Ячейка в строке 7 будет недоступна для редактирования
- Ÿ Все ячейки нулевого столбца будут окрашены цветом тревоги.

 $\dot{V}$  Поле 'Выв\_текста' (Textdisplay) всегда заполняется автоматически. Конечно, оно тоже доступно для редактирования. В данном случае вместе указанием "%s" в поле "Text" это означает отображение соответствующих значений элементов таблицы.

Заместители можно объединять при помощи логических условий "AND" либо "OR"; Например: "\$ROWCONST\$=1 OR \$ROWCONST\$=3" применяет настройки шаблона к обоим соответствующим измерениям.

#### **Категория Rows (Строки):**

В диалоге настройки вида строк вы можете задать **высоту строки (Row height)** в пикселях.

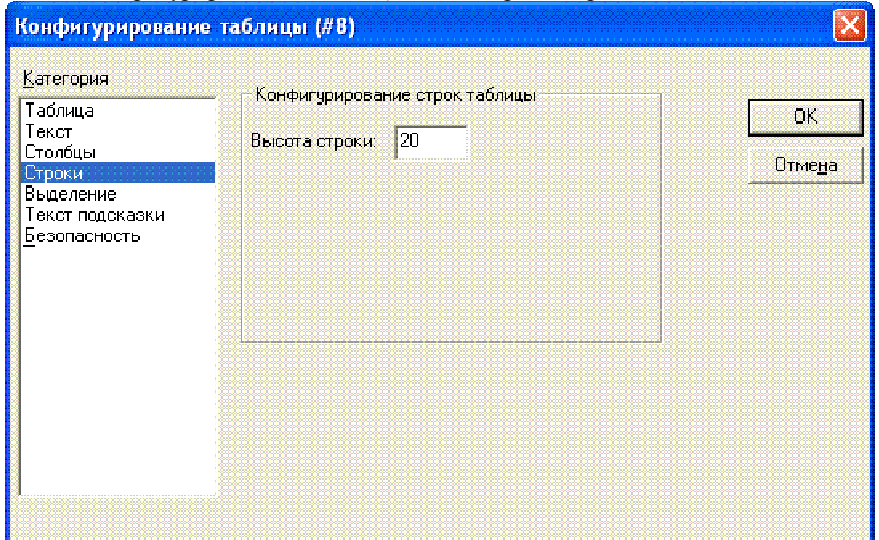

*Диалог конфигурирования таблицы (категория Строки - Rows)* 

#### **Категория Selection (Выделение):**

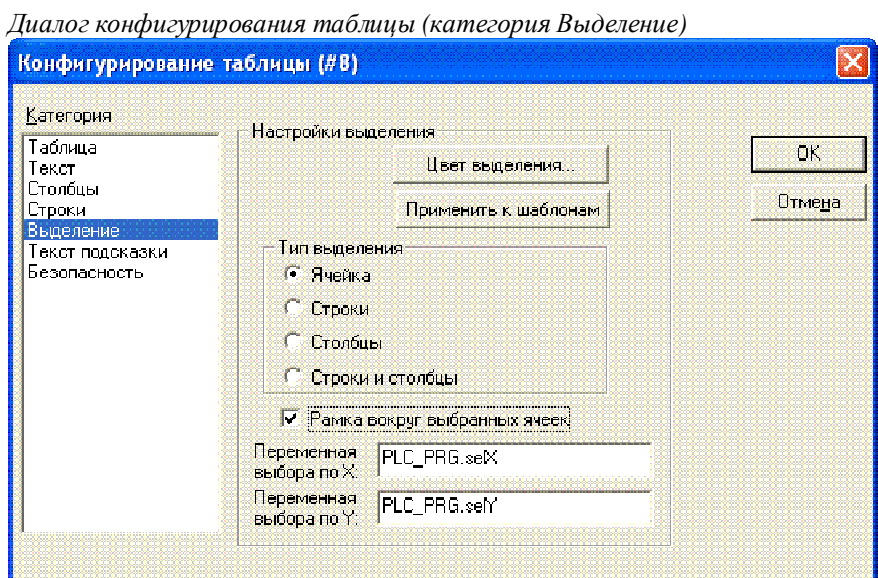

Диалог **'Выделение' (Selection)** содержит настройки способа и вида выделения ячеек таблицы:

**Цвет выделения (Selection color)**: нажмите данную кнопку для задания цвета выбранных ячеек. Здесь может использоваться стандартный диалог выбора цвета либо диалог, имеющий ограничения для выбранной целевой платформы (См. выше '**Текст**' - **Text** и '**Цвет**' - **Color**).

**Вид выделения (Selection type)**: определяет способ выделения, который применяется, когда в режиме online вы щелкаете мышкой в ячейке таблицы:

- **Ячейка (Select cells)** Выделяется только щелкнутая кнопкой мыши ячейка.
- **Строки (Select only rows)**: Выделяется вся строка.
- **Столбцы (Select only columns)**: Выделяется весь столбец.
- **Строки и столбцы (Select rows and columns)**: Выделяются вся строка и весь столбец.

**Рамка вокруг выбранных ячеек (Frame around selected cells)**: Выбранная ячейка выделяется рамкой.

**Переменная выбора по X (Variable for selection X), Переменная выбора по Y (Variable for selection Y)**: переменные проекта, указывающие индексы X и Y выбранной ячейки таблицы.

### **Пример, таблица массива структур:**

Создайте в вашем проекте следующую структуру:

TYPE strucTab: STRUCT iNo: INT; bDigi : BOOL; sText: STRING; byDummy: BYTE;

```
END_STRUCT 
END_TYPE
```
Определите в PLC\_PRG массив:

arr1:ARRAY [1..5] OF strucTab;

и следующие переменные:

selX:INT; selY:INT;

Вставьте в визуализацию таблицу и настройте её следующим образом:

- Категория Table (Таблица): data array: PLC\_PRG.arr1
- Категория Columns (Столбец):

Перенесите элементы iNo, bDigi, sText в правое окно. В правом окне выберите первую запись (PLC\_PRG.arr1 [INDEX] .iNo) и нажимаете кнопку '…'. Измените заголовок столбца на "Number". Определите новые заголовки столбцов для других записей (например, "Value" и "Text").

• Категория Selection (Выделение):

Введите в поле **Переменная выбора по X (Variable for selection X)**: PLC\_PRG.selX и в **Переменная выбора по Y (Variable for selection Y)**: PLC\_PRG.selY. Активизируйте опцию **Рамка вокруг выбранных ячеек (Frame around selected cells)**. Нажмите на кнопку '**Цвет выделения**' (**Selection color**) и выберите цвет.

Закройте диалог конфигурации кнопкой ОК. Теперь таблица должна выглядеть следующим образом:

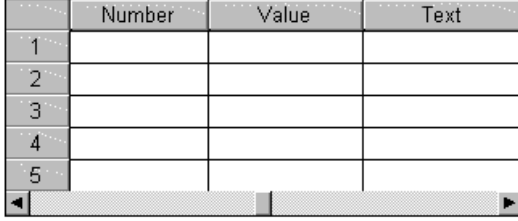

По левому краю таблицы идет нумерация индекса массива. Вверху даны заголовки столбцов, соответствующие трем элементам структуры. Вы можете изменять ширину столбцов, перемещая при помощи мыши разделительную линию. Указатель мыши для этого должен выглядеть как двойная горизонтальная стрелка.

В режиме online текущие значения элементов массива отображаются в ячейках таблицы. Если вы щелкните по ячейке таблицы мышкой, то она будет выделена рамкой и выбранным цветом. Например:

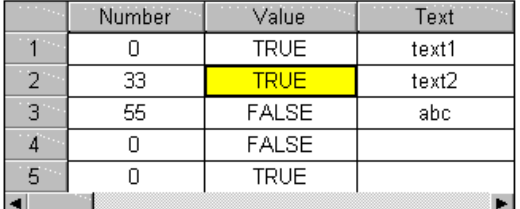

# **Элемент ActiveX**

Элемент ActiveX служит для пассивного отображения управляющего ActiveX элемента в визуализации. Элемент будет работать только в Windows32 системах, в CoDeSys HMI и целевой визуализации CoDeSys (Target-Visualization).

Диалог конфигурирования открывается двойным щелчком мышки на изображении элемента. Он содержит 3 категории: выбор элемента управления, определение вызова методов элемента и настройка отображения:

# **Категория Control:**

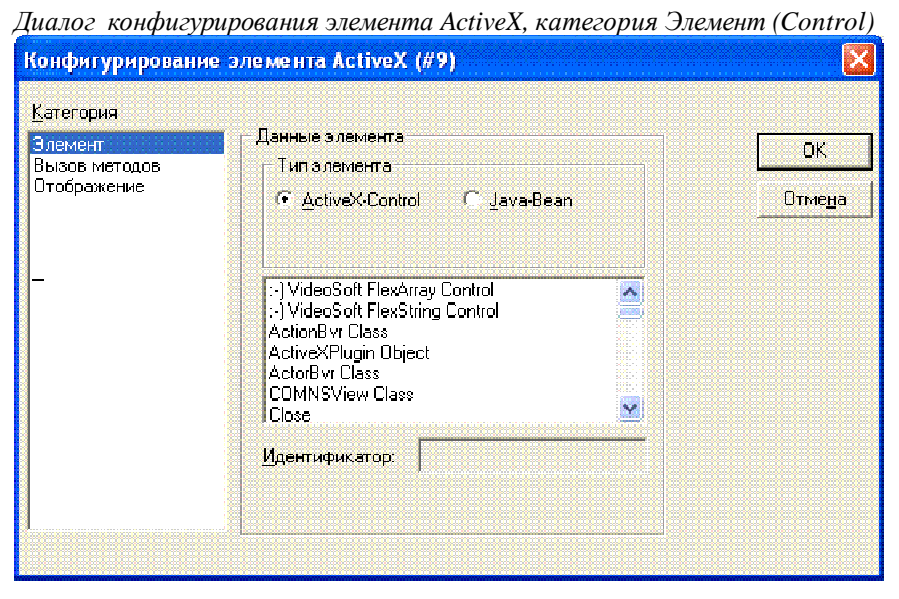

В данном диалоге вы выбираете необходимый элемент управления ActiveX из числа элементов, зарегистрированных на вашем компьютере.

# **Категория Methodcalls:**

Здесь определяется вызов методов выбранного ActiveX элемента.

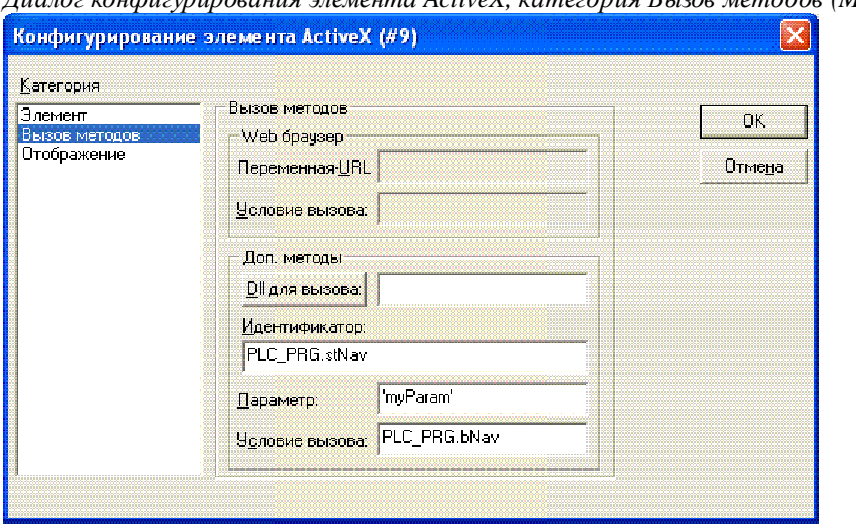

Пиалог конфигутипования элемента ActiveX, категотия Вызов методов (Methodcalls)

#### Web-браузер (Webbrowser):

Данное поле имеет смысл, только если вы используете элемент, поддерживающий интерфейс IWebBrowser (например, Internet Explorer или Mozilla Browser). В этом случае CoDeSys может непосредственно управлять навигацией посредством метода Navigate. (Вызов других методов должен осуществляться посредством определенной пользователем Dll, см. ниже 'Доп. методы' - 'Additional Call').

В поле 'Переменная-URL' (Variable for URL) введите URL (в одинарных кавычках) либо имя переменной проекта типа STRING, содержащей URL. Браузер будет вызван при переходе значения переменной, указанной в поле 'Условие вызова' (Condition for call) в TRUE (передний фронт). Если условие вызова неопределено, то в целевой визуализации браузер будет вызываться в каждом цикле задачи визуализании!

#### Доп. методы (Additional Call):

Через определенную пользователем Windows-Dll вы можете определить вызов любых методов элемента Active X. Для этого введите путь к Dll в поле 'Dll для вызова' (Dll for Call). Нажатие кнопки открывает диалог выбора файлов. Если файл расположен в директории визуализации, определенной в опциях проекта, достаточно ввода одного имени. В противном случае необходимо ввести полный путь.

Внимание: если Dll должна работать с системой исполнения в целевой визуализации, то ее необходимо скопировать туда вручную. При вызове элемента в целевой визуализации контролируется только наличие файла с заданным именем.

Dll будет вызвана при переходе значения переменной, указанной ниже, в поле 'Условие вызова' (Condition for call) в TRUE (передний фронт). Если условие вызова не определено, то в целевой визуализации Dll будет вызываться в каждом цикле задачи визуализации!

При создании Dll имейте в виду следующее:

Данная Dll должна экспортировать метод "ExecuteActiveXCall" в виде функции:

pUnk. ExecuteActiveXCall(IUnknown\*  $char*$ pszId.  $char*$ nszParam, hiov  $char*$ pszReturnBuffer, int nReturnBufferSize, DWORD\* pdwReturnFlaq);

Данная функция будет вызвана со следующими параметрами, определенными в диалоге конфигурации:

pszId: строка или строковая переменна, заданная в поле Methodidentification

pszParam: значение, заданное в поле Parameter

Параметр pUnk передается далее интерфейсам Com(ActiveX-). Так вы можете вызвать любой метод вашего ActiveX элемента с параметрами, упакованными в строку!

Параметры pszReturnBuffer, nReturnBufferSize и pdwReturnFlag в настоящее время не используются.

Пример исходного текста Dll приведен в Приложении В.

# **Категория Methodcalls:**

В данном диалоге можно указать переменные, определяющие положение (См. описание X-Offset, Y-Offset в категории '**Положение**' - '**Motion absolute**') и видимость элемента управления (См. описание '**Невидимость**' (**Invisible**) в категории '**Переменные**' - '**Variables**').

*Диалог конфигурирования элемента ActiveX, категория Отображение*

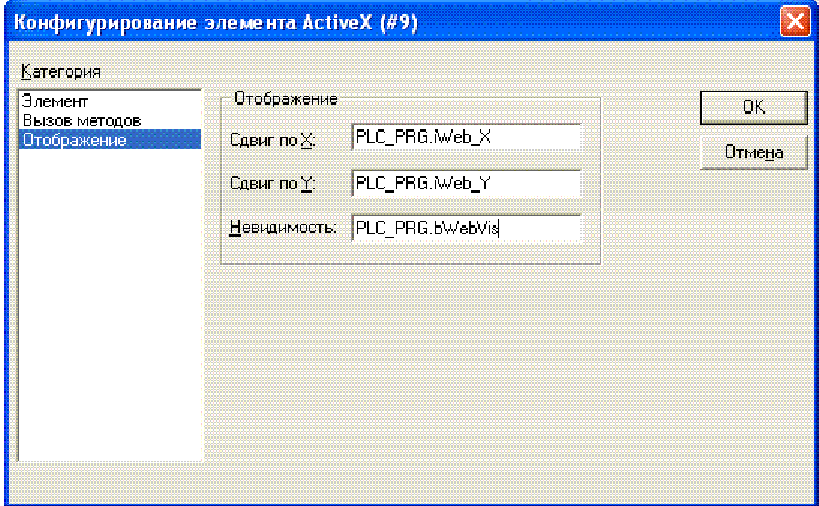

# **Ползунок (Scrollbar)**

Перемещая положение ползунка можно изменять значение переменной и наоборот, позиция ползунка будет меняться в соответствии с изменением значения переменной в заданном диапазоне.

*Пример* Variable x: 0 Variable y: 49

Пользователь может передвигать ползунок с помощью мыши, перетягивая с места на место или щелкая по боковым стрелочкам, перемещать ползунок и, соответственно, изменять значение переменной на 1: если ползунок перемещается вправо (вверх), значение переменной увеличивается, если он перемещается влево (вниз), то значение уменьшается.

Вертикальное или горизонтальное отображение бегунка обуславливается формой элемента, заданной при его вставке (см. '**Вставка**' '**Ползунок**' - '**Insert**' '**Scrollbar**').

Диалоговое окно конфигурирования откроется при двойном щелчке по элементу.

*Окно конфигурирования Scrollbar* 

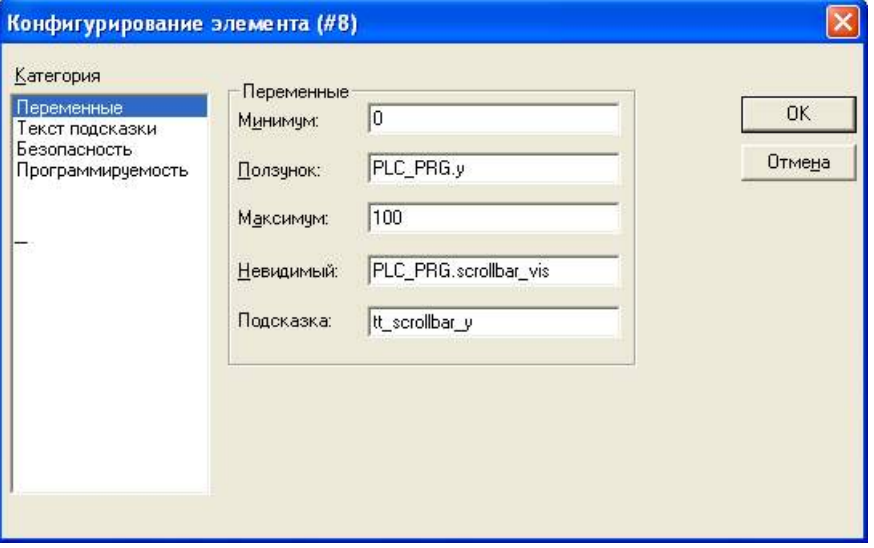

**Ползунок (Slider):** введите здесь полное имя переменной проекта, значение которой должно быть связано с положением ползунка (например, "PLC\_PRG.iVar"). При перемещении ползунка в режиме online значение данной переменной будет изменяться. И наоборот, если значение переменной каким-либо образом изменено, то положение ползунка также изменится.

**Минимум (Minimum value), Максимум (Maximum value)**: здесь задаются граничные значения для переменной, соответствующие крайним положениям ползунка. В горизонтальных элементах минимальное значение соответствует левой позиции, в вертикальных – нижней позиции. Границы можно задавать напрямую или через переменные проекта("0", "200", "PLC\_PRG.minvar").

**Невидимый (Invisible):** видимость или невидимость элемента можно контролировать динамически, если здесь введена соответствующая переменная типа BOOL, например, "PLC\_PRG.bScrollbar\_vis". Естественно, видимость можно задать и статически ("TRUE", "FALSE" или "0", "1"). По умолчанию: visible.

**Подсказка (Tooltip-display):** всплывающая подсказка элемента визуализации. Можно ввести текст напрямую (например, "tt\_scrollbar1"). Если вы хотите использовать здесь динамический текст, то введите комбинацию префикс-ID, которая однозначно определяет необходимый текст в языковом файле (xmlформат). Подробнее см. раздел: Динамический текст.

# **Стрелочный индикатор (Meter)**

*Диалог конфигурирования стрелочного индикатора*

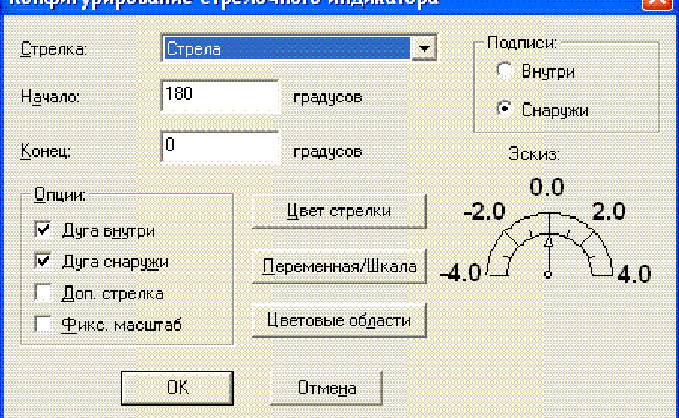

Данный диалог открывается автоматически, после того как индикатор добавлен в визуализацию. Предварительный просмотр представляет вид элемента, соответствующий установленным параметрам:

**Стрелка (Arrowtype):** Определяет тип стрелки (указателя текущего значения). Выберите между '**Стрела**' (**Normal arrow**), '**Тонкая**' (**Thin arrow**), '**Широкая**' (**Wide arrow**) и '**Луч**' (**Thin needle**).

**Начало (Arrow start)**, **Конец** (**Arrow end)**: Определяют расположение начала и конца шкалы. Укажите здесь углы в градусах начала и конца шкалы на дуге (Например, начальный угол 180° и конечный угол 0 ° образуют выгнутый вверх полукруг).

**Цвет стрелки (Arrow color):** Определяет цвет стрелки. Нажав эту кнопку, вы откроете стандартный или специализированный для выбранной платформы диалог выбора цвета (см. Text и Color выше).

**Переменная/Шкала (Variable/Scale):** Определяет переменную и шкалу индикатора:

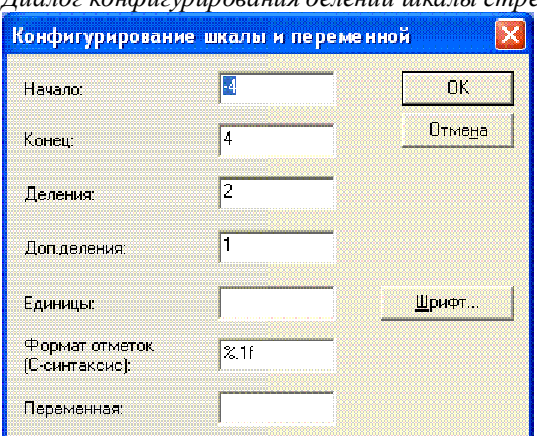

*Диалог конфигурирования делений шкалы стрелочного прибора*

**Начало (Scale start)**, **Конец** (**Scale end):** начальное и конечное значения на приборной шкале, например, "-4" и "4".

**Деления (Main scale):** Шаг основных делений шкалы, снабженных подписями. Например, при вводе числа "2" показывается каждое второе целое значение шкалы.

**Доп. деления (Sub scale):** Шаг вспомогательных делений шкалы. Дополнительные деления изображаются короткими отметками без подписей значений.

**Единицы (Unit):** Единица измерения, например, "см" или "сек". Единица измерения показывается у начала указателя.

**Формат отметок (С-Синтаксис) (Scale format (C-Syntax)):** Формат представления основных делений шкалы. Формат определяется в соответствии с правилами форматирования языка C. (См. описание категории 'текст'). Например, ввод данных %1.1f представит число с плавающей запятой с одним знаком после запятой (например, " 12 .0")

**Переменная (Variable):** идентификатор переменной, значение которой определяет позицию указателя (например ", "PLC\_PRG.posvar")

Кнопка **'Шрифт' (Font selection)** открывает стандартный диалог выбора шрифта для индикатора.

Кнопка **'Цветовые области' (Color areas)** открывает диалог **'Конфигурирование цветовых областей**' (**Configure color areas**): Здесь вы можете установить цвет для нескольких диапазонов шкалы показаний:

**Начало (Begin of area), Конец (End of area):** введите здесь начальное и конечное значения области шкалы, которую необходимо выделить цветом.

Кнопка **'Цвет' (Color selection)** вызывает стандартный или специализированный для выбранной платформы диалог выбора цвета (см. Text и Color выше). Подтвердите ваш выбор ОК и нажмите кнопку **Добавить** (Add). После этого выбранный диапазон шкалы и его цвет будут добавлены в окно '**Активные области**' (**Active areas**). Чтобы удалить выбранную цветовую область, нажмите кнопку **Удалить** (Delete).

*Диалог конфигурирования цветовой области*

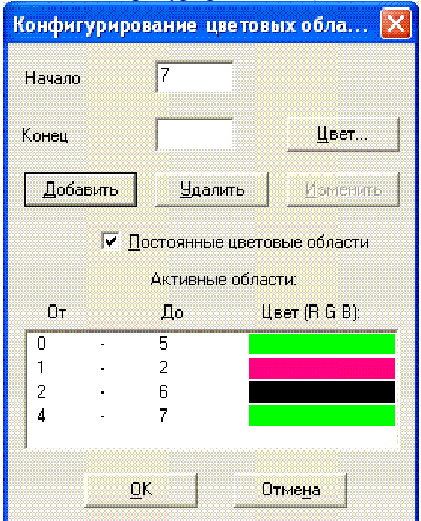

Если опция **'Постоянные цветовые области'** (**Durable color areas**) активирована, определенные цветовые области показываются всегда, иначе в режиме online показывается только цвет области, в которой лежит текущее значение переменной.

#### **Дополнительные настройки диалога конфигурирования стрелочного индикатора:**

**Дуга внутри (Frame inside), Дуга снаружи** (**Frame outside**)**:** Если опция активирована, шкала показаний получает внутреннее и/или внешнее ограничительное очертание.

**Доп. стрелка (Additional arrow):** Дополнительно к указателю маленькая стрелка отображается непосредственно на шкале показаний.

**Фикс. масштаб (No Scaling):** если данная опция включена, то вставленный элемент не подвержен масштабированию.

Опции '**Подписи**' (**Label)** определяют расположение отметок шкалы. В зависимости от активированной опции (**внутри** или **снаружи**) (**inside** или **outside**)обозначения шкалы отображаются на внутренней или внешней стороне дуги индикатора.

# **Столбчатый указатель (Bar Display)**

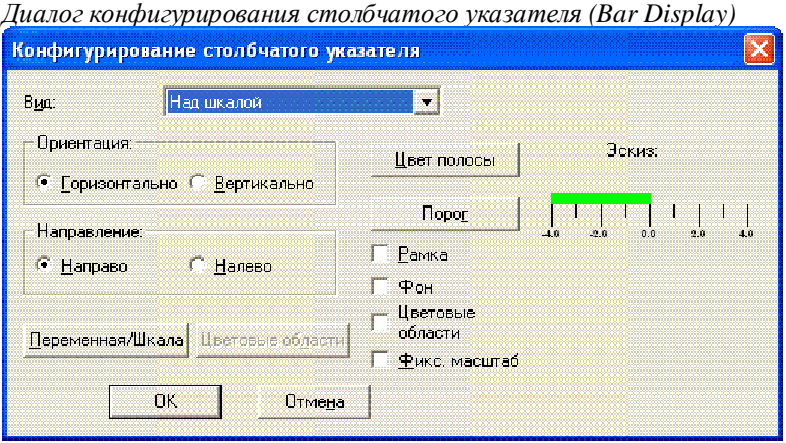

Данный диалог открывается автоматически, после того как столбчатый указатель добавлен в визуализацию. Предварительный просмотр представляет вид элемента, соответствующий установленным параметрам:

**Вид** (**Diagram type**): выберите между '**Над шкалой**' (**Scale beside bar**), '**По ширине**' (**Scale inside bar**) и '**По шкале**' (**Bar inside scale**).

**Ориентация** (**Orientation**): выберите горизонтальную или вертикальную ориентацию шкалы указателя.

**Направление** (**Running direction**): выберите, должны ли увеличиваться значения шкалы показаний слева направо (Left - Right) или справа налево (Right - Left).

Кнопка '**Цвет полосы**' (**Bar color**) открывает стандартный или специализированный для выбранной платформы диалог выбора цвета (см. Text и Color выше) полосы вне состояния тревоги (см. цвет тревоги). Если опция **'Цветовые области'** (**Use color areas**) (см. ниже) активирована, ввод данных здесь невозможен.

Кнопка **'Порог'** (**Alarm color**) открывает диалог '**Конфигурирование тревожного порога**' (**Configure alarm**). В нем вы устанавливаете, при каком значении переменной полоса указателя переключается в тревожный цвет. Задайте в поле ввода желаемое пороговое значение. Активизируйте одно из условий (Condition) **больше чем** (greater than**)** или **меньше чем** (lower than). Условие определяет, что является признаком состояния тревоги: значение переменной выше или ниже порога. Нажмите на кнопку '**Цвет**' (**Alarm color**), чтобы выбрать тревожный цвет в стандартном или специализированном для выбранной платформы диалоге выбора цвета.

Кнопка **'Переменная/шкала' (Variable/Scale)** открывает диалог задания переменной и настройки шкалы. Он аналогичен описанному выше диалогу '**Конфигурирование шкалы и переменной**' (**Configure scale and variable)** для Стрелочного указателя.

**Рамка** (**Element frame**): Если эта опция активирована, столбчатый указатель получает рамку.

**Фон** (**Bar background**): Если эта опция активирована, весь диапазон измерения представляется как черная полоса под полосой текущего значения, иначе прорисовывается только полоса текущего значения.

**Цветовые области** (**Use color areas**): Если эта опция активирована, то по кнопке **'Цветовые области'** (**Сolor areas**) открывается диалог '**Конфигурирование цветовых областей**' (**Configure color areas**), аналогичный описанному выше для Стрелочного указателя. Настройки '**Цвет полосы**' (**Bar color**) и '**Порог**' (**Alarm color**) не используются.

**Фикс. масштаб (No Scaling):** если данная опция включена, то вставленный элемент не подвержен масштабированию.

### **Конфигурирование гистограммы (Histogram)**

Элемент гистограмма применяется для визуализации значений элементов массива. Значения элементов массива отображаются друг за другом как вертикальные полосы или отметки уровня.

### 2- Редактор визуализации в CoDeSys

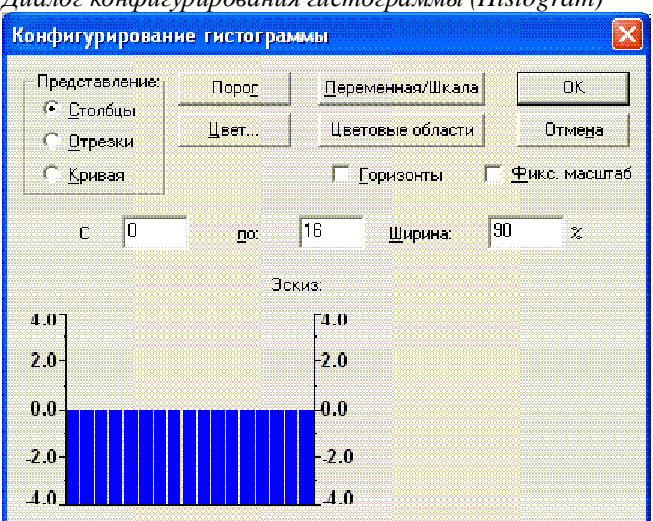

*Диалог конфигурирования гистограммы (Histogram)* 

Диалог конфигурации открывается автоматически, как только элемент Гистограмма (Histogram) вставляется в визуализацию. Предварительный просмотр показывает вид элемента, соответствующий установленным параметрам:

**Представление** (**Presentation**): выберите одну из опций '**Столбцы**' (**Barchart**), '**Отрезки**' (**Lines**), '**Кривая**' (**Curve**).

**Горизонты (Show horizontal lines)**: Если эта опция активирована, то на диаграмме будут показаны горизонтальные линии, соответствующие делениям шкалы.

**Фикс. масштаб (No Scaling):** если данная опция включена, то вставленный элемент не подвержен масштабированию.

Кнопка **'Цвет' (Bar color)** открывает стандартный диалог выбора цвета для полосы вне состояния тревоги (См. тревожный цвет). Если опция '**Цветовые области**' (**Use color areas**) (См. внизу) активирована, ввод данных здесь невозможен.

Кнопка **'Порог' (Alarm color)** открывает диалог '**Конфигурирование тревоги**' (**Configure alarm**). В нем вы устанавливаете, при каком значении переменной полоса переключается в тревожный цвет. Задайте в поле ввода желаемое пороговое значение. Активизируйте одно из условий (Condition) **больше чем** (greater than**)** или **меньше чем** (lower than). Условие определяет, что является признаком состояния тревоги: значение переменной выше или ниже порога. Нажмите на кнопку '**Порог**' (**Alarm color)**, чтобы выбрать тревожный цвет в стандартном или специализированном для выбранной платформы диалоге выбора цвета.

Кнопка **'Переменная/шкала' (Variable/Scale)** открывает диалог задания переменной и настройки шкалы. Он аналогичен описанному выше диалогу '**Конфигурирование шкалы и переменной**' (**Configure scale and variable)** для Стрелочного указателя.

Кнопка **'Цветовые области'** (**Color areas**) открывает диалог **'Конфигурирование цветных областей'**  (**Configure color areas**): здесь вы можете установить цвета полос для каждого диапазона шкалы (См. описание Стрелочного указателя).

Установите используемую область массива:

**С** (**Array begin**): индекс первого используемого элемента массива.

**По** (**Array end**): индекс последнего используемого элемента.

**Ширина** (**Bar width**): укажите здесь ширину полос в процентах от имеющейся в распоряжении каждой полосы общей ширины.

#### *Пример:*

На следующем рисунке показаны примеры представления гистограммы в режимах '**Отрезки**' (**Lines**) и '**Столбцы**' (**Barchart**). Для примера использован массив [0. 4] of INT. Количество полос "5", начало шкалы "-4", конец "24", основное деление "2", вспомогательное деление "1" и на область шкалы 0 - 8 наложен фоновый цвет. Кроме того, полосы со значениями переменной более 8 должны принимать цвет

тревоги - синий. В соответствии с этим текущие значения элементов массива [2] и [3] отображены в тревожном состоянии:

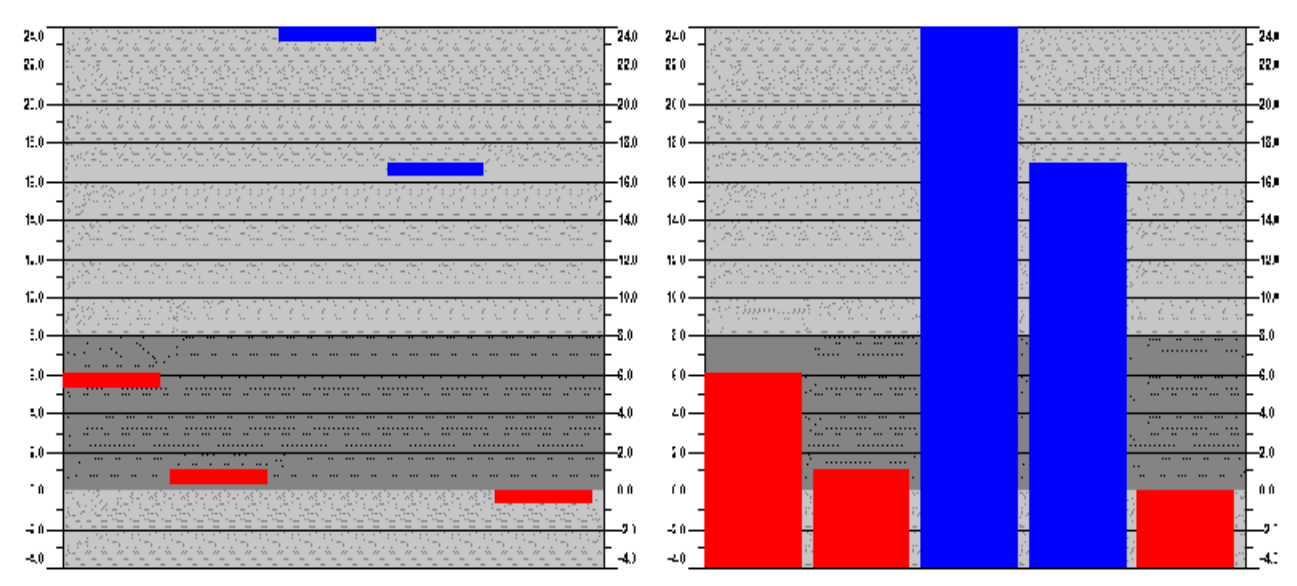

# Таблица тревог (Alarm table)

Данный элемент служит для визуализации тревог, определенных в разделе конфигурации тревог проекта (вкладка 'Ресурсы' Организатора объектов).

Обратите внимание: поддержка механизма тревог реализуется в системе исполнения ПЛК и зависит от выбранной нелевой системы.

Внимание: диалоги, включающие настройку шрифтов и цветов элемента визуализации, могут отличаться в зависимости от выбранной целевой платформы. Таким образом, вместо стандартного диалога вы можете увидеть диалог, имеющий определенные ограничения. Это связано с аппаратными возможностями при целевой визуализации. См. 'Цвета' (Colors) и 'Текст' (Text).

Диалог Конфигурирование таблицы тревог' (Configure alarm table) открывается автоматически, после того как таблица тревог добавлена в визуализацию. Наряду с общими для всех элементов категориями конфигурации, таблица тревог конфигурируется следующими специальными категориями свойств:

#### Категория 'Таблица тревог' (Alarm table):

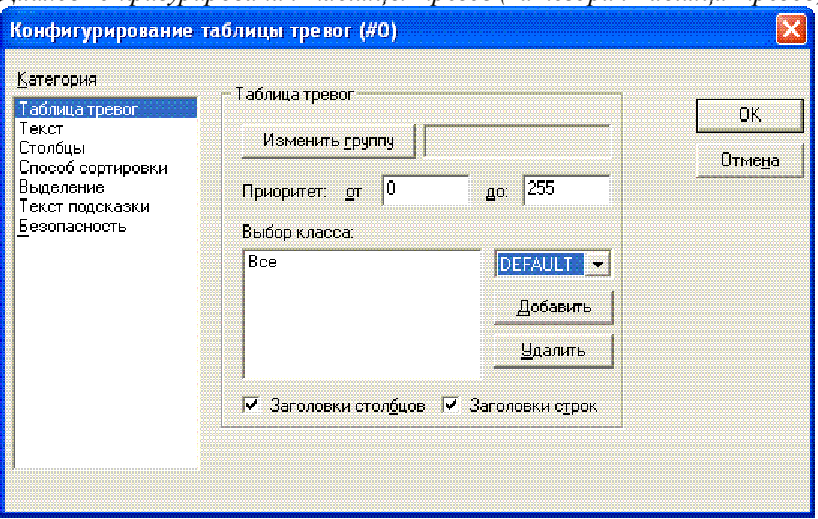

Диалог конфигурирования таблицы тревог (категория Таблица тревог)

Определите, что должно представляться в таблице:

Кнопка **'Изменить группу'** (**Change alarm group**) открывает дерево выбора определенных в проекте групп тревог. Вы можете указать любую группу, пусть даже содержащую единственную тревогу. По умолчанию выбраны все доступные группы тревог.

**Примечание**: Имя группы, в том виде, как указано в данном диалоге (т.е. "System/Alarmgroup1"), можно использовать как префикс в XML-файле динамического текста. Это позволит получить динамическое переключение сообщений в таблице тревог. В качестве ID необходимо задавать номер строки в таблице конфигурации тревог, которая определяет соответствующий текст.

**Приоритет** (**Priority**): Определите, тревоги каких приоритетов должны показываться. Допустимый диапазон ввода: от: 0 до: 255.

**Выбор класса** (**Alarm class**): выберите нужный класс тревог в списке выбора справа от поля **Выбор класса** и нажмите на кнопку **'Добавить'** (**Add**). Данный класс переносится в список отображаемых классов. Повторите эти действия для всех необходимых классов. С помощью кнопки **'Удалить'** (**Delete**) вы можете удалить выделенную в списке запись.

Активизируйте опции **'Заголовки столбцов**' (**Column heading**) и соответственно **'Заголовки строк**' (**Row heading**), если заголовки должны присутствовать в изображении таблицы.

#### **Категория Columns (столбцы):**

*Диалог конфигурирования таблицы тревог (категория 'Столбцы' - 'Columns')*  Конфигурирование таблицы тревог (#0) Категория Конфигурирование столбцов таблицы Таблица тревог **DK** Текст Лостивны: Вкоючены ີກວດຕົນພ Отмена Способ сортировки Каптынка **Lara** Дата .<br>Время Вылеление Время Выражение Текст подсказки 31 Выпажение Значение .<br>Безопасность ---------<br>Значение ----------<br>Сообщение W. .<br>Coofuraaua Приоритет Приоритет Типі × Тип Класс Knace Состояние W Coctoa .<br>Мелтвая зона Целевое знач. .<br>Картинка Мертвая зона  $\overline{ }$ 

Определите здесь, какие столбцы (параметры тревоги) должны отображаться в таблице тревог. В списке '**Доступны**' (**Possible columns)** перечислены все доступные параметры, заданные (за исключением даты, времени возникновения тревожного состояния и состояния тревоги, см. раздел Конфигурация тревог в Руководстве пользователя по программированию ПЛК в CoDeSys V2.3) в конфигурации групп: **Картинка (**Bitmap**)** , **Дата (**Date**)**, **Время (**Time**)**, **Выражение (**Expression**)**, **Значение (**Value**)**, **Сообщение (**Message**)**, **Приоритет (**Priority**)**, **Тип (**Type**)**, **Класс (**Class**)**, **Состояние (**State**)**, **Целевое значение (**Target val**ue)** (для DEV + и DEV-), **Мертвая зона (**Deadband**)**.

С помощью кнопок **">"**, "**>>**" вы можете переносить отдельные или все параметры из левого списка '**Доступны**' (**Possible columns)** в правое окно '**Включены**' (**Selected columns**). С помощью кнопок **"<"** или "**<<**" вы можете удалить параметр из списка выбранных.

Для каждого из столбцов вы можете открыть диалог **'Конфигурирование столбцов' (Configure columns)** двойным щелчком мыши по соответствующему пункту в правом окне. Здесь определяется '**Заголовок**' (**Column header)** и '**Ширина столбца**' (**Column width)**.

# **Категория Cпособ сортировки (Settings for sorting):**

*Диалог конфигурирования таблицы тревог (категория Способ сортировки - Settings for sorting)* 

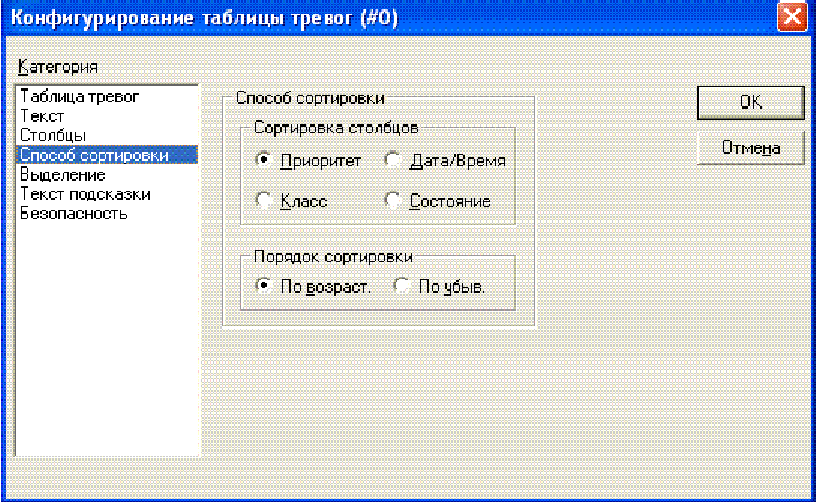

Определите здесь, по каким критериям должна упорядочиваться тревожная таблица:

**Сортировка столбцов (Sort column):** по приоритету (Priority), классу (Alarm class), дате/времени (Date/Time) или состоянию тревоги (Alarm state).

**Порядок сортировки (Sort order):** по возрастанию или по убыванию. Например, сортировка по возрастанию приоритета означает, что таблица начинается с тревог приоритета 0 (если они есть), за которыми следуют тревоги с более высокими номерами приоритетов.

**Примечание**: при использовании целевой визуализации данные настройки не влияют на отображение истории тревог. В этом случае всегда используется сортировка по дате.

#### **Категория Выделение (Selection settings):**

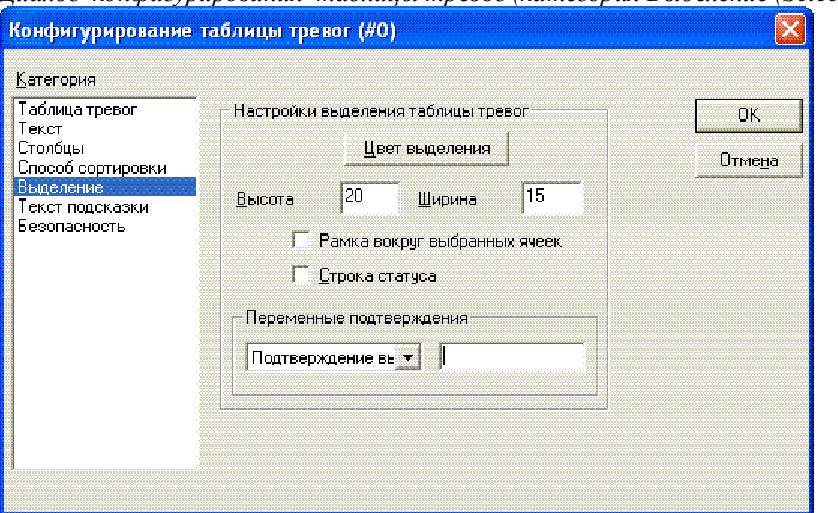

*Диалог конфигурирования таблицы тревог (категория Выделение (Selection settings))* 

Определите здесь вид отображения выбранных ячеек таблицы:

Кнопка **'Цвет выделения' (Selection color)** открывает стандартный диалог выбора цвета, которым должны показываться выбранные поля.

**Высота (Row height)**: высота ячеек таблицы в пикселях.

**Ширина (Slider size):** ширина полосы прокрутки в пикселях.

**Рамка вокруг выбранных ячеек** (**Frame around selected rows**): Если эта опция активирована, изображается рамка вокруг отобранной строки таблицы.

**Строка статуса** (**Show statusline**): Если эта опция активирована, ниже тревожной таблицы отображается строка состояния, содержащая следующие кнопки для управления в режиме online:

- **Подтверждение (Acknowledge)**: подтвердить все выбранные в таблице тревоги.
- **Подтверждение всего (Acknowledge all)**: подтвердить все тревоги таблицы.

• **История (History)**: если эта кнопка нажата, то вместо списка тревог и их статуса отображается хронологический список всех тревожных событий. В этом списке никакие подтверждения невозможны! Новые возникающие события добавляются в конец списка.

Если вы включили сохранение событий в файл, то в нем будет содержаться тот же хронологический список для всех тревожных классов, которым задано сохранение (Save).

- **Старт (Start)**: отменяет **Стоп** (См. ниже)
- **Стоп** (**Stop**): Текущее обновление списка приостанавливается, до тех пор пока оно не будет разрешено с помощью '**Старт**' **(Start)**.

**Переменные подтверждения** (**Acknowledge variables**): эта возможность существует, только если опция **Строка статуса** (**Show statusline**) (См. выше) не активирована. Функции, описанные выше для кнопок строки состояния, в этом случае могут выполняться переменными. Чтобы установить их, выберите из списка нужную функцию и укажите в поле ввода данных рядом с ней переменную проекта (<F2>). В результате, например, подтверждение всех тревог будет происходить нарастающим фронтом заданной переменной.

**Примечание:** для Web-визуализации рекомендуется задавать показ полной строки сообщения во всплывающей подсказке, поскольку текст в таблице тревог может быть виден не полностью.

# **Тренд (Trend)**

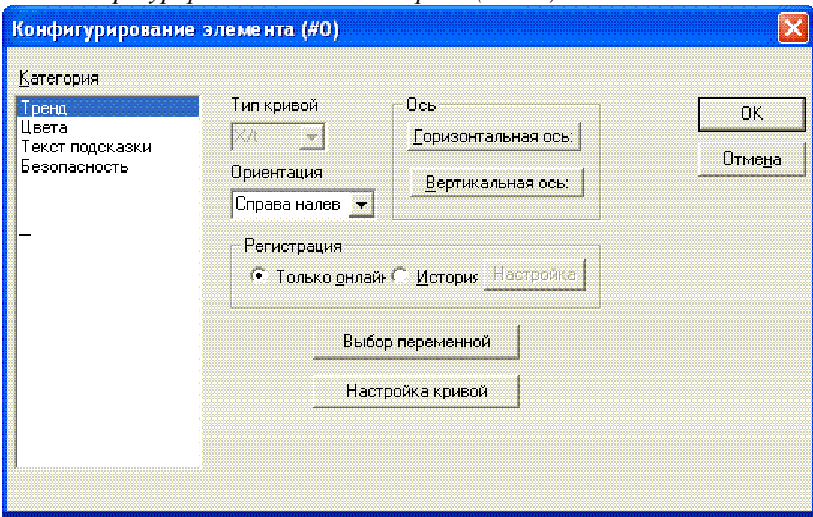

*Диалог конфигурирования элемента Тренд (Trend)* 

Тренды служат для записи и отображения хронологического изменения значений переменной в режиме online. Они являются аналогом трассировки (Sampling Trace) в визуализации. Интерактивное отображение данных происходит в окне диаграммы. При записи в текстовый файл каждое последующее измерение записывается в очередной строке.

**Обратите внимание:** возможность сохранения данных трендов зависит от целевой системы.

В диалоге конфигурирования элементов Тренд (Trend) присутствуют следующие настройки:

**Тип кривой (Curve)**: X/t, по горизонтали время, по вертикали значения.

**Ориентация** (**Orientation**): слева направо или справа налево: Новое значение подставляется слева или справа.

#### **Ось (Axis):**

Горизонтальная ось (**horizontal axis**):

# 2- Редактор визуализации в CoDeSys

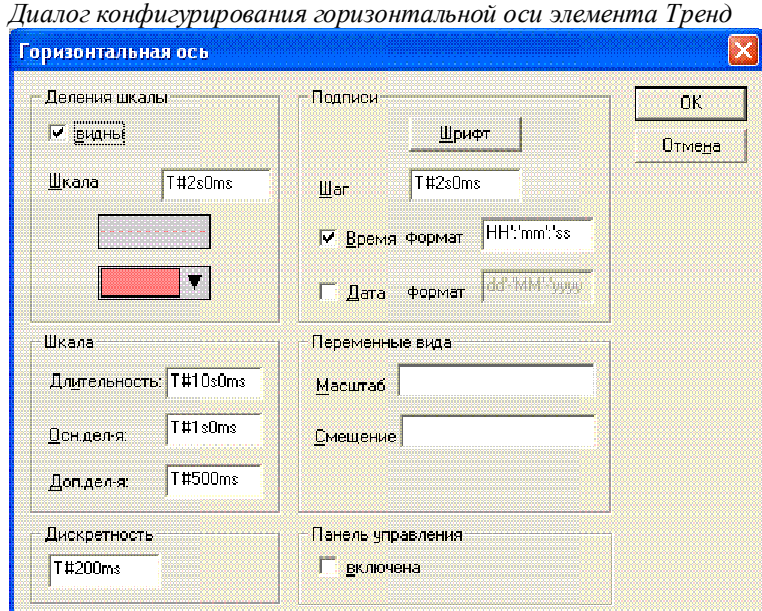

 $\overline{\phantom{a}}$ **Деления шкалы (Division lines)**: Активируйте опцию **'видны'** (**visible**), если в дополнение к черточкам делений шкалы нужно отображать вертикальные линии. В этом случае вы можете определить деление шкалы: введенное число указывает, с каким интервалом по горизонтальной оси должны показываться линии делений. Задайте желаемый вид линий: нормальная (normal) \_\_\_, штриховая (dashed) \_ \_ \_, пунктирная (dotted) ...., штрих пунктирная (dashdotted) \_. \_. Ниже, в выпадающем меню, подберите цвет линий.

**Шкала** (**Scale**): полный диапазон значений шкалы определяется значением **'Длительность' (Duration)**. Если, например, здесь введено T\*20s0ms, шкала представляет диапазон 20 секунд. Значение '**Осн.**' (**Main)** задает шаг **главных делений** шкалы (длинные отметки). Значение '**Доп. деления**' (**Sub scale)** определяет шаг **вспомогательных делений** (короткие отметки).

**Дискретрость (Degree of accuracy)**: укажите здесь в стандартном формате времени (например, T\*5ms), с каким временным интервалом должны записываться мгновенные значения переменных.

**Подписи** (**Legend**): здесь определяется вид подписей делений оси. Кнопка '**Шрифт**' (**Font**) вызывает стандартный диалог выбора шрифта. Значение в поле '**Шаг**' (**Scaling)** указывает интервал маркирования шкалы (например, T\*4ms, маркирует шкалу с интервалом 4 мс.). Подписи могут содержать время и/или дату в зависимости от того, какие опции активированы. Желаемый формат отображения указывается в текстовых полях '**Формат**' (**Format)** в стандартном синтаксисе форматирования времени и даты.

**Переменные вида (Variables)**: здесь можно ввести переменные проекта, определяющие масштаб (**zoom**) и величину смещения горизонтальной шкалы (**offset**). Так, например, можно сместить шкалу на 10, как только значение соответствующей переменной превысит 10.

**Панель управления** (**Symbol bar**): если использование (**use**) опции активировано, то у нижнего края элемента показывается горизонтальная панель инструментов. Она содержит кнопки прокрутки изображения влево, вправо и функции масштабирования.

Кнопки одиночных стрелок осуществляют плавное перемещение области отображения. Двойные стрелки выполняют переход в конец или в начало записи. Клавиши масштаба производят постепенное масштабирование диапазона измерения.

Вертикальная ось (**vertical axis**):

# 2- Редактор визуализации в CoDeSys

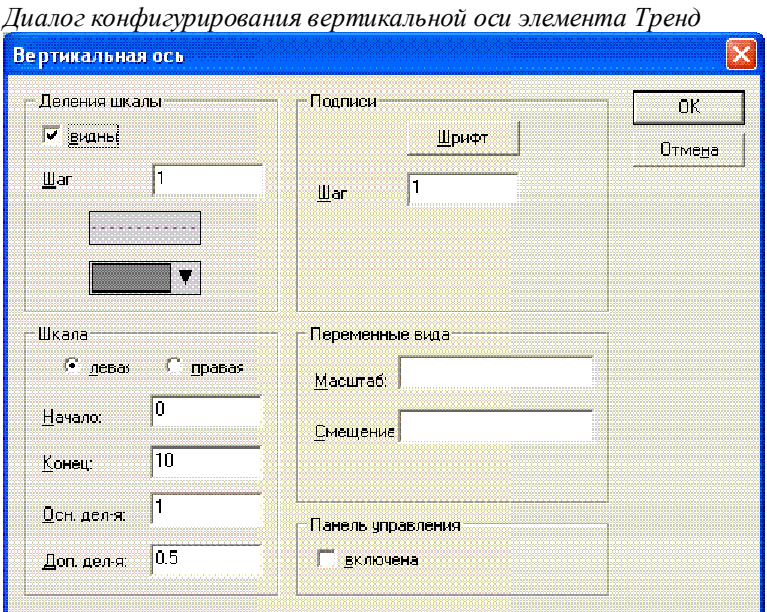

**Деления шкалы** (**Division lines**): определяются аналогично горизонтальной оси (См. выше).

**Шкала** (**Scale**): выберите, где должна отображаться шкала с левого (left) или с правого (right) края диаграммы. Выберите начальное (Start) и конечное значения (End) шкалы, а также шаг **главных (Main)** и **вспомогательных** делений **(Sub scale)**.

**Подписи** (**Legend**) и **Переменные** (**Variables**): определяются аналогично горизонтальной оси (См. выше).

**Панель управления** (**Symbol bar**): определяется аналогично горизонтальной оси (См. выше). Дополнительно панель включает кнопку  $\widehat{\mathcal{A}}$ , возвращающую параметры по умолчанию (нормальный масштаб и текущая область времени).

Раздел конфигурации тренда **'Регистрация'** (**Recording**) позволяет выбрать режим интерактивного отображения текущих данных **'только онлайн' (only online)** либо **'История'** (**History**). Параметры записи вы можете конфигурировать после нажатия кнопки **'История'** (**History**). Диалог соответствует тому, который используется при конфигурации записи тревог. Обратите внимание: если активирована целевая специальная опция 'записи трендов в контроллере' (См. настройки целевых систем, категория визуализация), то указанный здесь путь игнорируется.

В файле записи каждая строка содержит имена и мгновенные значения переменных. Каждая строка начинается с временной метки в формате DWORD, соответствующей моменту измерения.

Кнопка '**Выбор переменной**' (**Choose variable)** открывает диалог '**Переменные**' (**Variables**). В нем определяется список трассируемых переменных и вид соответствующих им кривых.

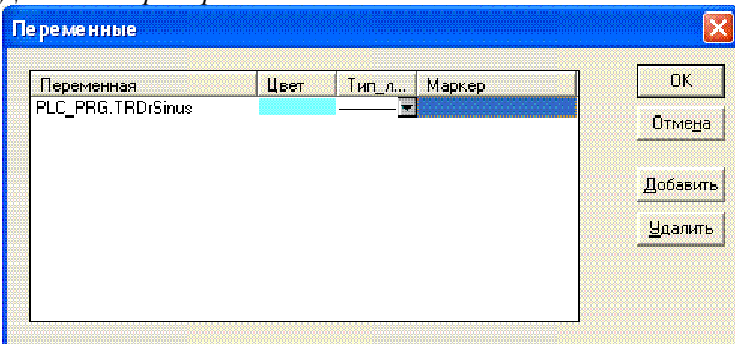

*Диалог выбора переменной для элемента Trend* 

Введите в столбце **'Переменная' (Variable)** переменную проекта (щелчком клавиши мыши на поле). Используйте Ассистент ввода <F2> или функцию интеллектуального ввода.

Для кривой графика значений переменной определите **Цвет (Color)** и **Тип линии (Line type)** щелчком мыши на соответствующем поле. Выбор цвета происходит в стандартном диалоге. Тип линии выбирается из списка Linetype: нормальный (normal)\_\_\_, штриховая (dashed) \_ \_ \_, пунктирная (dotted) ...., штрих пунктирная (dashdotted)\_. \_.

В столбце **Маркер** (**Marker**) может определяться так называемая маркерная переменная. Ее значение в режиме online связано со значением графика переменной в позиции маркера (маленький серый треугольник). Вы можете перемещать маркер мышью по горизонтали, совмещая его с различными моментами времени графика. При этом маркерная переменная будет «считывать» соответствующее значение кривой графика. Задайте маркерные переменные, где это необходимо.

Кнопка **'Добавить' (Add)** добавляет следующую строку переменной графика в конец списка. Выделенную в списке строку можно удалить с помощью кнопки '**Удалить**' (**Delete)**.

Кнопка **'Настройка кривой' (Curve configuration)** открывает диалог '**Конфигурация кривой**' (**Configure curve**). Здесь производятся общие настройки представления кривых трендов.

**Тип графика (Curve type):** выберите одну из опций: **Линия** (**Straight line**), **Уровни** (**Steps**) или **Точки** (**Points**). Вы можете включить отображение основных и дополнительных точек значений на графиках. Вы можете использовать растровый рисунок для точек значений. По умолчанию используется закрашенный цветом кривой прямоугольник. Для выбора растрового рисунка нажмите на прямоугольник '**Иконка**' (**bitmap)**. Выбор рисунка производится в стандартном диалоге выбора файла. Кнопка '**Удалить**' (**Delete)** удаляет выбранный рисунок.

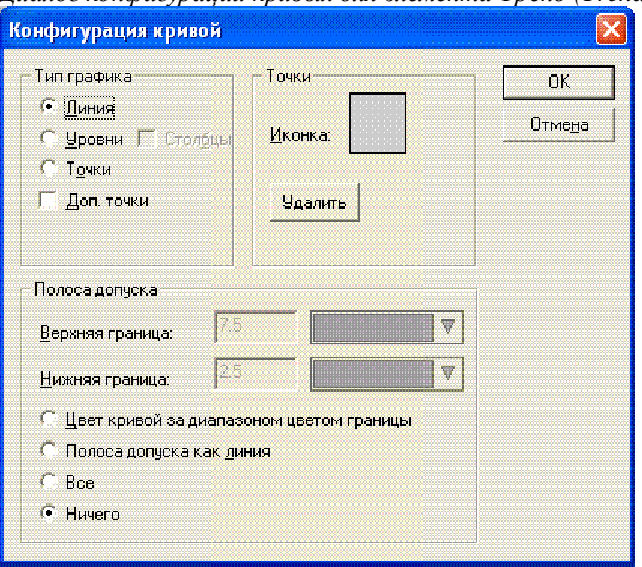

*Диалог конфигурации кривых для элемента Тренд (Trend)* 

**Полоса допуска** (**Tolerance band**): вы можете определить верхнюю или/и нижнюю границы диапазона допустимых значений графика. Данные границы можно отобразить линиями на графике, для этого активизируйте опцию '**Полоса допуска как линия**' (**Tolerance band as line**). Если вы хотите, чтобы кривая графика изменяла цвет при выходе за диапазон, активизируйте опцию '**Цвет кривой за диапозоном цвета границы**' (**Curve color outside tolerance like tolerance band**). Выберите **'Все'** (**Both**) или **'Ничего**' (**None**), чтобы активизировать соответственно обе или ни одну из этих возможностей.

**Пример программы отображения трендов в online режиме:** 

1. Объявления в программе PLC\_PRG:

```
VAR
```

```
in: INT; 
rSinus:REAL; 
rValue:REAL; 
rSlider1:REAL; (*для функции marker*) 
rSlider2:REAL; (*для функции marker*)
```
END\_VAR

2. Часть программы PLC\_PRG:

```
n:=n+1;rValue := rValue + 0.01;
rSimus:=SIN(rValue)*50 + 50;IF n>100 THEN 
 n:=0;END_IF
```
3. Конфигурация элемента Trend в визуализации:

Orientation Left-Right, History activated (Ориентация: Слева-направо, Хронология активирована)

Horizontal axis: Division lines: T#2s, Duration: T#10s, Main: T#1s, Sub scale: T#500ms, Degree if accuracy: T#200ms, Legend: Time Format ('hh':'mm':'ss'), Scaling T#2s. Symbol bar activated.

(Горизонтальная ось: Линии деления: T#2s, Продолжительность: T#10s, Главные деления: T#1s, Вспомогательные деления: T#500ms, Степень точности: T#200ms, Легенда: Формат времени ('часы'.'минуты'.'секунды') Градация шкалы: T#2s, Активирована панель инструментов.

Vertical axis: Division lines visible, Scale: 10, dotted, grey; Scale left, Start: 0, End: 100, Main: 10, Sub scale: 5; Legend: 10; Symbol bar activated.

(Вертикальная ось: Видимы линии деления, Шкала: 10, пунктир, серый; Шкала слева, Начало: 0, Конец: 100, Главные деления: 10, Вспомогательные деления: 5; Легенда: 10; Активирована панель инструментов).

Variables: (переменные)

1. Variable PLC\_PRG.rsinus, blue line, Marker: PLC\_PRG\_TRD.rSlider1;

(Переменная PLC\_PRG.rsinus, синяя линия Маркер: PLC\_PRG\_TRD.rSlider1;)

2. Variable PLC\_PRG.n, red line, Marker: PLC\_PRG\_TRD.rSlider2

(Переменная PLC\_PRG.n, красная линия Маркер: PLC\_PRG\_TRD.rSlider2)

Curve configuration: Straight line, no tolerance band

(Конфигурация кривой: Прямая линия, нет линии допуска)

Конфигурация двух маркерных переменных:

Rectangle element 1: Category Text: insert "%s" in the Content field; Category Variables: insert in field Textdisplay: PLC\_PRG.rSlider1

(Прямоугольный элемент 1: категория Текст: вставить "%s" в поле Содержание; Категория Переменные: вставить в поле Отображение текста PLC\_PRG.rSlider1)

Rectangle element 2: Category Text: insert "%s" in the Content field; Category Variables: insert in field Textdisplay: PLC\_PRG.rSlider2

(Прямоугольный элемент 2: категория Текст: вставить "%s" в поле Содержание; Категория Переменные: вставить в поле Отображение текста: PLC\_PRG.rSlider2)

Дополнительно мы определили прямоугольники, отображающие значения маркерных переменных ниже графика.

### 2- Релактор визуализации в CoDeSys

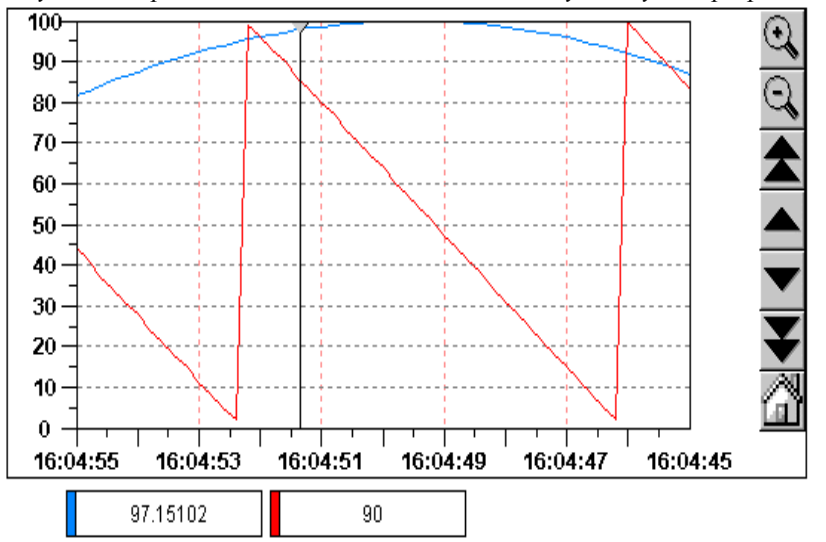

Результат в режиме online после входа в систему и запуска программы:

Запись новых значений идет слева направо. Новые значения добавляются каждые 200 мс. Обозначенные символами стрелок кнопки позволяют сдвигать представляемый диапазон значений. Перемещая маркер (серый треугольник слева вверху) по оси времени, вы можете наблюдать значения переменных в этот момент времени.

### Растровый рисунок (Bitmap)

Диалог конфигурирования растрового рисунка определяет свойства растрового рисунка.

Для задания статического рисунка задайте имя файла соответствующего в поле Рисунок' (Bitmap). Рисунок можно заменять динамически. В этом случае используется поле 'Переменная' (Bitmap Variable), информация в поле 'Рисунок' (Bitmap) при этом будет проигнорирована.

Рисунок (Bitmap): статическое определение имени файла, доступного в локальной файловой системе. Кнопкой ... откроется стандартное диалоговое окно для просмотра файлов, где вы можете выбрать нужный.

Переменная (Bitmap variable): динамическое определение. Здесь можно ввести переменную типа STRING, которая содержит имя нужного файла. За счет этого достигается динамическая смена образов в режиме online. Но здесь допускается использовать только файлы, включенные в список "bitmaplist" (см. главу 'Дополнения' 'Список рисунков' - 'Extras' 'Bitmaplist'). String-переменные должны содержать исключительно имена файлов.

Ниже приведен пример string-переменной 'stBitmap', которой задаются различные файлы из bitmaplist.

CASE nId OF 0: stBitmap := 'background.bmp';  $1:$  stBitmap := 'deutest.bmp'; 2:  $stBitmap := 'alarm.bmp';$ END\_CASE

Если например, переменная stBitmap объявлена в PLC PRG, то ее можно ввести здесь в окне конфигурации в поле Переменная (Bitmap variable) следующим образом: "PLC PRG.stBitmap".

С помощью опции 'Прозрачный фон' (Background transparent) вы можете определить содержащийся в рисунке цвет как «прозрачный». Кнопка 'Прозрачный цвет' (Transparent Color) открывает диалог выбора этого цвета. Если он определен точно, то, например, прямо угольная поверхность фона рисунка с неправильным контуром будет невидимой.

Все дальнейшие указания относятся к рамке (frame) рисунка.

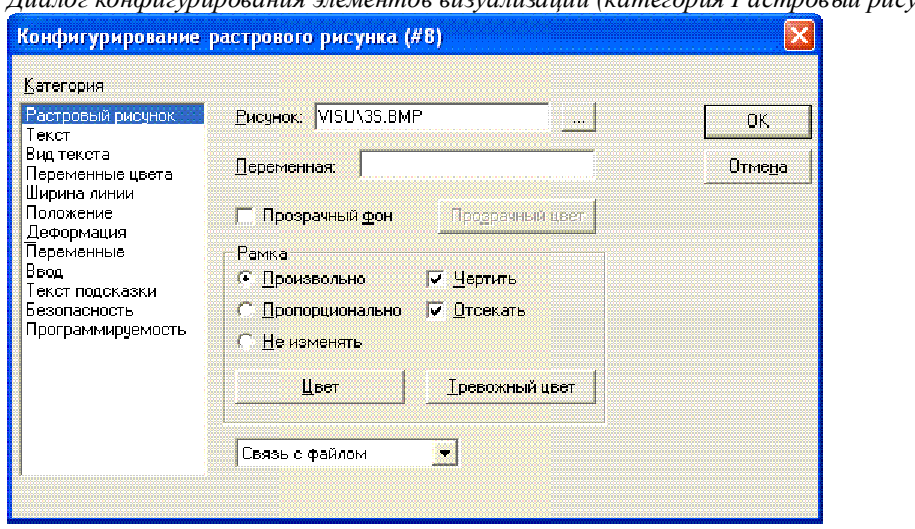

*Диалог конфигурирования элементов визуализации (категория Растровый рисунок - Bitmap)* 

Выбор **'Произвольно'** (**Anisotropic**)**, 'Пропорционально'** (**Isotropic**) и **'Не изменять'** (**Fixed**) определяет способ масштабирования рисунка при изменении размера рамки. **'Произвольно'** (**Anisotropic**) означает точное совпадение рисунка и рамки, даже при ее не пропорциональном изменении. При выборе **'Пропорционально'** (**Isotropic**) пропорции рисунка сохраняются, т.е. отношение длины и ширины остается постоянным. Если вы выбираете **'Не изменять'** (**Fixed**), то рисунок сохраняет оригинальный размер независимо от рамки.

Если опция **'Отсекать'** (**Clip**) выбрана, то в режиме **'Не изменять'** (**Fixed**) показывается только часть рисунка, которая окружена рамкой.

Выбор опции **'Чертить'** (**Draw**) включает прорисовку рамки цветами, которые устанавливаются с помощью кнопок **'Цвет'** (**Color**) и **'Тревожный цвет'** (**Alarm color**). Тревожный цвет отображается, если переменная, указанная в поле **'Изм. цвета' (Change Color)** категории **'Переменные**' (**Variables**), имеет значение TRUE.

В выпадающем списке в нижней части диалога вы можете выбрать, должен ли рисунок сохраняться в проекте **(Встроен – Embedded)** или должна быть установлена связь с исходным файлом рисунка (**Связь с файлом** - **Link to file)**. Желательно хранить файл рисунка в текущем каталоге проекта, тогда в другой среде не возникнет проблем с определением абсолютного пути.

#### **Элемент визуализация (Visualization)**

В диалоге конфигурирования категории **'Визуализация' (Visualization)** определяются свойства визуализации, вставленной как элемент в текущую визуализацию. После вставки она обозначается как **"reference"** ('ссылка').

В поле '**Визуализация**' (**Visualization**) указывается имя вставляемой визуализации. Кнопкой **...** открывается диалог, содержащий список всех доступных объектов визуализации.

### 2- Редактор визуализации в CoDeSys

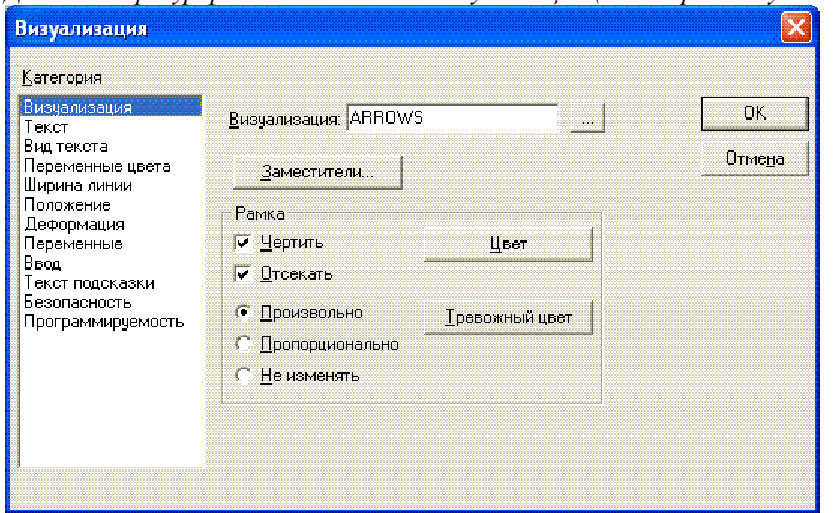

*Диалог конфигурирования элементов визуализации (категория Визуализация*)

В рамке **frame** собраны настройки прорисовки. Они подробно описаны выше для **Растрового рисунка**.

Кнопка '**Заместители**' (**Placeholder**) вызывает диалог '**Значения заместителей**' (**Replace placeholder**). Он содержит перечисление всех заместителей, заданных при конфигурации вставленной визуализации. В столбце '**Замена**' (**Replacement**) необходимо задать значения заместителей. Вы можете выбирать по списку, если для материнской визуализации определены группы значений в диалоге '**Дополнения**' '**Список заместителей**' ('**Extras**' '**Placeholder list**'). В противном случае, поле редактирования открывается двойным щелчком мыши и заполняется произвольно.

Возможность замены заместителей существует также при настройке интерактивного вызова визуализации в диалоге категории '**Ввод**' (**Input**) в поле '**Переход в виз.**' (**Zoom to vis)**.

**Указание**: На последовательность раскрытия заместителей нельзя влиять! Поэтому заместители нельзя заменять текстами, которые также содержат заместители!

**Указание:** Из-за применения заместителей нет возможности полностью проверить корректность визуализации при трансляции проекта. Поэтому соответствующие сообщения об ошибках будут выводиться только в режиме online (...Invalid Watch expression..).

### **Пример применения заместителя**

Заместитель необходим для применения единственной визуализации для нескольких экземпляров функционального блока. Переключение визуализации можно выполнить через ссылки. В конфигурации визуализации 'visu', отображающей переменные функционального блока, каждую запись переменной нужно начинать с заместителя \$FUB\$ (например: \$FUB\$.changecol). Когда ссылка 'visu' раскрывается (через вставку в другую визуализацию или посредством вызова 'Zoom to vis.'), заместитель \$FUB\$ с именем визуализируемого экземпляра функционального блока будет заменяться именем экземпляра.

Давайте, реализуем такой пример:

Определите в проекте функциональный блок следующим объявлением:

```
FUNCTION_BLOCK fu 
VAR_INPUT 
  changecol : BOOL; (* должна вызывать изменение цвета в визуализации Visu*`) 
END_VAR
```
Объявите в проекте в PLC\_PRG два экземпляра 'fu':

inst1\_fu : fu; inst2\_fu : fu;

Создайте объект визуализации 'visu'. Вставьте элемент и введите в диалоге конфигурации категории '**Переменные**' (**Variables**) для '**Изменить цвет**' (**Change color**) следующее: " \$FUB\$. changecol ", в категории '**Ввод**' (**Input**) для '**Переменная-кнопка**' (**Tap Variable**) " \$FUB\$. changecol ", в категории '**Tекст**' (**Text**) "\$FUB \$ - change color ". Определите тревожный цвет в категории '**Цвета**' (**Colors**).

Создайте следующий объект визуализации: 'visu1'.

Вставьте визуализацию 'visu' дважды в 'visu1'.

Выделите первую вставленную ссылку 'visu' и откройте диалог конфигурации категории '**Визуализация**' (**Visualization**). Нажмите на кнопку '**Заместители**' (**Placeholder**). Замените там запись 'FUB' на 'PLC\_PRG.inst1\_fu'.

Выделите теперь вторую вставленную ссылку 'visu' и замените 'FUB' соответственно на 'PLC\_PRG.inst2\_fu'.

В режиме online значения переменной обоих экземпляров 'fu' будут теперь визуализироваться одинаково, с помощью 'visu' .

Конечно, заместитель \$FUB \$ может использоваться везде, где вводятся переменные или текстовые строки.

**Внимание:** режим работы ссылки в Online: если вы вставите ссылку и далее зададите ее конфигурацию, то она будет рассматриваться как единый объект и будет реагировать на ввод в соответствии с заданной конфигурацией. Напротив: если вы не определяете конфигурацию ссылки, то в online элементы будут реагировать на ввод, как определено в оригинальной визуализации.

# **Группа (Group)**

Диалог конфигурации группы элементов (см. Группировка элементов в первой главе) включает опции **'Произвольно'** (**Anisotropic**), **'Пропорционально'** (**Isotropic**), **'Не изменять'** (**Fixed**), **'Чертить'**  (**Draw**), **'Отсекать'** (**Clip**), **'Цвет'** (**Color**) и **'Тревожный цвет'** (**Alarm color**). Они совершенно аналогичны опциям рамки для растрового рисунка. Например, они могут оказаться нужными, если размер элемента не должен изменяться при изменении размера группы.

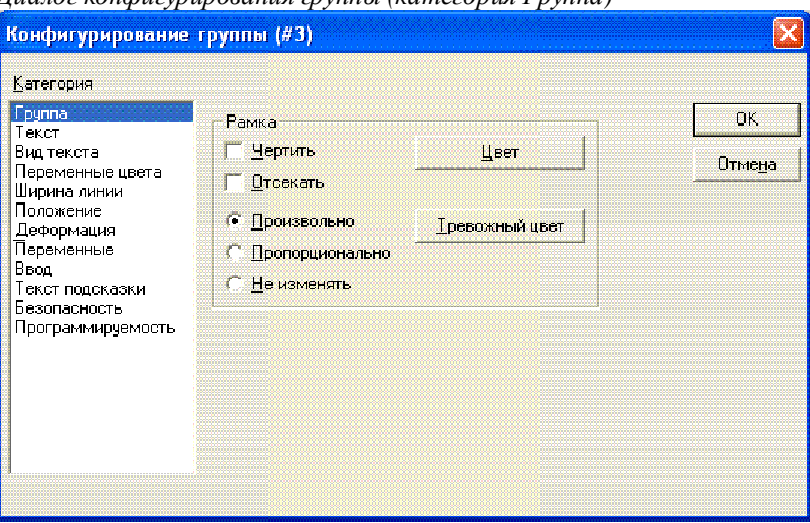

*Диалог конфигурирования группы (категория Группа)* 

#### **Специальные возможности ввода данных операционных версий**

CoDeSys визуализация может выполняться на целевой платформе (target) или посредством **CoDeSys HMI,** или в **Web.** В этих случаях визуализация работает только как операционный интерфейс. Пользователь не имеет возможности редактировать программу управления, команды меню и панели управления не доступны.

Если это необходимо, то функции управления и контроля проекта должны вставляться в интерфейс визуализации. Связав вызов такой функции с элементом визуализации, вы получите возможность ее вызова с клавиатуры или мышкой в режиме online. Для этого имеется специальный набор команд.

В поле **'Вып. программы'** (**Execute program**) категории **'Ввод'** (**Input**) можно задавать специальные внутренние INTERN команды следующего синтаксиса:

#### INTERN <COMMAND> [PARAMETER]\*

Если вы нажмете кнопку **...**, появится диалог **'Конфигурирование программ' (Configure Programs),** содержащий список внутренних команд:

# 2- Редактор визуализации в CoDeSys

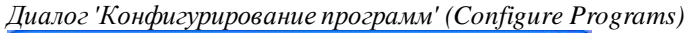

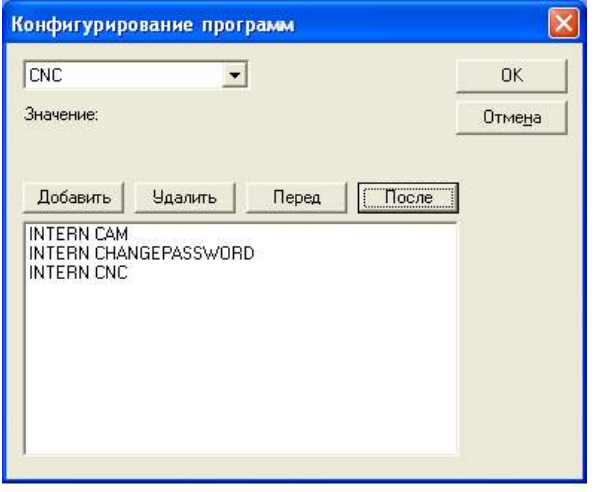

В следующей таблице перечислены доступные внутренние команды. Некоторые из них требуют ввода параметров, которые задаются через пробел. Опциональные параметры обозначены в квадратных скоб-<br>ках. В командах, требующих указания Watch списка, можно использовать заместители. При вводе нескольких команд они разделяются запятыми.

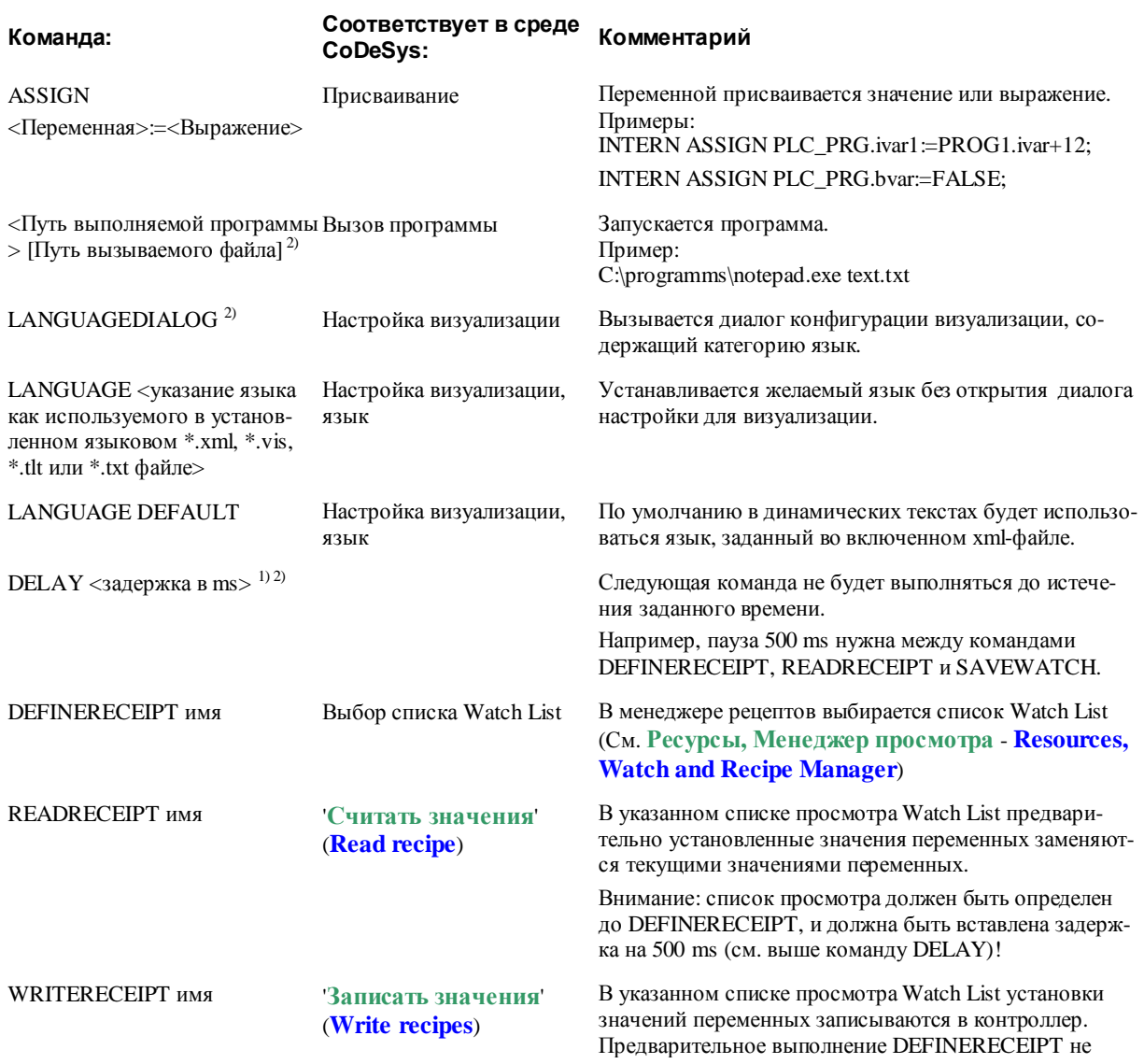

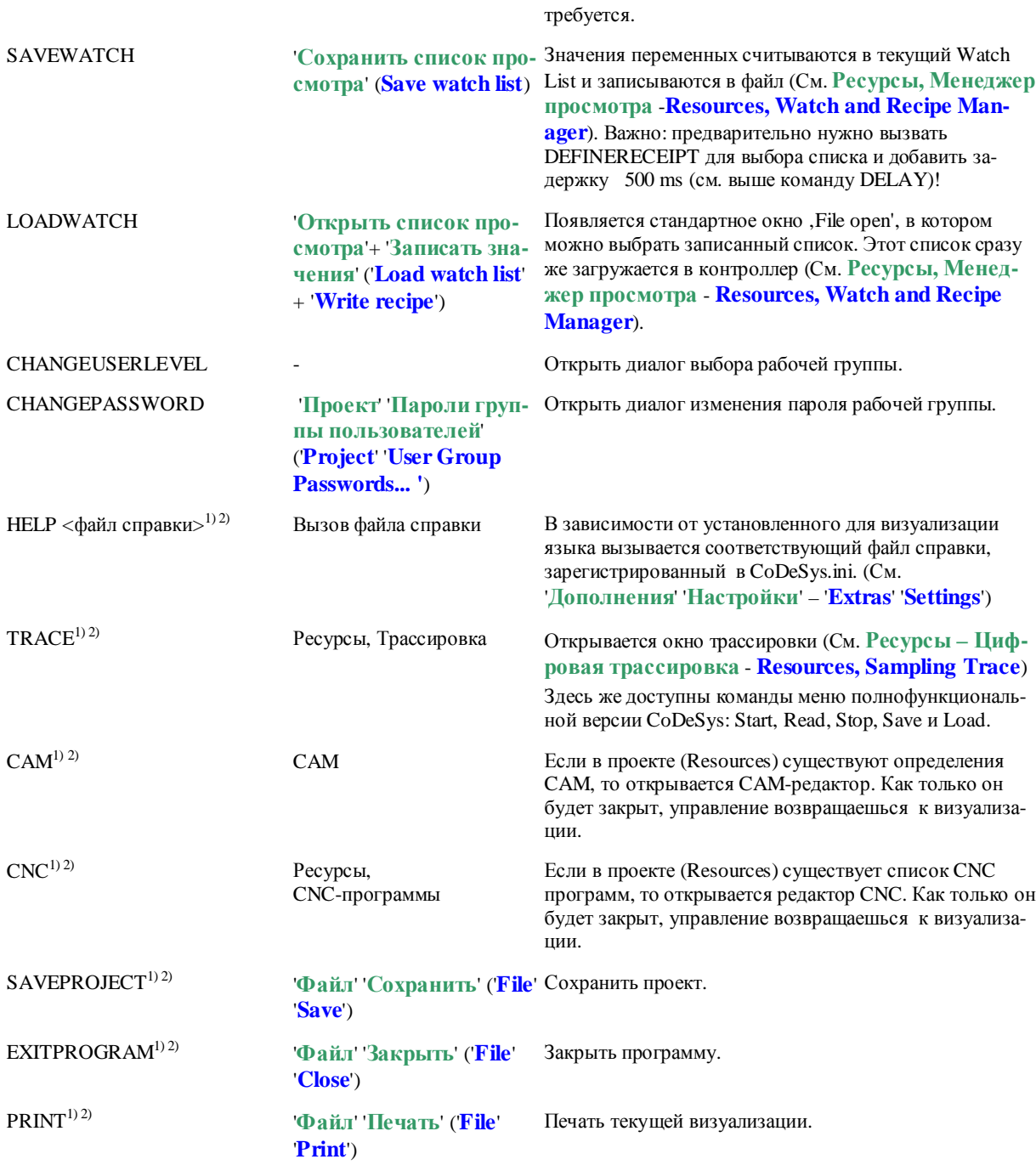

1) Не поддерживается в целевой визуализации

2) Не поддерживается в Web-визуализации

Только для применения в целевой визуализации:

Следующие команды используются для получения доступа на запись из визуализации в некоторых клиентах. Это необходимо для избежания конфликтов при попытках одновременной записи данных в ПЛК из нескольких клиентов.

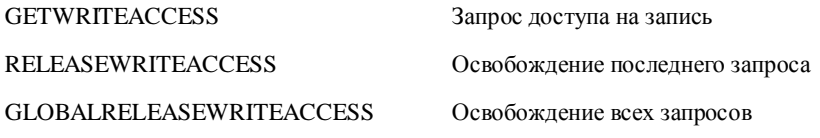

Только для применения в Web-визуализации:

| <b>INTERN LINK <url></url></b>                  | Переход браузера к указанному URL. Например "INTERN LINK<br>http://www.3s-software.com".                                                                                                    |                                                      |
|-------------------------------------------------|----------------------------------------------------------------------------------------------------|------------------------------------------------------|
| INTERN LINK <http-адрес файла=""></http-адрес>  | Открыть файл. Например "INTERN LINK http://localhost:8080/test.pdf"                                                                                                    |                                                      |
| INTERN LINK mailto: <email-адрес></email-адрес> | Открыть форму ввода данных для отправки электронного письма по данно-<br>му адресу; например," INTERN LINK mailto:s.sdfjksk@companyxy.com"                                                                   |                                                      |
| Стартовая-виз.>                                 | INTERN CONNECT_TO < Имя ПЛК> < Замена целевого ПЛК; Условия: Web-сервер должен быть сконфигурирован<br>для поддержки коммуникаций с несколькими ПЛК и соответствующий ini-<br>файл доступен для PLC-Handler. |                                                      |
|                                                 | Имя ПЛК:                                                                                                    | Имя ПЛК как определено в ini-файле для PLC-Handler.  |
|                                                 |                                                                                                    | Стартовая-виз.: Имя стартовой страницы визуализации. |
|                                                 | Web-сервер выполнит соединение с соответствующим ПЛК автоматически.                                                                                                    |                                                      |
|                                                 |                                                                                                    | Например: "INTERN CONNECT_TO PLC1 PLC_VISU"          |

*Диалог трассировки Trace в операционной версии* 

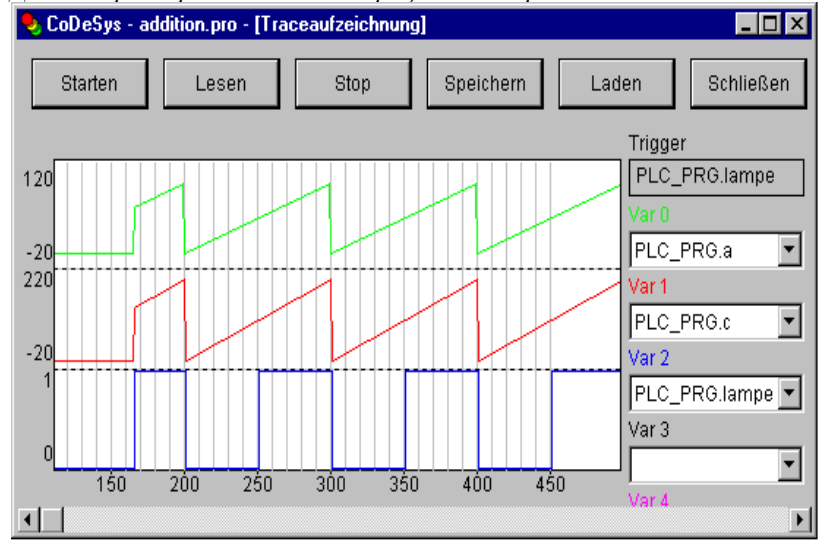

# **2.4.2** *Конфигурирование объекта визуализации*

Наряду с конфигурацией отдельных графических элементов визуализации объект в целом также имеет определенный набор свойств. Это касается прорисовки рамки, языка, сетки, фона и назначения клавиш быстрого ввода.

# **'Дополнения' 'Настройки' / Отображение, Рамка кадра, Сетка, Компиляция, Язык ('Extras' 'Settings' / Display, Frame, Grid, Compile, Language)**

Эта команда открывает диалог '**Visualization Settings**' (**Настройки визуализации**), включающий несколько категорий:

**Указание:** Категории Отображение (Display), Рамка кадра (Frame) и Язык (Language) могут редактироваться также в online режиме.

# **Категория Отображение (Display):**

Значение в поле '**Масштаб**' (**Zoom)** определяет масштаб изображения в диапазоне от 10 до 500%.

# 2- Редактор визуализации в CoDeSys

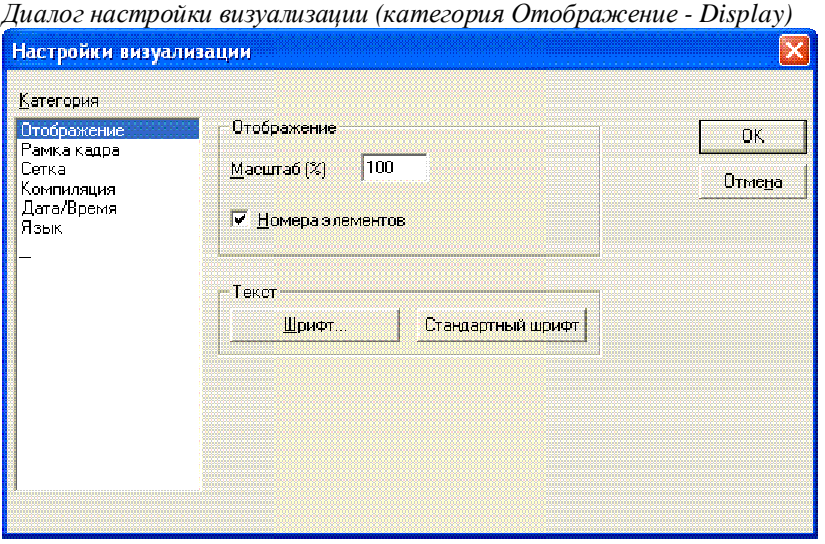

#### **Категория Рамка кадра (Frame):**

Опция '**Авто-скроллинг**' (**Auto-scrolling)** реализует автоматическую прокрутку изображения, чтобы при выборе или перемещении элемента видимая область окна визуализации сдвигалась для лучшего отображения элемента.

Опция '**Подгонка размера в онлайн**' (**Best fit in Online mode)** размещает в режиме online целиком все изображение в заданном окне, масштабируя его автоматически.

Опция '**Фоновое изображение**' (**Include Background Bitmap)** заставляет применять параметры рамки и к фоновому рисунку, иначе учитываются только элементы.

#### **Категория Сетка (Grid):**

Опция '**Видима**' (**Visible)** включает отображение точек сетки. Если включена опция '**Активна**' (**Active)**, то элементы при отображении и перемещении выравниваются по сетке. Значение в поле **'Размер' (Size)**  указывает шаг точек сетки. Минимальный шаг точек сетки составляет 10, даже если указанный размер меньше.

# **Категория Компиляция (Compile):**

По умолчанию используемые переменные не проверяются перед запуском проекта. Если вы хотите, чтобы проверка выполнялась при компиляции проекта (команда '**Проект**' '**Компилировать**' '**Компилировать все**' - '**Project**' '**Build**' '**Rebuild all**'), тогда активируйте опцию '**Проверять переменные визуализации**' (**Check visualization variables on compile)**. Неверные переменные будут указаны сообщением "... invalid watch expression..." в окне 'message'.

#### **Категория Язык (Language):**

Здесь вы сможете выбрать, на каком языке должны отображаться тексты элемента, заданные в полях '**Текст**' (**Text)** и '**Текст подсказки**' (**Text for Tooltip)**. Статически язык можно изменить выбором соответствующего языкового файла **Language file**. Функция **'Динамические тексты'** (**Dynamic Texts**) дает альтернативную возможность менять вид текста в зависимости от значения переменной проекта.

См. ниже раздел '*Переключение языка отображения в визуализации'.*

**Указание:** Отображение текста изменяется только в online режиме!

# **'Дополнения' 'Выбор фонового рисунка' ('Extras' 'Select Background Bitmap')**

Данная команда открывает стандартный диалог выбора файлов. Выберите файл с расширением "\*.bmp". Выбранный растровый рисунок будет использоваться как фон вашей визуализации.

Команда '**Дополнения**' '**Очистка фонового рисунка**' ('**Extras**' '**Clear Background Bitmap**') удаляет фоновый рисунок.

# **'Дополнения' 'Очистка фонового рисунка' ('Extras' 'Clear Background Bitmap')**

Эта команда удаляет рисунок фона текущей визуализации.

Команда '**Дополнения**' '**Выбор фонового рисунка**' ('**Extras**' '**Select Background Bitmap**') позволяет выбрать рисунок фона.

# **'Дополнения' 'Клавиатурный ввод' ('Extras' 'Keyboard usage')**

Здесь можно назначить быстрые комбинации клавиш для управления элементами визуализации. Например, можно сопоставить комбинацию клавиш <CTRL>+<F2> в online режиме, нажатию (посредством мыши или сенсорного экрана) на определенный элемент визуализации.

Назначение комбинаций клавиш быстрого ввода оптимизирует использование клавиатуры.

По умолчанию клавиши **<Tab>, <Space>** и **<Enter>** (<табуляция>, <пробел>, и <ввод>) позволяют в online режиме выбирать элемент визуализации.

Диалог '**Настройка комбинаций клавиш быстрого ввода**' (**Keyboard usage: set possible shortcuts**) вызывается из меню '**Дополнения**' (**Extras**) или контекстного меню:

*Диалог 'Настройка комбинаций клавиш быстрого ввода' (Keyboard usage: set possible shortcuts)*

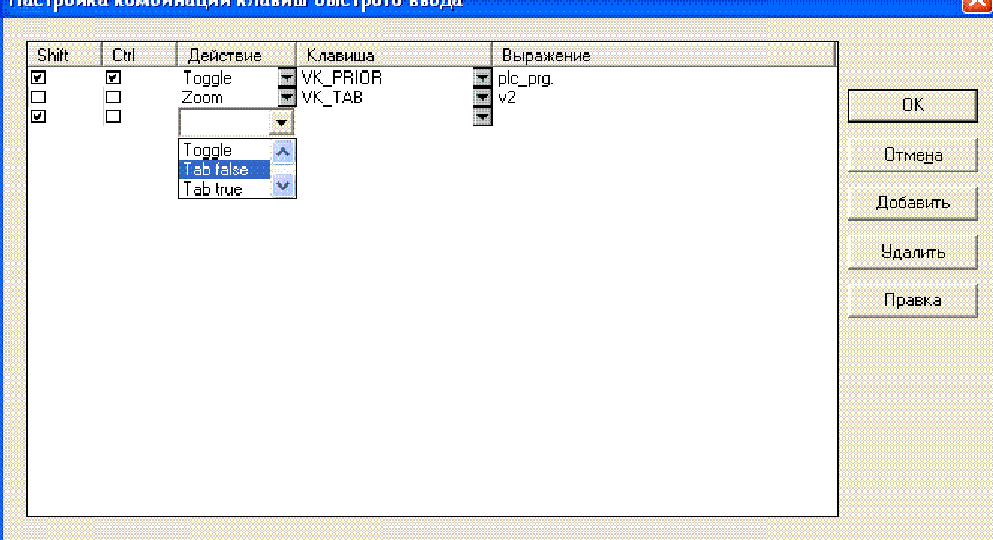

В столбце **'Клавиша' (Key)** доступны для выбора следующие клавиши:

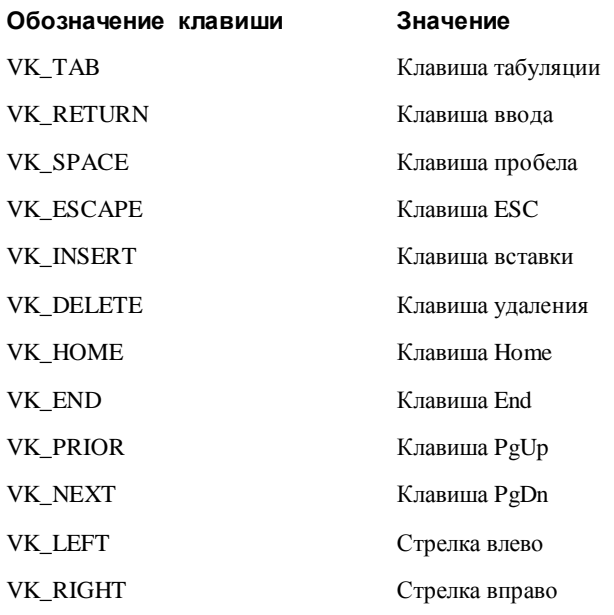

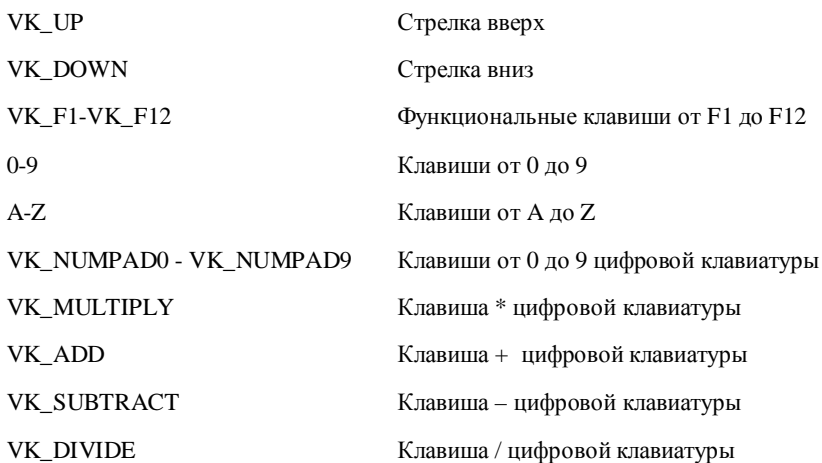

В столбцах Shift и Ctrl щелчком мышки можно добавить к выбранной клавише флажки <Shift> - и/или <Ctrl>. Они образуют комбинацию с выбранной клавишей. Детально допустимые комбинации клавиш описаны в Приложении С.

В столбце 'Действие' (Action) вводится действие, соответствующее нажатию клавиши (комбинации). Возможные действия предлагаются в списке выбора. Они пояснены в следующей таблице. Действия соответствуют возможностям категории 'Ввод' (Input).

В столбце 'Выражение' (Expression) указывается выражение, имя переменной, внутренняя команда, имя визуализации либо номер элемента (в зависимости от выбранного действия, как и в диалоге категории 'Ввод' - 'Input').

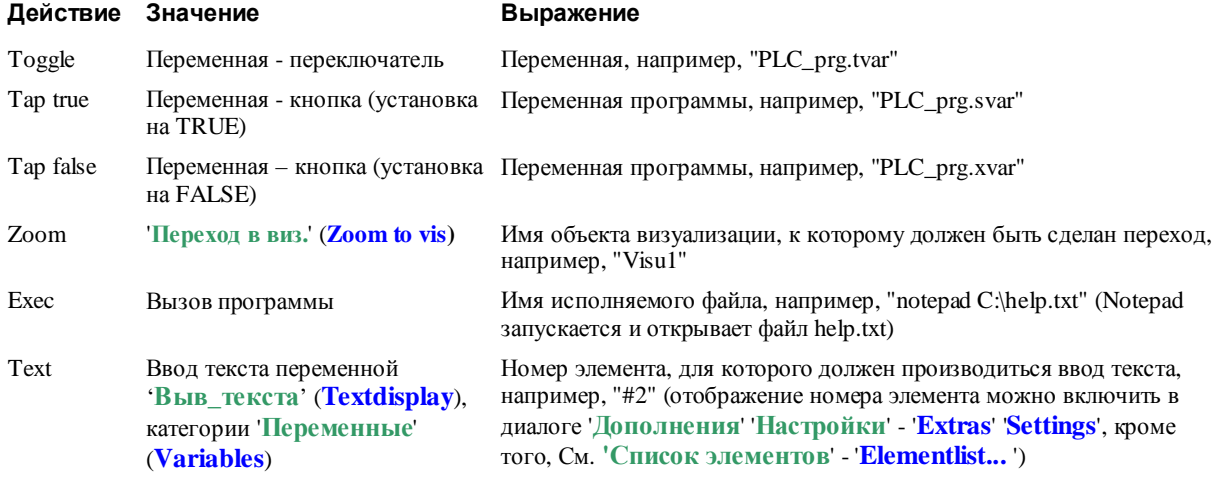

Кнопка Добавить (Add) добавляет следующую пустую строку в конце таблицы определения клавиш. Кнопка Удалить (Delete) удаляет строку, в которой стоит курсор. Кнопки ОК и Cancel соответственно подтверждают или отменяют ввод данных диалога.

Использование клавиатуры конфигурируется раздельно в каждой визуализации. Таким образом, та же клавиша (комбинация) в различных визуализациях может вызывать различные действия.

Пример:

Для визуализаций VIS\_1 и VIS\_2 определены следующие конфигурации клавиш:

**VIS 1:** 

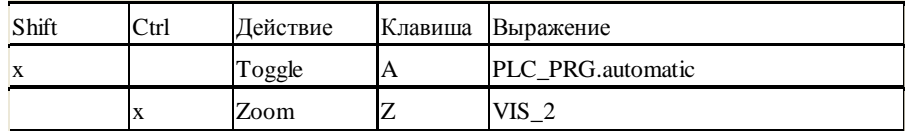

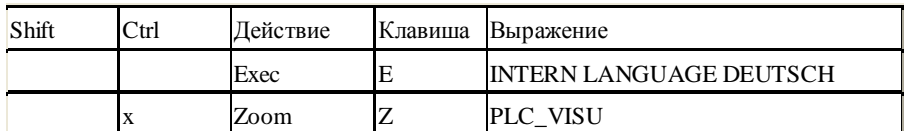

Допустим теперь, что в online режиме VIS\_1 имеет фокус ввод, нажатие комбинации клавиш <Shift> <A> вызывает переключение значения переменной PLC\_PRG.automatic. <Ctrl><Z> вызывает переход из **VIS** 1 B VIS 2.

Если активно окно VIS\_2, то нажатие клавиши <E> переключит визуализацию на немецкий язык. <Ctrl> <Z> вызовет переход к визуализации PLC VISU.

# Управляющая панель (Master layout)

Управляющая панель - это особая визуализация, которая видна в любых других визуализациях. При этом нет необходимости явно вставлять ее всюду. Например, ее можно использовать как главное меню или диалог управления в системе. Видимость управляющей панели в online задается значением специальной переменной, определенной в конфигурации.

#### Использование управляющей панели

Если визуализация определена как управляющая панель (Master layout), то она автоматически вставляется во все другие визуализации (если ее не исключить явно, см. ниже). В режиме online доступна вся функциональность визуализации, использующейся как управляющая панель. Она всегда помещается поверх других, т.е. на передний план. Если же вам необходимо, чтобы панель всегда помешалась на задний план, то включите опцию 'in background' в диалоге свойств элемента визуализации. Содержимое вставленной панели недоступно для редактирования. Изменить панель можно только в ее оригинальной визуализации.

Назначение визуализации управляющей панелью производится в диалоге 'Свойства' (Properties). Для выбранного в Организаторе объектов объекта он открывается командой 'Проект' 'Объект' 'Свойства' ('Project' 'Object' 'Properties'). Достаточно активировать опцию 'Управляющая панель' (Master layout). Если ранее другая визуализация уже определена как управляющая панель, то она будет автоматически передопределена как «нормальная» визуализация.

#### Визуализация без управляющей панели

Лля исключения управляющей панели из какой-либо отлельной визуализации активируйте в лиалоге ее свойств опцию 'Визуализация без управляющей модели' (Visualization without master layout).

#### Использование Web- или Target-визуализации

В проекте, применяющем Web- или Целевую (Target-) визуализацию, для каждого объекта визуализации можно указать, должен ли он использоваться для этих целей.

Выберите объект визуализации в *Организаторе объектов* и откройте диалог 'Свойства' (Properties) (команда 'Проект' 'Объект' 'Свойства' - Project' 'Object' Properties'). На вкладке 'Настройки целевой платформы' (Target Settings) присутствуют соответствующие опции 'Web-визуализация' (Web-Visualization) и Целевая визуализация' (Target-Visualization). Используйте их для явного исключения объекта из Web- или Target-визуализации.

# 2.4.3 Файлы изображений в визуализации

Растровые изображения можно использовать в качестве заднего фона и в виде элемента Bitmap. Поддерживаются следующие форматы файлов:

CoDeSys HMI: \*.bmp, \*.jpg, \*.tif

Web-визуализация: \*.bmp, \*.jpg

Целевая визуализация: \*.bmp; \*.jpg и \*.tif.

Динамическая смена картинок обеспечивается за счет задания файла с помощью переменной. (См. описание элемента 'Растровый рисунок' (Bitmap), и ниже 'Дополнения' 'Список рисунков' (Extras' , Bitmap list'.)

Фон может быть только статическим. Он задается командой '**Дополнения**' '**Выбор фонового рисунка**' ('**Extras**' '**Select Background Bitmap**').

# <sup>'</sup>**Дополнения**<sup>'</sup> 'Список рисунков' (,Extras' ,Bitmap list'.)

В меню '**Дополнения**' (**Extras**), которое доступно, если активен редактор визуализации, есть команда '**Список рисунков**' (**Bitmap list**), открывающая окно '**Список рисунков для динамического выбора**' (**Bitmap list:...**). Здесь можно перечислить растровые файлы, которые затем будут доступны для использования в визуализации через строковые переменные. За счет этого обеспечивается динамическая смена изображений в режиме online. Если вам требуется статическое использование файла с изображением, то вносить его в список не нужно.

*Диалог Список изображений (Bitmap list)*

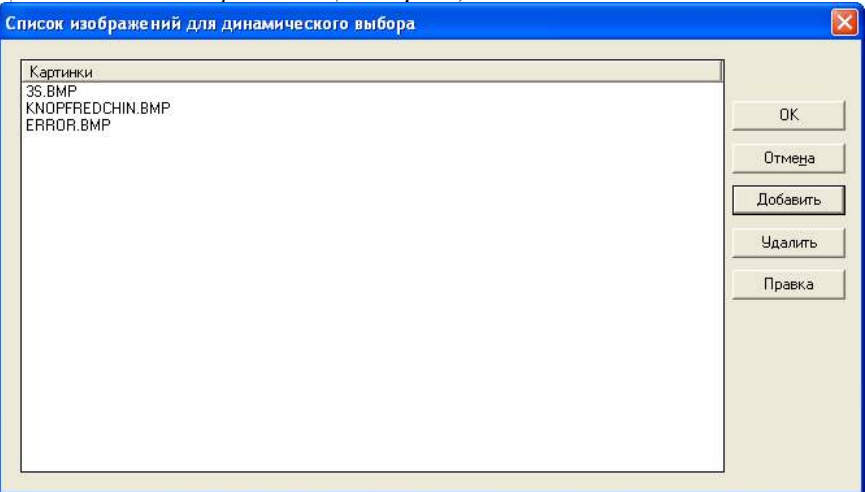

Чтобы добавить файл в список изображений, используйте кнопку **Добавить** (Add). Откроется стандартное окно для выбора файла (\*.bmp, \*.tif, \*.jpg). Если файл находится в директории проекта, то в список добавится только его имя, в противном случае – путь целиком.

Кнопкой **Удалить** (Delete) можно удалить выделенный файл.

Изменить файл можно путем щелчка левой кнопкой мыши или используя кнопку **Правка** (Edit).

**OK** сохраняет список.

#### 3 Переключение языка отображения в визуализации

Переключать язык отображения текстов в визуализации можно статически либо динамически. Для динамических текстов поддерживается Unicode (стандарт кодировки национальных алфавитов ISO 10646).

Переключение языков производится следующим образом:

В диалоге 'Настройки визуализации' (Visualization settings) (См. 'Дополнения' 'Настройки' -**'Extras' 'Settings'**, категория 'Язык' - 'Language') вы можете выбрать один из языков, определенных в соответствующем языковом файле. Выбранный язык будет использоваться для отображения текстов в режиме online.

Переключение языка в режиме online выполняется посредством воздействия на элемент визуализации, с которым должна быть связана команда "INTERN LANGUAGE <язык> либо "INTERN LANGUAGEDIALOG" (См. "Специальные возможности ввода данных операционных версий"). Команда вводится в категории 'Ввод' (Input).

Например, вы можете вставить в визуализацию кнопку для отображения текстов на Английском языке. Для этого назовите кнопку 'English', в категории 'Ввод' (Input), активируйте опцию 'Вып. программы' (Execute program) и введите команду "INTERN LANGUAGE <язык>". Вместо слова "язык" нужно ввести название языка так, как оно задано в файле перевода (см. ниже). Например: "INTERN LANGUAGE english". Теперь если нажать данную кнопку в режиме online, то в визуализации будут отображаться тексты, заданные в файле перевода для языка "english".

# Unicode:

Шрифты юникод доступны только при работе с динамическими текстами. Для этого необходим XMLфайл с соответствующим набором строк. К тому же должны быть выполнены следующие предусловия:

1. При конфигурировании объекта визуализации должен быть определен unicode-шрифт.

Внимание: в настоящее время шрифт для всплывающих подсказок нужно задавать в файле codesys.ini ("FaceTooltip=<font>")!

2. Для работы в целевой Визуализации, шрифт должен поддерживаться целевой системой.

3. Для работы в Web-визуализации, в файле webvisu.htm необходима строка TOOLTIPFONT шрифта unicode.

#### $3.1$ Статическое переключение языка отображения

Языковым файлом для статического выбора языка может служить файл перевода проекта: \*.tlt или \*.txt либо отдельный \*.vis файл, созданный специально для визуализации (см. ниже). В отличие от динамического переключения языка, выбирать язык в режиме online путем изменения значения переменной нельзя.

Внимание: рекомендуется использовать \*.vis файл перевода для визуализаций, поскольку \*.tlt и \*.txt файлы будут работать только в CoDeSys и CoDeSys HMI, причем не поддерживаются элементы Индикатор (Meter), Столбчатый указатель (Bar Display) и Гистограмма (Histogram).

Чтобы использовать существующий файл перевода активизируйте опцию 'Языковой файл' (Language file) в диалоговом окне 'Настройки визуализации' (Visualization settings) (См. 2.4.2). Введите в поле ввода рядом с ней соответствующий путь к файлу (\*.tlt, \*.txt или \*.vis) или используйте стандартный диалог открытия файла (кнопка

#### 3- Переключение языка в визуализации

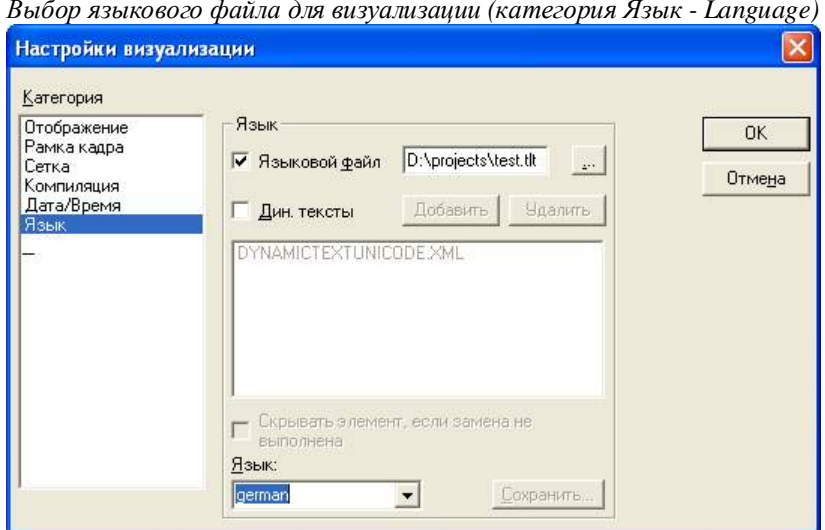

Теперь в списке 'Язык' (Language) вы можете выбирать один из определенных в файле перевода национальный язык.

Создание \*.tlt файла перевода описано в "Руководстве пользователя по программированию ПЛК в CoDeSys V2.3".

Создание отдельного языкового файла визуализации \*.vis (эта возможность сохраняется для совместимости с проектами версии 2.1) выполняется следующим образом:

• откройте категорию 'Язык' (Language) диалога настройки визуализации 'Настройки визуализании (Visualization settings). Выберите опцию 'Языковой файл' (Language file). В поле ввода укажите имя и путь для нового файла или используйте стандартный диалог открытия файла кнопкой

Вы можете использовать существующий .vis файл.

- В поле ввода под 'Язык' (Language) задайте наименование для текущего использованного в визуализации языка, например, "german" или "D". Нажмите Сохранить (Save). Вы создали файл с расширением .vis, который вы можете редактировать обычным текстовым редактором. Откройте его, например, в *notepad*.
- Файл содержит список языков, например, "1=german", и список текстовых переменных текущего языка под соответствующим заголовком [german]. Теперь скопируйте ниже список строк переменных. Замените в нем, например, немецкие тексты английскими и заголовок на [english]. Под строкой "1=german" добавьте соответственно "2=english".

Пример языкового файла для визуализации (категория 'Язык' - Language)

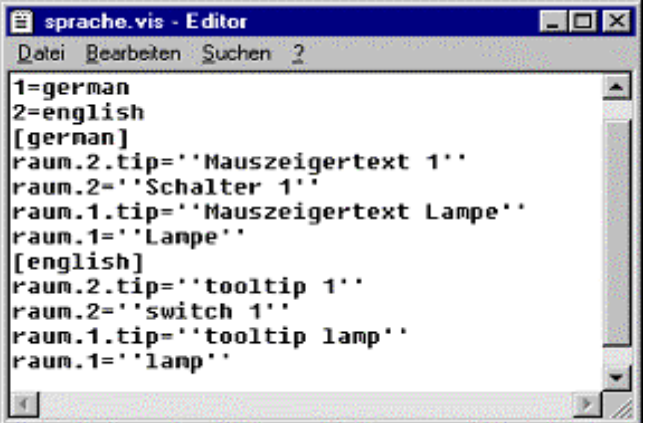

#### $3.2$ Динамический текст

Смысл динамического текста состоит в возможности переключать несколько различных вариантов текстов в элементах визуализации (включая всплывающие подсказки и сообщения тревог). Это делается посредством изменения значения одной переменной проекта.

В настройках элементов визуализации задаются уникальные комбинации Prefix ID. Для каждой из них в XML файле определяется текст (См. ниже).

Допустим, например, что ID должен представлять собой некий числовой код ошибки. В качестве Prefix используем слово "Error". В XML файле для кадой комбинации Prefix-ID зададим соответствующие тексты на разных языках. Мы получим возможность давать несколько наборов сообщений на языке, выбираемом пользователем.

#### Обратите внимание:

- Файл перевода для динамических текстов можно создавать в Unicode (UTF-16) или ANSI (ISO-8859-1) кодировке. Например: "<?xml version='1.0' encoding='UTF-16'?>".
- Для Target-визуализации язык по умолчанию (стартовый), директория и список xml файлов должны быть определены в целевой системе. Это позволяеть менять данные настройки, добавлять языки и модифицировать тексты без перезагрузки кода проекта.

#### $3.2.1$ Конфигурация динамических текстов

Текст, который должен появляться в элементе визуализации в online режиме задается с помощью комбинации Prefix-ID. Данные комбинации сопоставляются текстам в специальном XML файле (См. главу 3.2.2). Префикс и **ID** определяются в конфигурации элемента визуализации, причем ID может задаваться динамически через проектную переменную.

Если динамический текст сообщения необходимо вывести в таблице тревог, то префиксом служит полное наименование группы (например "System/Alarmgroup\_1"), а "ID" - номер соответствующей строки текста в конфигурации группы.

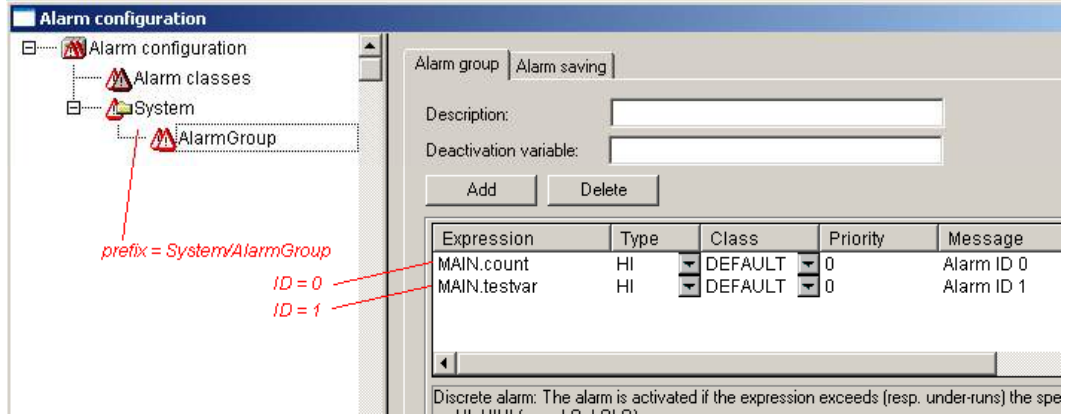

Пример определения префикса и ID для динамического текста:

Содержащий описание текстов XML файл связывается с проектом в конфигурации элемента визуализации. XML файл создается по шаблону. В нем приведены варианты текстов по разделам языков стран так, что можно переключаться не только между отдельными вариантами текстов, но и переключить язык целиком. Переключение происходит, как описано выше, для языкового файла через диалог выбора 'Settings'/ 'Language'. Стартовый язык задается посредством специальной INTERN команды (См. "Специальные возможности ввода данных операционных версий").

Для использования динамических текстов необходимо выполнить следующие действия:

1. Зарегистрировать файлы XML. Диалог 'Настройки' (Settings) категория 'Язык' (Language):

Активизируйте опцию 'Дин. тексты' (Dynamic texts) и нажмите на кнопку Добавить (Add), чтобы включить один или несколько имеющихся XML файлов в проект. Выбранные файлы перечисляются в окне ниже кнопки. С помощью кнопки Удалить (Delete) вы можете удалить выделенный файл. Если нужно отобразить только элементы визуализации, для которых производится замена текста, активизируйте опцию '**Скрывать элемент, если замена не выполнена**' (**Suppress elements, if no text replacement has taken place**).

Выберите из идентификаторов языков в списке '**Язык**' (**Language)** желаемый язык.

*Диалог конфигурации Настройки/Язык (Settings/ Language) для динамических текстов* 

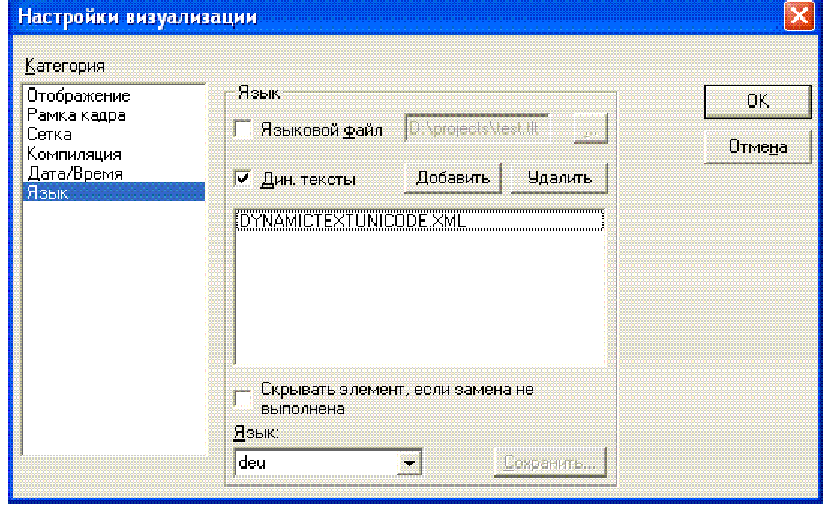

2. Определите **ID** в поле **'Выв\_текста**' (**Textdisplay**) или **'Подсказка' (Tooltip-display)** категории '**Переменные**' (**Variables**). Здесь необходимо ввести число или переменную проекта.

Для текстов тревожных сообщений, ID должен соответствовать номеру строки.

3. Определите текстовый формат в диалоге категории '**Текст**' (**Text**) или **'Текст подсказки' (Text for tooltip)**:

В поле '**Строка' (Content)** в месте, где требуется динамический текст, добавьте заместитель: "% <PREFIX>". Вместо "PREFIX" вы можете ввести любой идентификатор. (См. категорию '**Текст**' - '**Text**').

Для каждой комбинации ID-Prefix, заданной в зарегистрированном XML файле, в режиме online подставляется соответствующий текст. Если запись не будет найдена, то замена не производится.
#### $3.2.2$ Файл XML для динамических текстов

Файл XML (<имя файла>.xml) необходим для применения динамических текстов.

Он содержит связи текстов с идентификаторами (Prefix ID комбинациям), заданными в элементах визуализации. В заголовке файла определяться язык по умолчанию и назначенные по умолчанию языкам шрифты (см. пример ниже).

Описания в файле XML заключаются между тегами <dvnamic text> и <\dvnamic text> в начале и конце файла.

Обратите внимание: для совместимости поддерживается устаревший формат XML файла, без тега <dynamic\_text> и секции заголовка.

Секция заголовка начинается с <header> и завершается <\header>. Для определения языка по умолчанию, вставьте тег <default-language>. Относящийся к языку шрифт по умолчанию устанавливается тегом <default-font>. Эти теги опциональны. Если они отсутствуют, линамический текст отображается в визуализации в соответствии с локальными настройками проекта.

<header>

<defaultlanguage><обозн\_языка> <\default-language>

Указание языка по умолчанию. Это значит, что если для текстовой записи (см. ниже) нет текста на требуемом языке, используется текст, определенный в Default. Если нет даже этого, выводится "<PREFIX> <ID>". Если используются несколько XML файлов, содержащих заголовок Section, учитывается тот, который читается последним. Рационально использовать только 1 заголовок Section! Сокращенное обозначение языка должно соответствовать одному из использованных в текстовых элементах (см. ниже).

Примечание: в режиме online язык по умолчанию можно задать явно, связав некоторый элемент с внутренней командой INTERN LANGUAGE **DEFAULT** в категории 'Ввод' (Input), 'Вып. программы' (Execute program) (см. 2.4.1 Группа (Group)

> Диалог конфигурации группы элементов (см. Группировка элементов в первой главе) включает опции 'Произвольно' (Anisotropic), 'Пропорционально' (Isotropic), 'Не изменять' (Fixed), 'Чертить' (Draw), 'Отсекать' (Clip), 'Цвет' (Color) и 'Тревожный цвет' (Alarm color). Они совершенно аналогичны опциям рамки для растрового рисунка. Например, они могут оказаться нужными, если размер элемента не должен изменяться при изменении размера группы.

Диалог конфигурирования группы (категория Группа)

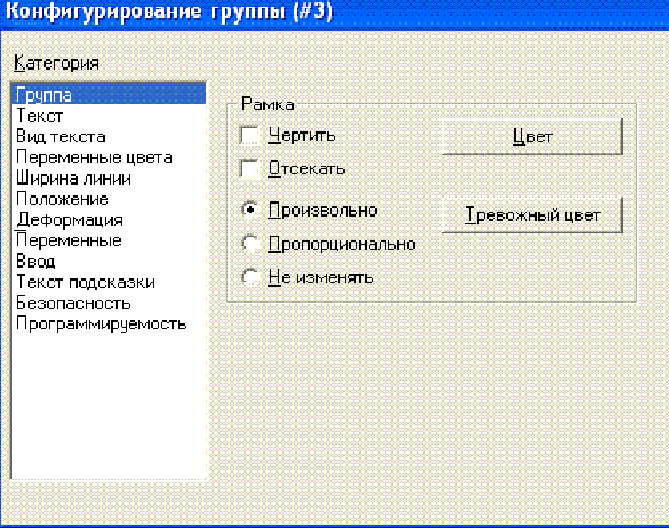

Специальные возможности ввода данных операционных версий).

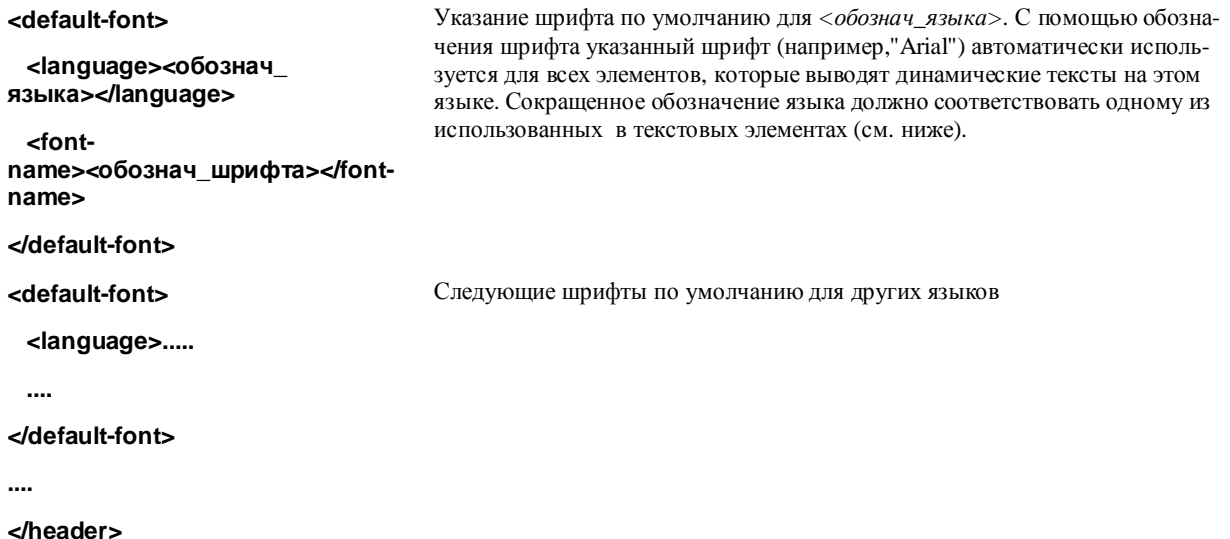

Список назначений идентификаторов текстов открывается <text list> и завершается </text list>. Отдельные назначения начинаются с <text prefix> и завершаются <\text>.

Назначение одного идентификатора выглядит так:

```
<text prefix>= "<PREFIX> id="<ID>"
                                                         "PREFIX" соответствует использованному в эле-
                                                          менте визуализации (категория конфигурации Text
                                                         или Tooltip); "ID" соответствует записи в категории
                                                         'Variables', 'Textdisplay' или 'Tooltip-display'
                                                         Для таблицы тревог, префиксом служит полное
                                                         наименование группы а "ID" - номер соответст-
                                                         вующей строки текста в конфигурации группы.
<обозн_языка> <! CDAT A[<TEXT>] </Oбозн_языка>
                                                         Заданное сокращенное обозначение языка будет
                                                         присутствовать в категории Language.
                                                          "TEXT" - текст, заменяющий в online режиме ком-
                                                         бинацию ID и PREFIX в элементе визуализации.
```
### $lt$ /text>

Как минимум, должна присутствовать текстовая запись для одного языка.

В показанном ниже примере тег <russian> открывает запись текста на русском языке, </russian> закрывает запись.

Динамические тексты могут служить для представления текста на различных языках. Кроме того, их можно применить и для отображения нескольких вариантов текстовых подписей в одном языке.

### Пример:

Допустим, мы хотим иметь 2 элемента визуализации. Один для отображения текущего идентификатора некой машины и второй для номера ошибки.

(1) Определите в PLC\_PRG 2 переменные: ivar типа INT, задающую идентификатор машины, и errnum типа INT, задающую номер ошибки.

(2) Сконфигурируйте элемент визуализации идентификатора машины следующим образом:

- (а) Введите в категории 'Текст' (Text) в текстовом поле 'Строка' (Content): "%<Maschine>"
- (б) Введите в категории 'Переменные' (Variables), 'Выв\_текста' (Textdisplay): "PLC\_PRG.ivar"
- (3) Сконфигурируйте другой элемент сообщения ошибки следующим образом:
	- (а) Введите в категории 'Текст' (Text) в текстовом поле 'Строка' (Content): "%<Error>"

Ввелите в категории 'Переменные' (Variables), **Выв** текста' (Textdisplay):  $(6)$ "PLC\_PRG.errnum"

(4) Создайте файл xml, например, с именем dynamictext1.xml, согласно описанному выше синтаксису. Например, так:

```
<?xml version="1.0" encoding="ISO-8859-1"?>
<dynamic-text>
<header>
  <default-language>russian</default-language>
  <default-font>
        <language>russian</language>
        <font-name> Arial </font-name>
        <font-color>0,0,0</font-color>
        <font-height>-13</font-height>
        <font-weight>700</font-weight>
        <font-italic>false</font-italic>
        <font-underline>false</font-underline>
        <font-strike-out>false</font-strike-out>
        <font-char-set>0</font-char-set>
  </default-font>
  <default-font>
        <language>english</language>
        <font-name> Arial </font-name>
        <font-color>0,0,0</font-color>
        <font-height>-13</font-height>
        <font-weight>700</font-weight>
        <font-italic>false</font-italic>
        <font-underline>false</font-underline>
        <font-strike-out>false</font-strike-out>
        <font-char-set>0</font-char-set>
  </default-font>
</header>
<text-list>
  <text prefix="ERROR" id="4711">
        <russian> Ошибка в позиции 4711 </russian>
        <english> Error at position 4711 </english>
  \langle/text>
  <text prefix="ERROR" id="815">
        <russian> Ошибка в позиции 815 </russian>
        <english> Error at position 815 </english>
  \langle/text>
  <text prefix="ERROR" id="2000">
        <russian> <! [CDATA[Это текст сообщения превышающий
                          одну строку] ]> </russian>
        <english> <! [CDATA[This is a error text over more than
                     one line] ]> </english>
  \langle/text>
  <text prefix="MASCHINE" id="1">
        <russian> <! [CDATA [Скорость подачи]]> </russian>
        <english> <! [CDATA [Feed rate] ]> </english>
  \langle/text>
  <text prefix="MASCHINE" id="2">
        <russian> <! [CDATA [Ускорение] ]> </russian>
        <english> <! [CDATA[Acceleration]]> </english>
  \langle/text>
```

```
</text-list>
</dynamic-text>
```
(5) Откройте диалог категории 'Язык' (Language) и активизируйте опцию 'Дин. тексты' (Dynamic texts). Добавьте файл dynamictext1.xml, который имеется теперь на вашем компьютере, в список файлов.

(6) Перейдите в режим online.

(7) Выберите в настройках визуализации язык "russian". Установите значение PLC PRG.ivar равным 1 и PLC PRG.errnum в 4711. Теперь в элементах визуализации должен появиться текст: «Скорость подачи» и «Ошибка в позиции 4711». Сообщения должны быть показаны шрифтом Arial 13.

(8) Установите значение переменной PLC\_PRG.ivar в 2 и PLC\_PRG.errnum в 2000. Текст изменится на: «Ускорение» и «Это текст сообщения, превышающий одну строку».

(9) В настройках визуализации выберете язык "english". Теперь должны отобразиться следующие тексты: "Acceleration"  $\mu$  "This is an error text over more than one line".

Обратите внимание: Переключение языка можно выполнить также посредством внутренней команды INTERN 'LANGUAGE', сопоставленной некоторой кнопке в визуализации.

### $3.3$ Вызов зависимой от языка интерактивной помощи для визуализации

В зависимости от заданных для визуализации языков можно использовать несколько различных файлов справки. Для этого в диалоге 'Конфигурирование элемента' 'Вып. программы' ('Configure element' **'Execute program'**) должна быть задана команда INTERN HELP. В файле CoDeSys.ini необходимо определить секцию [Visu-Helpfiles] и перечислить в ней соответствующие языкам, справочные файлы.

Например:

[Visu-Helpfiles]

German=C:\PROGRAMME\HELP\HELP\_D.HLP

Russian=C:\PROGRAMME\HELP\HELP\_R.HLP

# **4 Концепция заместителей**

В диалогах конфигурации везде, где предполагается ввод переменной или текста, могут использоваться заместители (placeholder). Их применение оправдано, когда визуализация должна использоваться многократно как элемент других визуализаций. При конфигурировании такого элемента создается экземпляр объекта и заместители заменяются именами переменных или текстами.

Конфигурирование элемента визуализации описано в главе 2.4.1. Там же вы найдете пример применения заместителей.

Заместителем считается каждая последовательность символов, заключенная между 2 знаками доллара (\$) (например, \$variable1\$, variable\$x\$). Для каждого заместителя в диалоге **'Выбор заместителей**' (**Placeholders**) (вызов **'Дополнения' 'Список заместителей' - 'Extras' 'List of placeholders'**) может быть определен список возможных значений.

## **'Дополнения' 'Список заместителей' ('Extras' 'List of placeholders')**

Список заместителей необходим в двух случаях:

1. При **конфигурации самого объекта визуализации**, ссылки на который будут вставляться в другие элементы визуализации позже. Здесь вы определяете списки возможных вариантов подстановок. Откройте диалог командой **'Дополнения' 'Список заместителей' - 'Extras' 'List of placeholders'** или с помощью всплывающего меню. Он содержит 3 столбца:

*Список заместителей и возможных подстановок:*

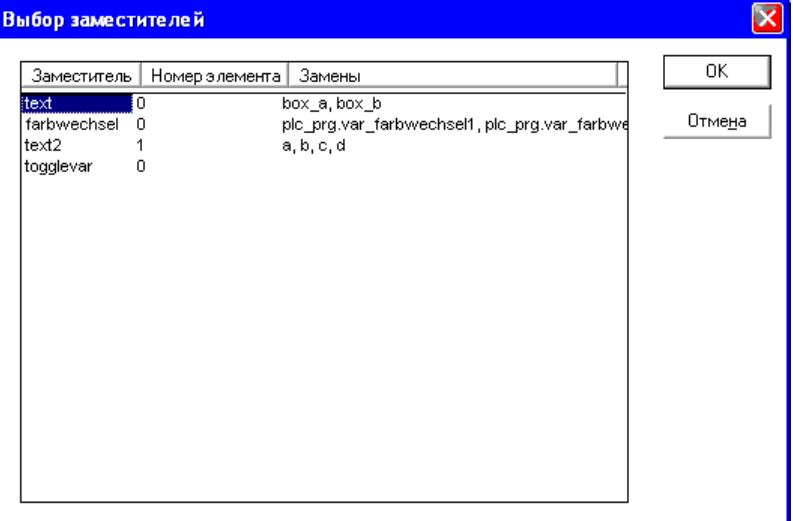

В столбце **'Заместитель' (Placeholder)** перечислены все определенные заместители. Столбец **'Номер элемента' (Element number)** указывает элемент, содержащий заместитель. В столбце **'Замены' (Replacements)** можно определить варианты подстановок для каждого заместителя. Варианты необходимо ввести через запятую. Если варианты не определены, то при конфигурации вызова можно указать любую последовательность символов или имя любой переменной.

2. Второй раз список заместителей необходим при конфигурировании экземпляра элемента визуализации после того, как он вставлен в другую визуализацию с помощью '**Вставка**' '**Визуализация**' ('**Insert**' '**Visualization**'). Выделите вставленную визуализацию, дайте команду '**Конфигурировать**' (**Configure**) из контекстного меню или меню '**Дополнения**' (**Extras**) и нажмите кнопку '**Заместители**' (**Placeholders**) в категории '**Визуализация**' (**Visualization**). В этом случае диалог содержит только 2 столбца:

## 4 - Концепция заместителей

*Список заместителей для замены их возможными значениями* 

| Значения заместителей |                   |                     |        |
|-----------------------|-------------------|---------------------|--------|
|                       | Заместитель       | Замена              | OK.    |
|                       | SMC_TrafoF_Scara2 | PickPlaceKin.trafof | Отмена |
|                       |                   |                     |        |
|                       |                   |                     |        |
|                       |                   |                     |        |
|                       |                   |                     |        |
|                       |                   |                     |        |
|                       |                   |                     |        |
|                       |                   |                     |        |
|                       |                   |                     | X      |

Как и ранее, в столбце **'Заместитель' (Placeholder)** перечислены определенные в элементе заместители. Если заместитель имеет множество возможных значений подстановки, то оно присутствует теперь в столбце **'Замена' (Replacement)** в виде списков выбора. Выберите одно значение, которое будет подставлено на место заместителя. Если множество значений не определено, щелкните на соответствующем поле в столбце **'Замена' (Replacement)** мышкой и введите желаемое значение подстановки.

### 5 Визуализации в online режиме

Обратите внимание на следующие моменты при визуализации в online режиме:

## Обратите внимание на последовательность анализа данных в online режиме:

- Значения переменных структуры свойств элемента 'сильнее' статических настроек конфигурации. S
- ş Если свойство элемента связано в диалоге конфигурации с 'обычной' переменной проекта, то при одновременном изменении свойства через переменную структуры первым оценивается значение переменной проекта.

Обратите внимание на поддержку клавиатуры в визуализации. Это очень важная функция, прежде всего для CoDeSys HMI, целевой и Web - визуализаций.

Перед загрузкой проекта обратите внимание на опцию Не загружать файлы визуализации (Inhibit download of visualization files) в настройках целевой платформы. Это касается всех файлов, используемых в текущей визуализации. Файлы визуализации будут загружаться только для целевой или Web-визуализации (рисунки, языковые файлы XML файлы для Web-визуализации).

- Категории конфигурации 'Отображение' (Display), 'Рамка кадра' (Frame) и 'Язык' (Language) можно редактировать в online режиме.
- Если конфигурация элемента вложенной визуализации не определена, то ее элементы реагируют на ввод в соответствии с оригинальной конфигурацией.
- Переключение языка выполняется только в online режиме.
- В режиме online визуализацию можно вывести на печать.
- Существует возможность при помощи специальных функций в целевой визуализации отследить в проекте действия пользователя мышкой.

Подробнее см. пояснения по использованию определенных элементов визуализации в online в их описаниях. Например, Тренд, Таблица тревог и др.

## Использование клавиатуры в Online режиме

Для устранения зависимости визуализации от наличия мыши и сенсорного экрана Touch-Screen постарайтесь продумать визуализацию таким образом, чтобы было возможно работать только с клавиатуры:

Без дополнительного конфигурирования в Online функционируют следующие клавиши (комбинации):

- Клавиша <Tab> выделяет первый элемент из списка элементов, для которых определен ввод данных. При каждом следующем нажатии клавиши фокус ввода переносится к следующему элементу. В таблицах происходит переход на следующее поле. При одновременном нажатии <Shift> <Tab> фокус ввода перемещается в обратном порядке. Обратите внимание на наличие возможности включить режим упрощенного ввода (См. 'Руководство пользователя по программированию ПЛК в CoDeSys', 'Опции целевых систем', Опции визуализации').
- Клавишами со стрелками вы можете перемещаться по элементам в соответствующем направлении.

С помощью пробела вы можете активировать ввод для выбранного элемента визуализации. Для элемента с переменной вывода текста или поля таблицы открывается поле ввода текста. Ввод подтвержлается нажатием <**Enter**>.

Дополнительные клавиши (комбинации) определяются в категории конфигурации 'Клавиатурный ввод' (Keyboard usage). При этом функции клавиш <Tab>, <Space> и <Enter> могут быть изменены.

Отдельные элементы вложенной визуализации ведут себя в online режиме так, как определено в их конфигурации. При последовательном переборе элементов ввода посредством табуляции происходит перебор всех элементов вложенной визуализации, затем производится переход к следующему элементу списка.

Указание: Использование клавиатуры в online режиме имеет значение прежде всего при применении CoDeSys НМІ, целевой или Web- визуализации!

## Печать визуализации в Online

Команда 'Файл' 'Печать' ('File' 'Print') передает на печать текущее содержимое окна визуализации в режиме online. Если визуализация содержит динамические элементы визуализации, выходящие за рамку окна, то они могут быть распечатаны не точно. Прежде всего, это касается движущихся элементов.

## Ограничение доступа при работе нескольких клиентов

Поскольку к одному ПЛК при целевой и Web-визуализации могут подключиться сразу несколько клиентов, то все они имеют доступ к данным ПЛК одновременно. При необходимости можно исключить одновременный доступ специальными INTERN-командами (См. 'Специальные возможности ввода данных операционных версий'), так что только один клиент в определенный момент сможет записывать данные на ПЛК.

Доступны следующие команды для ограничения записи на ПЛК:

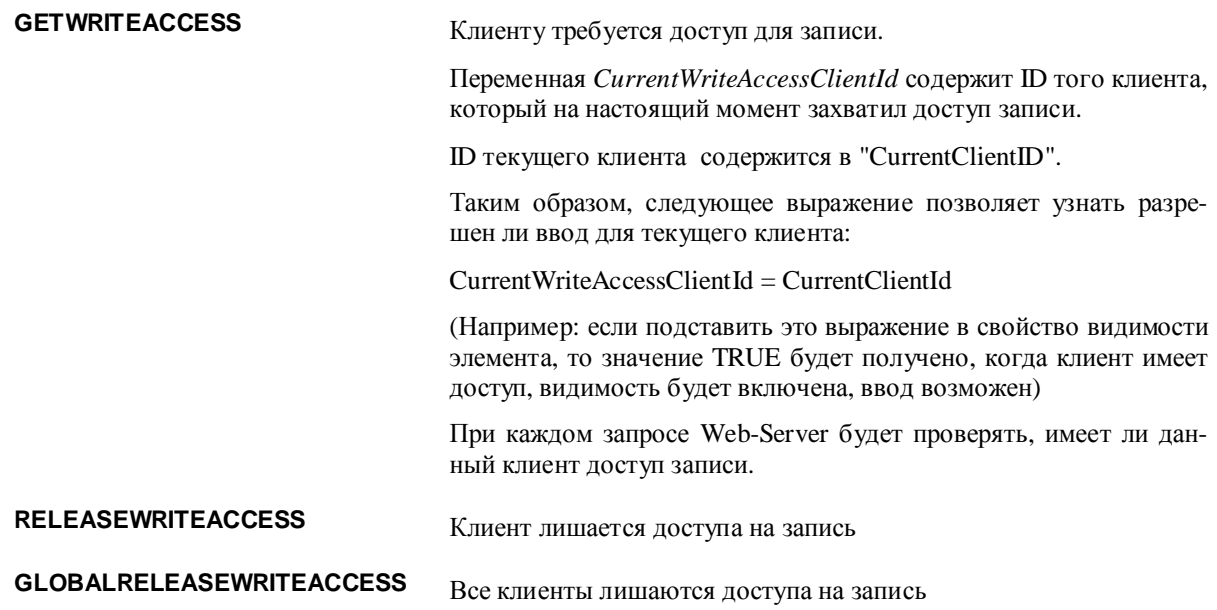

# **6 Визуализации в библиотеках...**

Визуализации могут сохраняться в библиотеках и использоваться в проектах как библиотечные компоненты (POU). Их можно вставлять в визуализации как элементы или вызывать командой '**Переход в виз.' (Zoom to vis)** из другой визуализации.

**Указание:** Все визуализации в проекте должны носить уникальные имена. Это может приводить к проблемам при использовании одноименных визуализаций из библиотеки. При обработке ссылок или вызовов визуализации в первую очередь используются «свои» визуализации проекта, только после этого библиотечные.

### 7 **CoDeSys HMI**

CoDeSys HMI - это система исполнения визуализаций, созданных в среде программирования CoDeSys. Если проект содержит визуализацию, то после запуска CoDeSys HMI она открывается в полноэкранном режиме. Пользователь может управлять ею посредством мыши или клавиатуры. Это возможно, даже если файл проекта CoDeSys доступен только для чтения. На экране отображается только визуализация. Пользователь не имеет возможности редактировать программу. Меню и панели управления CoDeSys не доступны в 'операционной версии'.

Если необходимо, функции управления и контроля проекта должны быть сопоставлены элементам визуализации при ее создании. Для этого существуют специальные команды, доступные в диалогах конфигурации элемента визуализации.

Глубокая интеграция системы программирования CoDeSys и CoDeSys HMI дает следующие преимущества:

- Отсутствие необходимости определять вспомогательные списки переменных. Все переменные проекта доступны в визуализации непосредственно.
- Возможность применения выражений в визуализации. Например, "Variable1 + Variable2 + 5".
- Концепция заместителей позволяет создавать объектно-ориентированные визуализации и использовать их так же, как экземпляры функциональных блоков.
- Трассировщик значений переменных и Менеджер рецептов CoDeSys доступны в CoDeSys HMI.

#### $7.1$ Инсталляция, запуск и использование

## Инсталляция:

CoDeSys HMI устанавливается стандартным установщиком CoDeSys. Безлицензионная, ограниченная по времени демонстрационная версия входит в типовой комплект.

## Запуск:

CoDeSys HMI (CoDeSysHMI.exe) запускается из командной строки.

Как минимум, в командной строке должен указываться желаемый проект CoDeSys. Если строка вызова не содержит никаких других параметров, CoDeSys HMI стартует с визуализации PLC\_VISU.

Кроме того, в вашем распоряжении имеются команды командных строк и командного файла CoDeSys (См. руководство CoDeSys) и следующие специальные параметры:

## /simulation или /target

По умолчанию проект запускается в режиме, который был установлен, когда проект сохранялся последний раз. Ключи "/simulation" или "/target" явно указывают, должен ли проект запускаться в режиме эмуляции или на целевой системе.

## /visu <visualization POU>

Если проект содержит модуль визуализации (POU) с именем PLC\_VISU, визуализация автоматически стартует с него. В противном случае в командной строке необходимо указать имя стартового компонен-Ta: "/visu <name of visualization POU>".

## /visudownload

Блокировка загрузки. В стандартном случае при входе в систему с проектом, который отличается от версии в контроллере, пользователь может решать, проводить ли загрузку нового проекта или нет. Запись "visudownload=no" в файле codesys.ini блокирует запрос загрузки. Эту блокировку можно отключить ключом "/visudownload".

## /visucompactload

Служит оптимизации запуска проекта, для которого не требуется загрузка. Если она затребована опцией "/visudownload", то "/visucompactload" игнорируется.

## **Пример командной строки :**

D:\PROGRAMME\CoDeSysHMI /simulation D:\PROJECTS\PROJECT.PRO /visu overview

Проект project.pro запускается в режиме эмуляции с 'overview' визуализацией.

**Внимание при вводе путей в командной строке**: Если в пути содержатся символы пробела, он должен заключаться в кавычки (").

Проект запускается в **полноэкранном режиме**. Дальнейшее управление проектом происходит посредством клавиатуры и мыши через элементы визуализации.

Если не предусмотрен специальный элемент визуализации для окончания работы, то CoDeSys HMI можно закрыть в любое время с помощью **<Alt><F4>**.

# **8 Web визуализация**

Web визуализация - это технология, позволяющая наблюдать и управлять CoDeSys визуализацией посредством Web-браузера на любой аппаратной платформе.

CoDeSys может формировать описания объектов визуализации проекта в формате XML и загружать их в контроллер. Web-сервер обрабатывает данные контроллера и также в формате XML создает постоянно обновляемую визуализацию. Таким образом, она будет отображаться в Web-браузере на любом подключенном через Интернет компьютере независимо от платформы (например, с целью удаленного управления).

Web-сервер может динамически переключаться между несколькими контролерами. Для этого PLCHandler будет использоваться как базовый компонент визуализации. Элементы визуализации могут быть сконфигурированы для переключения целевой системы (См. ниже).

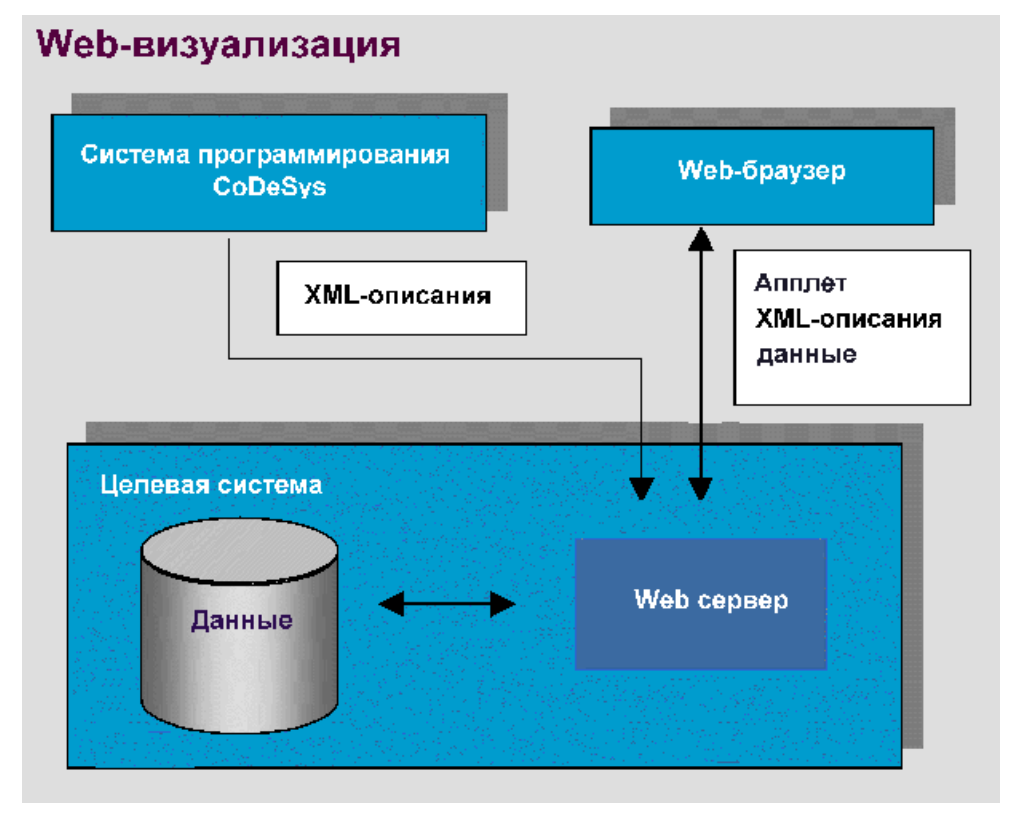

## **8.1 Условия**

Для использования Web-визуализации:

• Целевая система должна поддерживать данную функциональность. В настройках целевой системы должна быть активирована опция '**Web-визуализация**' (**Web-Visualization**). Если разрешено в целевом файле, данная опция может включаться или отключаться пользователем на вкладке опций '**Общие**' (**General**).

- Web-сервер должен быть установлен на целевой платформе и запущен (См. ниже).
- Для отображения Web визуализации требуется Web-браузер на соответствующем компьютере.
- Операционная система: Windows NT/2000, Windows CE, Linux, RTE

### $8.2$ Контроль состояния, автоматический перезапуск, File error ini.xml

Если изготовителем оборудования создан специальный файл сообщений error\_ini.xml, то изменения статуса ПЛК (ошибки соединения, запуск/останов ПЛК, перезагрузка, останова и т.д.) выдаются как сообщения в диагностическом окне. Кроме того, здесь могут быть прописаны сообщения об ошибках, связанные с визуализацией (например "страница не может быть отображена " или "слишком много переменных для отображения "). В случае перезагрузки или горячего обновления проекта может быть задан автоматический перезапуск Web-Визуализации.

Временной интервал для регулярной проверки состояния (status) проекта задается в файле WebVisu.htm (PLCSTATEINTERVAL).

Примечание: ошибка связи, возникшая при работе Web-визуализации, не будет выдана в виде сообщения, а будет показана в строке состояния веб браузера.

### 8.3 Редактирование файла WebVisu.htm

При инсталляции CoDeSys файл webvisu.htm (базовая HTML-страница для Web визуализации) копируется в подкаталог "visu". При необходимости вы можете отредактировать его, прежде чем он будет загружен в контроллер вместе с кодом проекта.

Открыв webvisu.htm текстовым редактором, вы увидите следующий текст:

```
<HTMT_{1>}<HEAD><TITLE>Applet HTML Page</TITLE>
</HEAD>
<BODY><APPLET CODEBASE=. CODE=webvisu/WebVisu.class archive="webvisu.jar,minml.jar"<br>name="WebVisu" width="1600" height="1200">
<param name="STARTVISU" value="PLC VISU">
<param name="UPDATETIME" value="100">
<param name="USECURRENTVISU" value="FALSE">
</APPLET>
</BODY>
</HTML>
```
Следующие параметры влияют на характеристики Web визуализации:

STARTVISU - определяет стартовый объект визуализации. По умолчанию: PLC\_VISU.

UPDATETIME - интервал мониторинга (мс).

USECURRENTVISU - определяет, должна ли изменяться визуализация, если в ПЛК - программе изменяется значение системной переменной 'CurrentVisu' (о неявных переменных См. приложение А).

Параметры "width" (ширина) и "heigth" (высота) устанавливают размер экрана. Обратите внимание на возможность ограничить этот размер уже при создании визуализации в CoDeSys. ('Настройки целевой платформы: Ширина/Высота экрана в пикселях' - Target Settings: Display width/height in pixel').

Опционально раздел APPLET можно дополнить параметрами:

<param name="USEFIXSOCKETCONNECTION" value="FALSE|TRUE">

Если данный параметр равен TRUE, то для мониторинга будет использоваться фиксированное сокет соединение. Если задано FALSE или параметр отсутствует, то для каждого запроса будет использоваться новый сокет.

<param name="FORCEDLOAD" value="Разделенный запятыми список визуализаций">

Перечисленные в данном списке визуализации будут загружены сразу при старте Web-визуализации, а не при их первом к ним обращении. Это ускоряет переключение визуализаций в последующем.

Примеры:

```
<param name="FORCEDLOAD" value="VISU_1, VISU_2, VISU_3">
```

```
<param name="FORCEDLOAD" value="TREND">
```
<param name="COMPRESSEDFILES" value="FALSE|TRUE">

Файлы, передаваемые CoDeSys Web-серверу, могут предварительно сжиматься ("<filename>\_<extension original format>.zip"). Подробнее см. руководство по программированию (**Настройки целевой платформы / Визуализация** - **Target Settings / Visualization**).

Если параметр "COMPRESSEDFILES" имеет значение TRUE, то Web-визуализация в первую очередь будет загружать с сервера необходимые файлы с расширением "zip" и распаковывать их. Если запрос zip-файла не удачен, то будет предприниматься попытка загрузить не сжатый файл.

Если параметр "COMPRESSEDFILES" не задан или имеет значение FALSE, то все имеющиеся zip-файлы будут проигнорированы.

param name="USEURLCONNECTION" value="URL">

Если данный параметр задан, то для коммуникации будет применяться заданное URL-соединение. По умолчанию, применяется обычное сокет соединение. Внимание: нельзя использовать этот параметр, если задан USEFIXSOCKETCONNECTION (см. выше).

Пример:

<param name="USEURLCONNECTION" value=<http://192.168.100.19:8080/webvisu.htm>

<param name="SELECTION" value="Ширина|RED|GREEN|BLUE">

Здесь задается ширина и цвет строки вделения. Синтаксис: LINEWIDTH|RED|GREEN|BLUE; Пример: "4|0|0|255"

<param name="ERROR\_SENSITIVITY" value="количество попыток передачи файла ">

Этот параметр определяет количество попыток передачи файла с Web-Сервера до того, как будет выдана ошибка.

<param name="KEYPADINDIALOGS" value="FALSE или TRUE">

Если при работе с Web-Визуализацией используется сенсорная панель, этот параметр должен иметь значение TRUE, тогда вы сможете осуществлять ввод в любых диалоговых окнах; если применим numpad/keypad.

<param name="KEYBOARDUSAGEFROMDIALOGS" value="FALSE или TRUE">

Если этот параметр имеет значение TRUE, вы всегда сможете использовать клавиатуру, даже при открытом окне 'numpad' и т.п.

<param name="WRITEACCESSLOCK" value="FALSE или TRUE">

Этот параметр должен иметь значение TRUE, только если Web-сервер поддерживает подключение нескольких клиентов и необходимо ограничить доступ некоторым из них или общий. Как контролировать доступ при работе нескольких клиентов сморите 'Ограничение доступа при работе нескольких клиентов'.

<param name="DEFAULTENCODING" value="FALSE или TRUE">

Если этот параметр имеет значение TRUE, а переключение языков осуществляется через языковые файлы ASCII, изначальная кодировка – установленная на данный момент в системе – будет применена в языковом файле.

<param name="ENCODINGSTRING" value="наименование кодировки">

Если текущая кодировка системы вас не устраивает, вы можете задать ее соответствующей строкой. Примеры наименований кодировки:

```
Немецкая: "ISO-8859-1" 
Русская: "ISO-8859-5" 
Японская: "MS932" 
<param name="PLCSTATEINTERVAL" value="интервал ">
```
Здесь задается временной интервал (миллисекунды), через который Web-киент будет проверять состояние ПЛК (Start или Stop, выполнена ли загрузка).

<param name="ALARMUPDATEBLOCKSIZE" value="число тревог, обновляемое за 1 цикл">

Поскольку не все тревоги могут быть обновлены в течение одного цикла, может понадобиться точно задать их число. Это количество задается в виде числового значения.

<param name="SUPPORTTOOLTIPSINALARMTABLE" value="TRUE или FALSE">

Если значение этого параметра TRUE, то в таблице тревог будет показываться всплывающие подсказки. Если какое-либо сообщение не влезает в строку полностью, можно будет стать на него мышкой и увидеть целиком.

<param name="TOOLTIPFONT" value="шрифт|размер">

Определяет шрифт для всплывающих подсказок. Синтаксис: Font Size; Пример: "Arial | 11".

<param name="FILEOPENSAVEDIALOGFONT" value="шрифт|размер">

Определяет шрифт для диалога открытия/записи файлов. Синтаксис: Font Size; Пример: "Arial | 1".

<param name="ALARMTABLEFONT" value="ИМЯ|ВЫСОТА|ШИРИНА|CHARSET|КУРСИВ|ВЫРАВН\_ГОРИЗ|ВЫРАВН\_ВЕРТ">

Определяет шрифт для таблицы тревог. Пример: "Arial|11|0|0|false|left|center".

<param name="USECURRENTLANGUAGE" value="TRUE или FALSE">

Если значение этого параметра TRUE, то языковые установки целевой и Web-визуализации всегда будут синхронизированы (переменная CurrentLanguage); т.е. если язык переключается в одной визуализации, то он автоматически переключается и в другой. (Для CoDeSys HMI пока не поддерживается).

## **8.4 Подготовка визуализации**

- Создайте визуализацию проекта в CoDeSys обычным образом. Если вы хотите установить определенный объект визуализации в качестве стартового, назовите его **'PLC\_VISU'**. Он будет автоматически загружен при вызове визуализации через Интернет.
- Деактивируйте опцию '**Web-визуализация**' (**Web-Visualization**) в диалоге '**Объект**' '**Свойства**' ('**Object**' '**Properties**') для объектов визуализации, которые не должны входить в Web-визуализацию.
- Учитывайте возможность создавать элементы визуализации для переключения сервера между несколькими контроллерами (См. ниже).
- При необходимости модифицируйте базовую страницу *WebVisu.htm*. Например, вы можете переопределить стартовый объект PLC\_VISU.
- Выполните команды '**Проект**' '**Очистить все**' ('**Project**' '**Clean al**l'), затем '**Проект**' '**Компилировать**' ('**Project**' '**Build**'). Перед загрузкой проекта обратите внимание на опцию '**Не загружать файлы визуализации**' (**Inhibit download of visualization files**) в настройках целевой платформы.
- Установите соединение с целевой системой ('**Подключение**' '**Login**') и запустите проект.

## **8.5 Настройка и запуск Web-сервера.**

• Web-сервер должен быть доступен как исполняемый *.exe* файл для соответствующей целевой системы.

Он должен быть установлен и запущен. Следующие команды могут быть заданы в командной строке *webserver.exe*:

- $-i$  = Web-сервер устанавливается как сервис
- -u = Web-сервер завешает выполнение
- $-s =$  Web-сервер запускается
- $-e$  = Web-сервер останавливается
- Конфигурацию сервера можно осуществлять во время вызова через файл конфигурации или через командную строку, причем преимущество имеют записи в файле конфигурации.

## Возможные параметры:

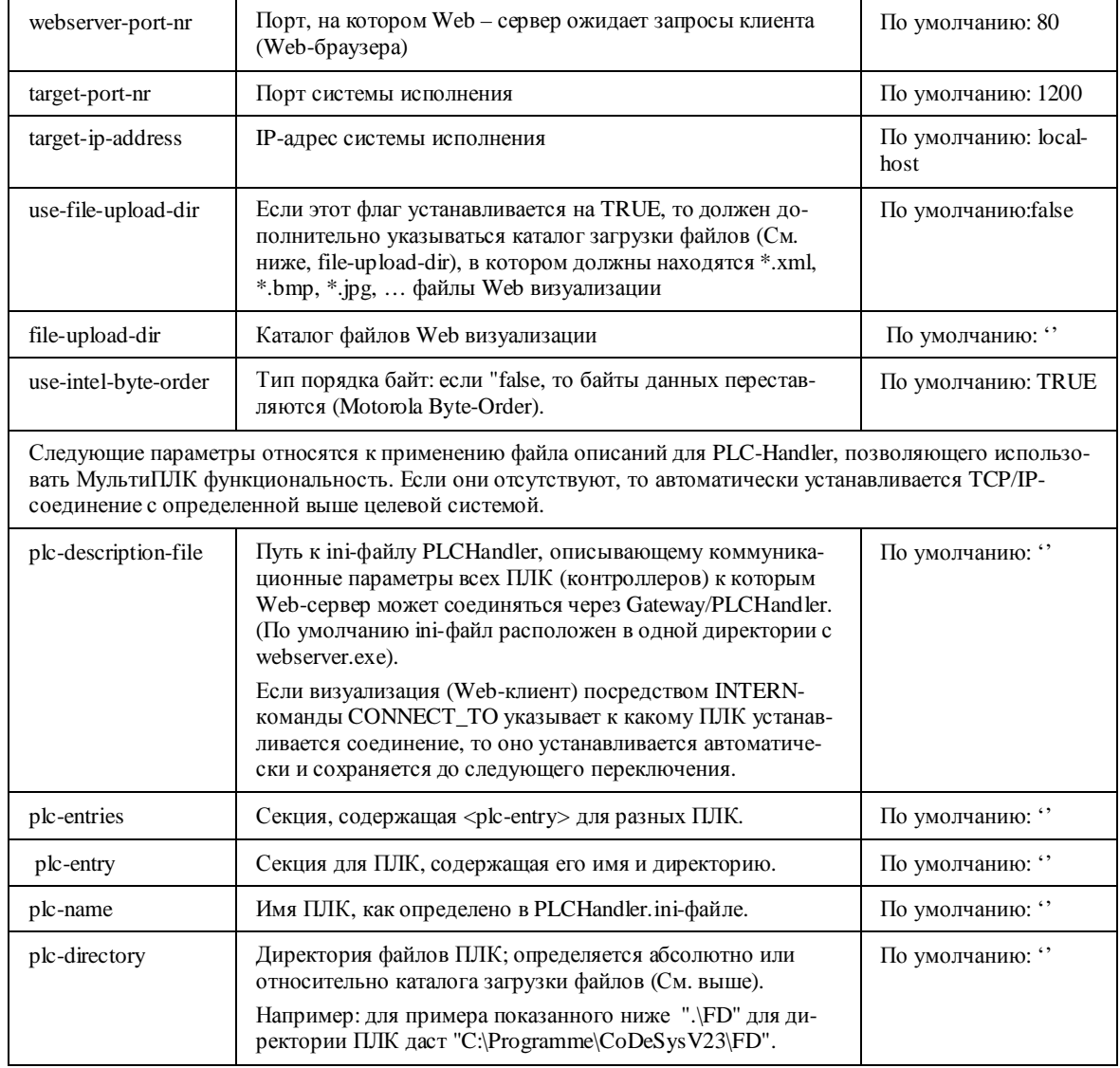

Указание: Если указывается каталог (file-upload-dir), то файлы визуализации обновляются при каждой загрузке. Преимущество каталога загрузки в том, что контроллер больше не вовлечен в этот процесс. Web сервер получает файлы непосредственно из каталога и имеет вследствие этого более быструю скорость работы. Это особенн сказывается о при больших объемах данных.

Файл конфигурации сервера должен создаваться в формате XML и носить имя "webserver\_conf.xml". Он должен лежать в одном каталоге с webserver.exe. Если файл конфигурации отсутствует, используются упомянутые выше настройки по умолчанию.

Пример конфигурации может выглядеть следующим образом.

```
<webserver-configuration>
<webserver-port-nr> 8080 </webserver-port-nr>
<target-port-nr> 1200 </target-port-nr>
<target-ip-address> localhost </target-ip-address>
<use-file-upload-dir> true </use-file-upload-dir>
<file-upload-dir> C:\Programme\CoDeSysV23\ </file-upload-dir>
<use-intel-byte-order> true </use-intel-byte-order>
<plc-description-file> PlcHandler.ini </plc-description-file>
```

```
<plc-entries> 
   <plc-entry> 
   <plc-name> MASTER </plc-name> 
   <plc-directory> .\MASTER </plc-directory> 
   </plc-entry> 
   <plc-entry> 
   <plc-name> FD </plc-name>
   <plc-directory> .\FD </plc-directory> 
   </plc-entry> 
   <plc-entry> 
   <plc-name> DL </plc-name> 
   <plc-directory> .\DL </plc-directory> 
   </plc-entry> 
</plc-entries> 
</webserver-configuration>
```
Командная строка вызова имеет следующий синтаксис:

```
WebServer [webserver-Port-nr] [target-port-nr] [target-IP-address] | [file-upload-
dir]
```
Только перечисленные параметры можно использовать в командной строке. Прочие параметры, такие как порядок байт и МультиПЛК функциональность должны быть заданы в конфигурационном файле.

Таким образом, соответствующий приведенному выше примеру конфигурации вызов выглядел бы так:

> webserver 8080 1200 localhost c:\Programme\CoDeSysV23

**Указание:** Указания параметров в вызове не действуют, если существует файл конфигурации webserver\_conf.xml.

## **8.6 Вызов Web визуализации через Интернет**

Введите в браузере следующий адрес:

http://<IP Адрес Web сервера>:<Порт Web сервера>/webvisu.htm

### Пример:

<http://localhost:8080/webvisu.htm>

WebVisu - это стандартная HTML страница. Она содержит <applet>, который запускает WebVisu апплет запускающий отображение нужной страницы визуализации. После чего можно непосредственно работать с визуализацией.

**Указание:** При низких скоростях передачи не стоит включать более 100 переменных в окно визуализации.

**Примечание:** Если браузер поддерживает cookies (для этого надо активировать опцию), текущие языковые установки для динамических текстов будут сохранены и затем заново использованы при следующем вызове Web-визуализации. Если текущий язык не доступен в новой визуализации, будет использован язык, включенный по умолчанию в этой визуализации. Если по умолчанию не включен никакой язык, то тексты визуализации не будут транслитерироваться до тех пор, пока не будет включен конкретный язык.

### Особенности и ограничения  $8.7$

Перечисленные ниже свойства не реализованы в текущей версии для Web-визуализации:

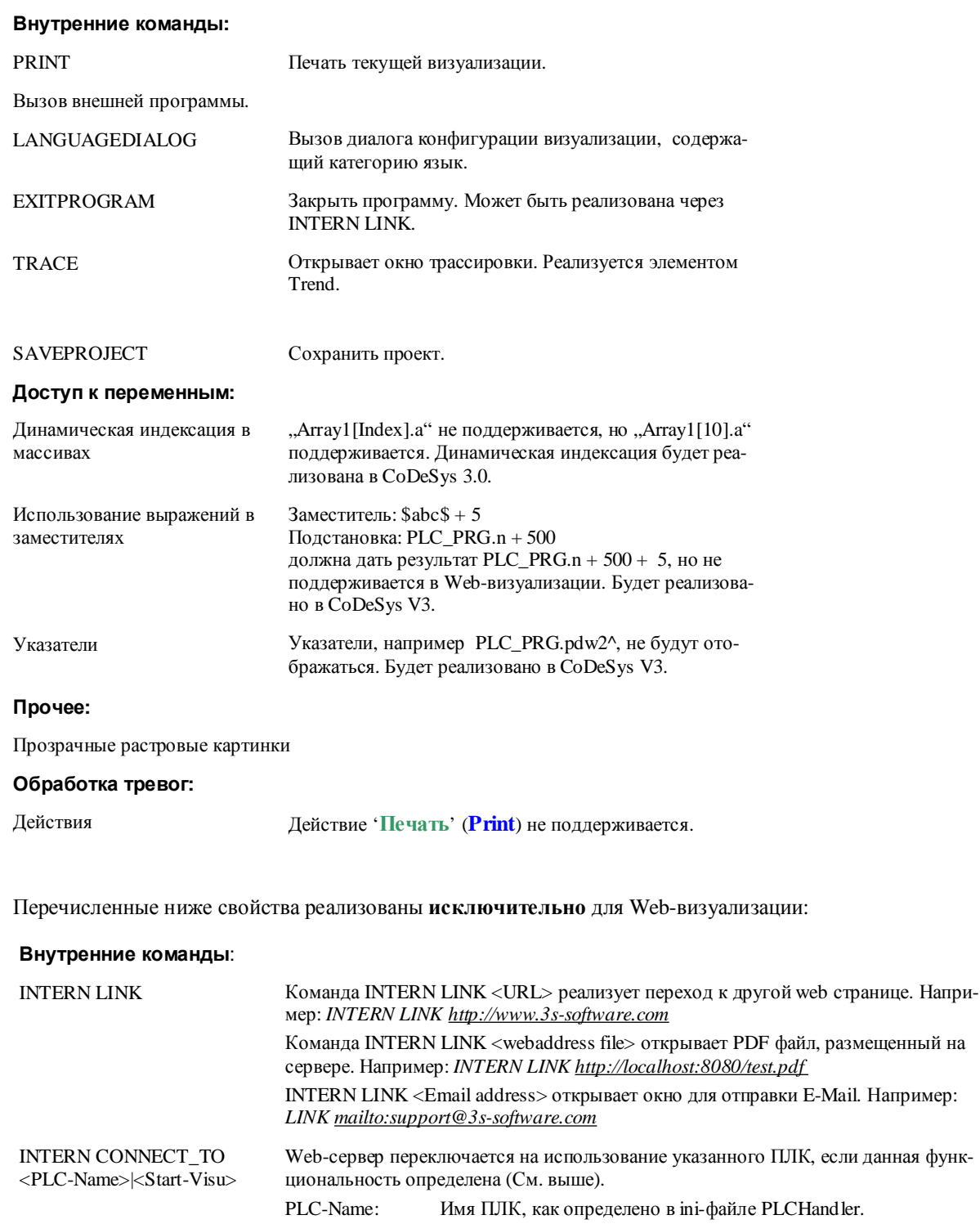

При получении запроса на переключение Web-сервер автоматически установит соединение с указанным ПЛК.

Следующая схема поясняет возможный сценарий переключений:

Имя стартовой визуализации.

Start-Visu:

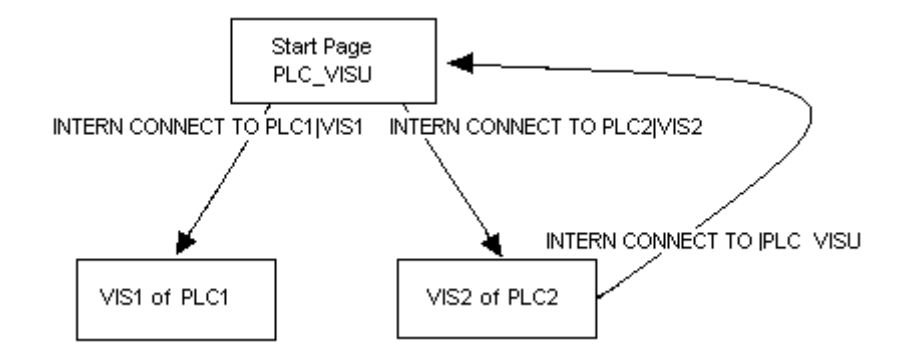

### 9 Целевая визуализация

Пелевая визуализация - это технология, позволяющая выполнять CoDeSys визуализации на контроллерах, оборудованных матричным дисплеем и клавишами ввода. Для объектов визуализации проекта CoDeSys может генерировать ST код, который затем транслируется и загружается вместе с кодом проекта в контроллер. Никакого дополнительного программирования элементов визуализации в прикладной программе не требуется.

#### Условия  $9.1$

Целевая визуализация должна поддерживаться целевой системой. В настройках целевой системы должна быть активирована опция 'Целевая визуализация' (Target-Visualization), расположенная на вкладке 'Общие' (General). Если это разрешено в целевом файле, то данная опция может включаться или отключаться пользователем.

Необходима библиотека SysLibTargetVisu.lib, для поддержки функции визуализации, динамических текстов и опроса работы мыши в системе исполнения. Она добавляется автоматически Менеджером библиотек, если активирована опция Целевая визуализация (Target-Visualization). Код функций SysLibTargetVisu.lib должен быть реализован в системе исполнения. Кроме того, следующие неявно используемые библиотеки автоматически помещаются в проект при активации опции 'Целевая визуализация' (Target-Visualization): SysLibAlarmTrend.lib, SysLibSockets.lib, SysLibFile.lib, SysLibTime.lib, SysLibMem.lib.

Контроллер должен иметь монитор и клавиши ввода (клавиатуру).

#### $9.2$ Предварительная подготовка целевой визуализации

1. Создайте визуализацию в CoDeSys. Чтобы улучшить производительность во время исполнения, постарайтесь разместить статические элементы (неподвижные элементы, постоянный текст, неизменный цвет...) на задний план. Указание: используйте команду 'Дополнения' 'Список элементов' ('Extras' 'Elementlist') для изменения уровня размещения элементов. Задний план формируется следующим образом. Все статические элементы изображаются только однократно как рисунок фона. Вследствие этого уменьшается число перерисовок изображения. Это оправдывает себя, прежде всего, для сложных многоугольников или растровых рисунков.

Дополнительного повышения быстродействия можно достичь, отключив опцию 'Применять клавиатуру в таблицах' (Keyboard usage for tables) (См. 'Руководство пользователя по программированию ПЛК в CoDeSys', 'Опции целевых систем', 'Опции визуализации').

Обратите внимание: для экономии памяти диалоги конфигурации для выбора цвета и шрифта могут иметь ограничения, определенные изготовителем оборудования.

Если имеется объект визуализации с именем PLC\_VISU, целевая визуализация запускает его первым. Иначе используется объект, который стоит на первом месте в списке 'Visualization' в CoDeSys.

Имейте в виду, что неявные переменные визуализации должны использоваться в проекте как реманентные переменные и должны быть объявлены в соответствующем списке Global Variables (см. Приложения

Неявные переменные визуализации).

Указание: Для контроллеров под Windows NT/2000, Windows СЕ растровые рисунки визуализации передаются как файлы.

2. Деактивируйте опцию Целевая визуализация' (Target-Visualization) категории Визуализация' (Visualization) для каждого объекта визуализации, который не должен быть включен в целевую визуализанию.

3. Отключите в настройках целевой платформы опцию 'Оптимизация переходов' (Optimized jumps).

4. Включите в настройках целевой платформы опцию 'Целевая визуализация' (Target-Visualization). Обратите внимание на опцию 'Не загружать файлы визуализации' (Inhibit download of visualization files).

Дополнительно вы можете выбрать способ опроса ввода и управления прорисовкой элементов. Оно выполняется автоматически фоновыми задачами VISU или синхронно под управлением пользовательской задачи.

Таким образом, кроме отключения опции 'Применять клавиатуру в таблицах' (Keyboard usage for tables), возможны следующие конфигурации:

 $(a)$ Управление через автоматически генерируемые задачи VISU, вызывающие программы MAINTARGETVISU PAINT CODE H MAINTTARGETVISU INPUT CODE:

## Опция Deactivate task generation отключена:

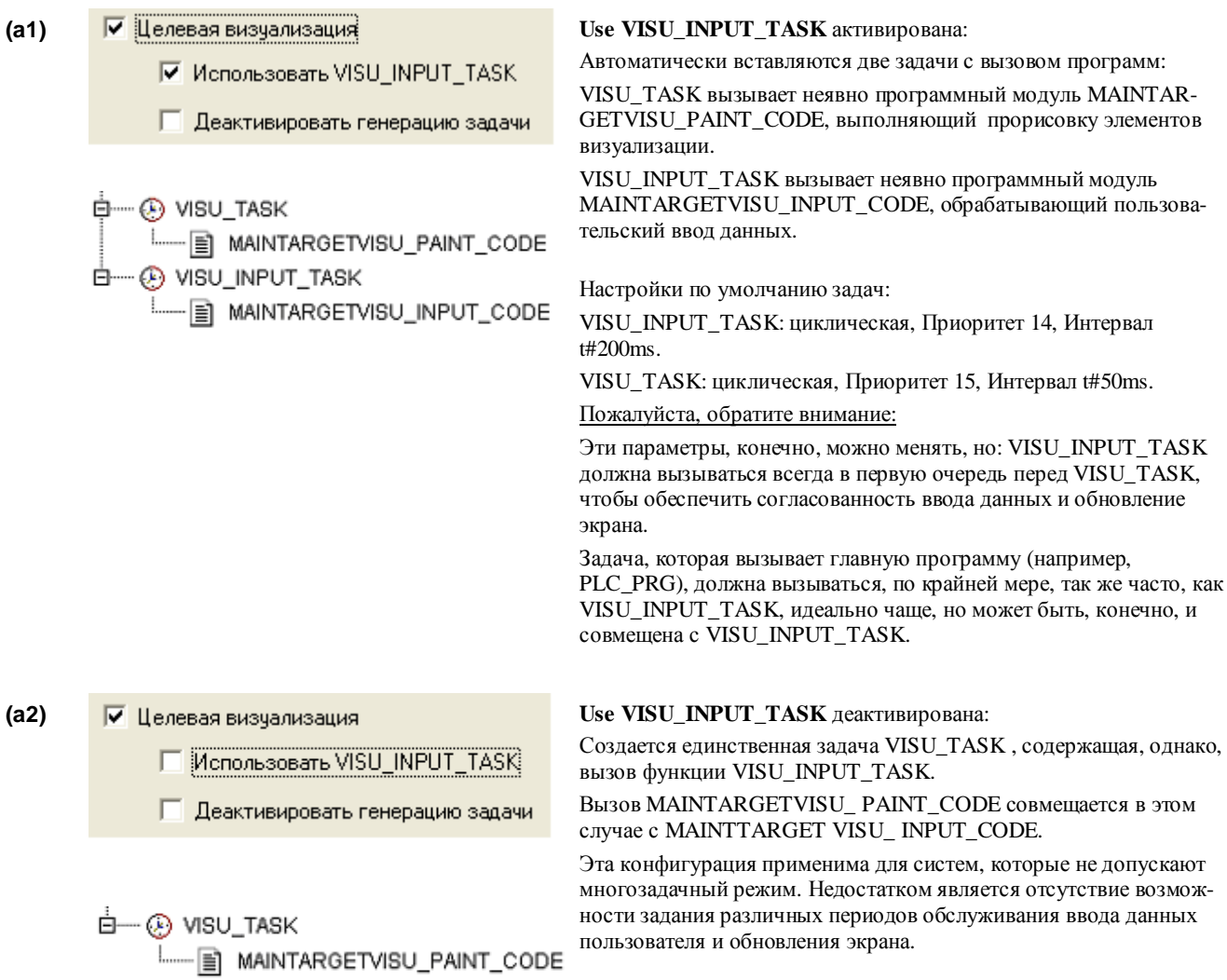

Ручное управление без автоматически заданных задач. Программные  $(6)$ модули MAINTARGETVISU\_PAINT\_CODE и MAINTTARGETVISU\_INPUT\_CODE могут вызываться из прикладной программы и соответственно синхронизироваться с ней:

Опция 'Дективировать генерацию задачи' (Deactivate task generation) активирована:

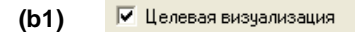

区 Использовать VISU\_INPUT\_TASK

√ Деактивировать генерацию задачи

PROGRAM visu control

**VAR**  $n: INT$ **END VAR** 

Если активирована опция 'Использовать VISU\_INPUT\_TASK' (Use VISU\_INPUT\_TASK), доступны оба программных модуля, и они могут вызываться по отдельности или присоединяться к любой задаче. (Обратите внимание на указания в а1).

Пример управления Visu модулями в прикладной программе. Программа visu\_control выполняет прорисовку только после каждого четвертого вызова обработки ввода. Это уменьшает опасность нарушения перерисовки вводом данных.

Вы можете использовать для поддержки визуализации любую задачу,

Имейте это в виду при создании прикладной программы!

включив в нее программу visu\_control.

 $n:=n+1;$ 

IF (n MOD 4) =  $0$  THEN

MAINTARGET-VISU\_PAINT\_CODE();

END IF:

MAINTARGETVISU\_INPUT\_CODE();

日 ...... **194** Task configuration

Ⅳ Целевая визуализация

 $(b2)$ 

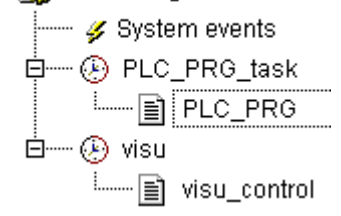

□ Использовать VISU\_INPUT\_TASK

√ Деактивировать генерацию задачи

Если опция 'Использовать VISU\_INPUT\_TASK' (Use VISU INPUT TASK) выключена, то в вашем распоряжении будет только модуль MAINTARGET VISU\_PAINT\_CODE, содержащий, тем не менее, функциональные возможности MAINTARGETVISU\_ INPUT\_CODE.

Он также может вызываться в прикладной программе и соответственно привязываться к любой задаче.

5. Загрузите проект в ПЛК ('Онлайн' 'Подключение' - 'Online' 'Login').

#### Запуск целевой визуализации  $9.3$

Запустите загруженный проект в контроллере. Визуализация стартует с объекта PLC\_VISU или с первого по списку объекта визуализации CoDeSys.

### $9.4$ Опрос событий мыши и динамические тексты

При активации опции 'Целевая визуализация' (Target-Visualization) в проект автоматически включается библиотека SysLibTargetVisu.lib. Она содержит функции опроса событий мыши и функции доступа к элементам динамических текстов текущего языка визуализации.

## Функция GetText: BOOL

Данная функция получает зависящий от выбранного языка текст из текущего списка динамических текстов.

Параметры:

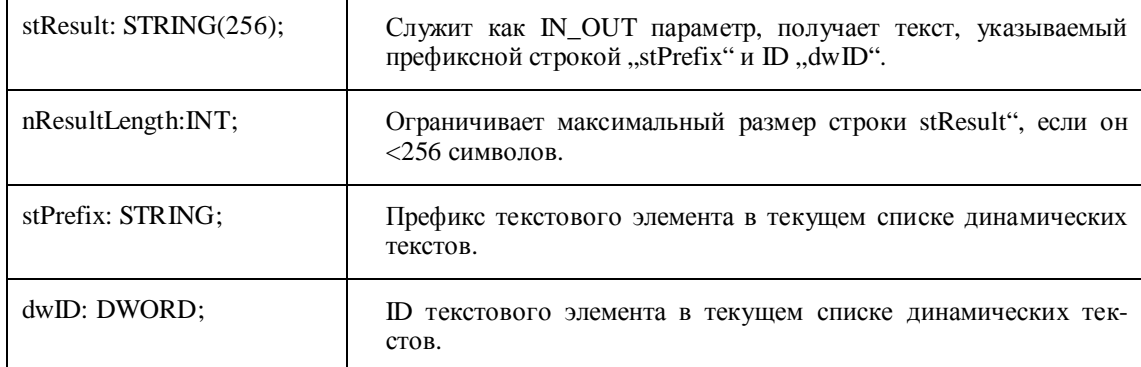

Функция возвращает TRUE при удачном завершении и FALSE - если текст соответствующий "stPrefix" и "dwID" не найден.

## Функция GetTextByStringId: BOOL

Как и GetText данная функция возвращает текст, зависящий от выбора языка из списка динамических текстов. Различие состоит в заданиии параметра ID в виде строки "stID" вместо числового значения. Это делает возможным использование ID определенных в виде строк xml-файла динамических текстов (например "Text123").

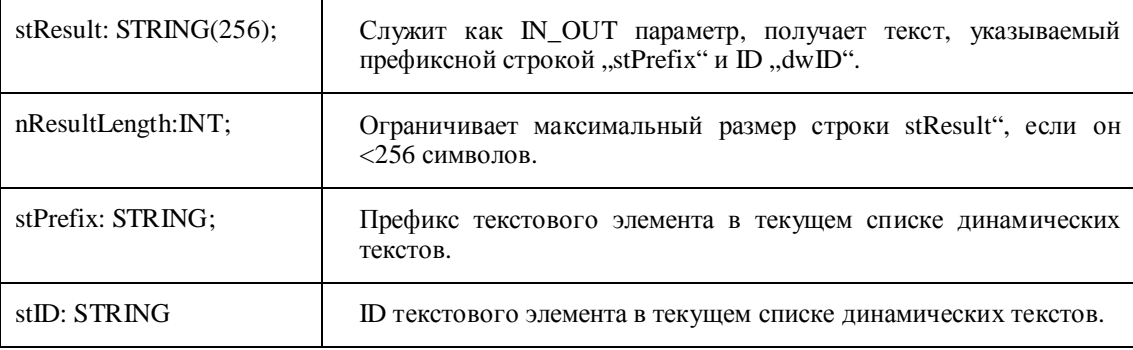

Функция возвращает TRUE при удачном завершении и FALSE - если текст, соответствующий "stPrefix" и "stID" не найден.

## Функция GetLastMouseDownEvent: BOOL

Данная функция дает информацию о последнем MouseDown-событии. Функция принимает указатель (pMouseEvent: POINTER TO MOUSEEVENT;) на структуру MouseEvent, содержащую следующие элементы:

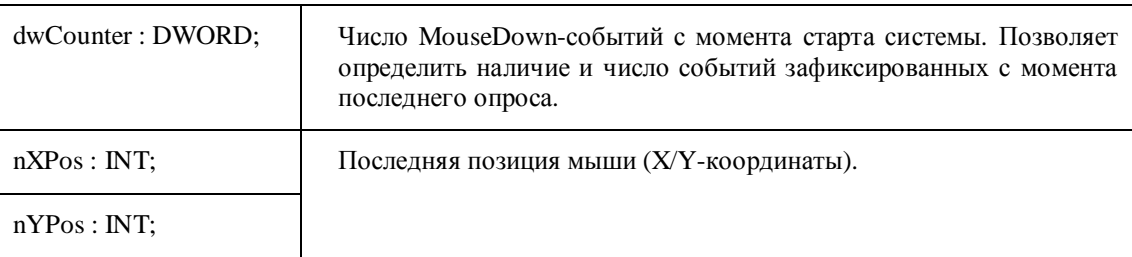

Возвращаемое значение: нет.

## Функция GetLastMouseMoveEvent: BOOL

Данная функция дает информацию о последнем MouseMove-событии. Функция принимает указатель (pMouseEvent: POINTER TO MOUSEEVENT;) на структуру MouseEvent, содержащую элементы, описанные выше для функции GetLastMouseDownEvent.

Возвращаемое значение: нет.

## Функция GetLastMouseUpEvent: BOOL

Данная функция дает информацию о последнем MouseUp-событии. Функция принимает указатель (pMouseEvent: POINTER TO MOUSEEVENT;) на структуру MouseEvent, содержащую элементы, описанные выше для функции GetLastMouseDownEvent.

Возвращаемое значение: нет.

### $9.5$ Ограничения

Обратите внимание на ниже перечисленные ограничения при использовании целевой визуализации:

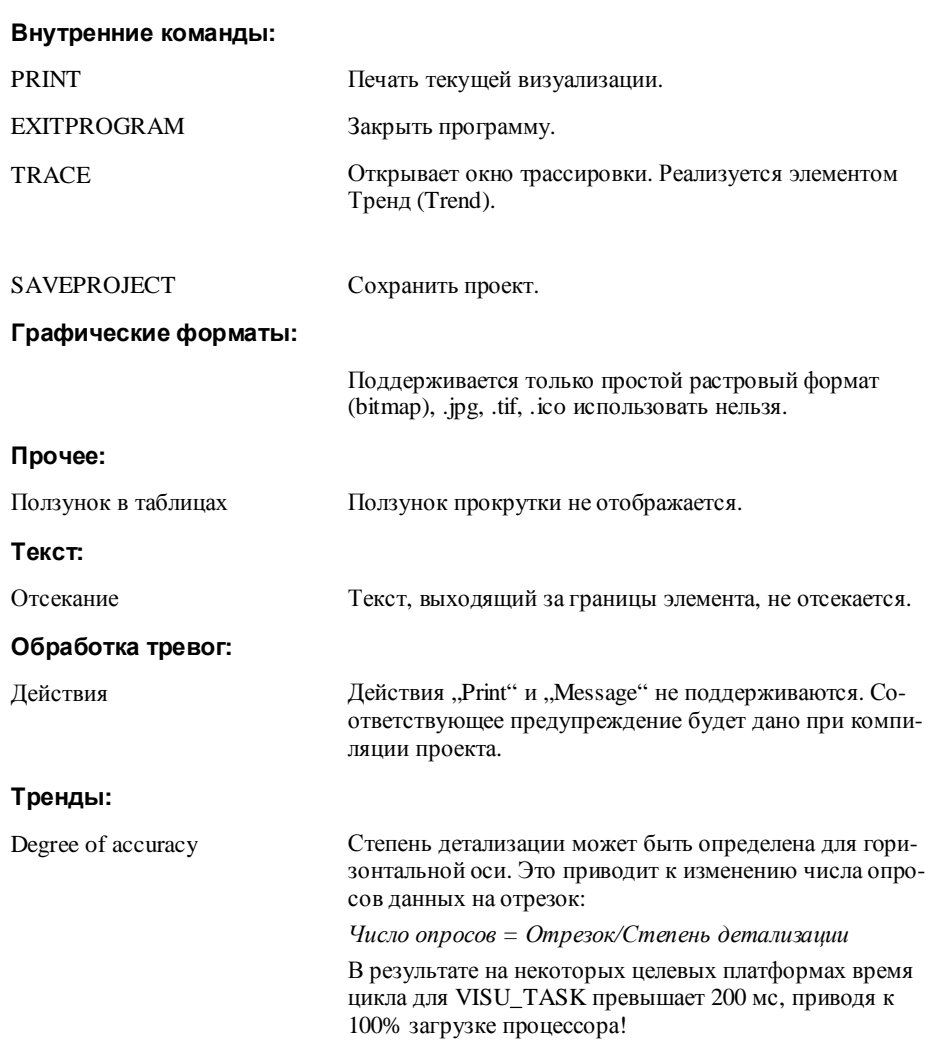

### $10$ Приложения

#### $10.1$ Неявные переменные визуализации

В программе доступны следующие системные переменные, управляющие визуализацией:

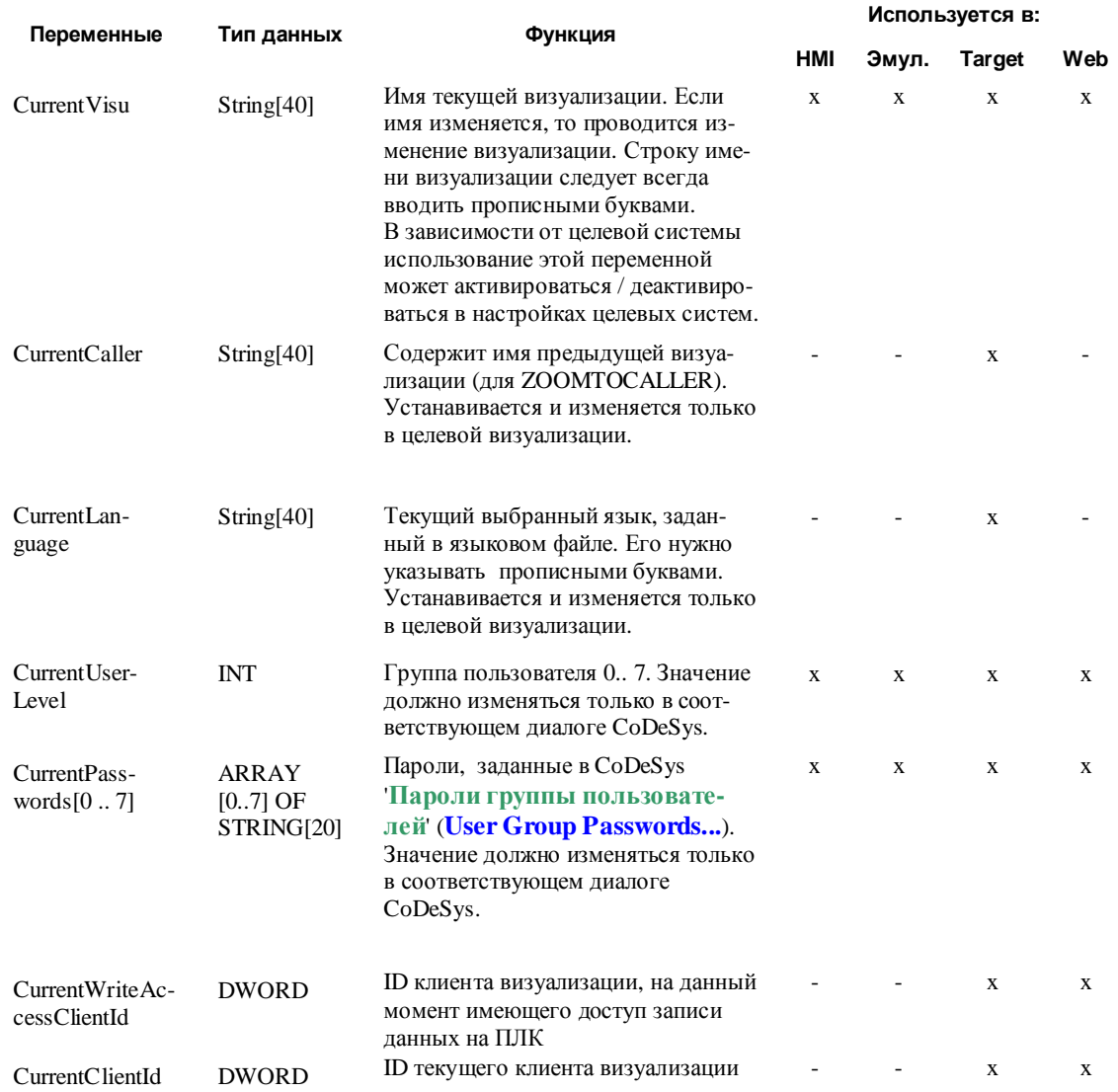

Неявные переменные CurrentLanguage, CurrentUserLevel и CurrentPasswords[0..7] могут быть объявлены реманентными для использования их в целевой визуализации.

Для этого их необходимо объявить явно в списке глобальных переменных. Они должны быть объявлены в самом верхнем списке папки 'Global Variables' на вкладке 'Ресурсы' (Resources). При размещении объявлений в ином списке, компилятор даст сообщение об ошибке.

Переменные CurrentUserLevel, CurrentPasswords[...] нужно объявлять в одном разделе (normal, RETAIN, PERSISTENT...)! Если они объявлены реманентными, то нужно объявить дополнительно глобальную переменную "VisuDoExecuteUserlevelInit" типа BOOL RETAIN, инициализировав ее TRUE ("VisuDo- $ExecuteUserlevelInit : BOOL := TRUE;").$ 

### Пример DII для ActiveX Control  $10.2$

Ниже приведен исходный текст примера Dll, использующийся для вызова методов ActiveX элемента в визуализации CoDeSys.

В данном примере dll будет вызывать методы GoBack или GoForward, только если элемент поддерживает интерфейс IWebBrowser.

Метод выбирается параметром pszId.

```
#include "stdafx.h"
#include <unknwn.h>
#include <exdisp.h>
BOOL APIENTRY DllMain(HANDLE hModule, DWORD ul reason for call,
                          LPVOID lpReserved)
\{return TRUE;
extern "C" _declspec (dllexport) void ExecuteActiveXCall(IUnknown* pUnk,
char* pszId, char* pszParam, char* pszReturnBuffer, int nReturnBufferSize,
DWORD* pdwReturnFlag)
\{if (strcmp(pszId, "IWebBrowner|GoBack") == 0)\{IUnknown* pNewUnk;
             IWebBrowser* pwb;
             pUnk->OueryInterface(IID IWebBrowser, (void**) &pNewUnk);
             pwb = (IWebBrowser*) pNewUnk;
             if (pwb)
             \{pwb->GoBack();
                    pwb->Release();
             \}\}else if (strcmp(pszId, "IWebBrowser|GoForward") == 0)
       \{IUnknown* pNewUnk;
             IWebBrowser* pwb;
             pUnk->QueryInterface(IID_IWebBrowser, (void**) &pNewUnk);
             pwb = (IWebBrownser*) pNewUnkiif (pwb)
             \{pwb->GoForward();
                    pwb->Release();
             \}\}\}
```
# **10.3 Комбинации клавиш**

Данная таблица описывает комбинации клавиш клавиатуры, доступные в разных режимах визуализации (См. 'Дополнения' 'Клавиатурный **ввод'** ('Extras' 'Keyboard **usage')**. Обозначения:

- **C** для CoDeSys/CoDeSysHMI
- **TV** для Целевой визуализации (Target-Visualization)
- **WV** для Web-визуализации (Web-Visualization)

Если данная аббревиатура присутствует в таблице, то клавиша (комбинация) поддерживается в соответствующем типе визуализации. Пояснения расшифрованы в конце таблицы.

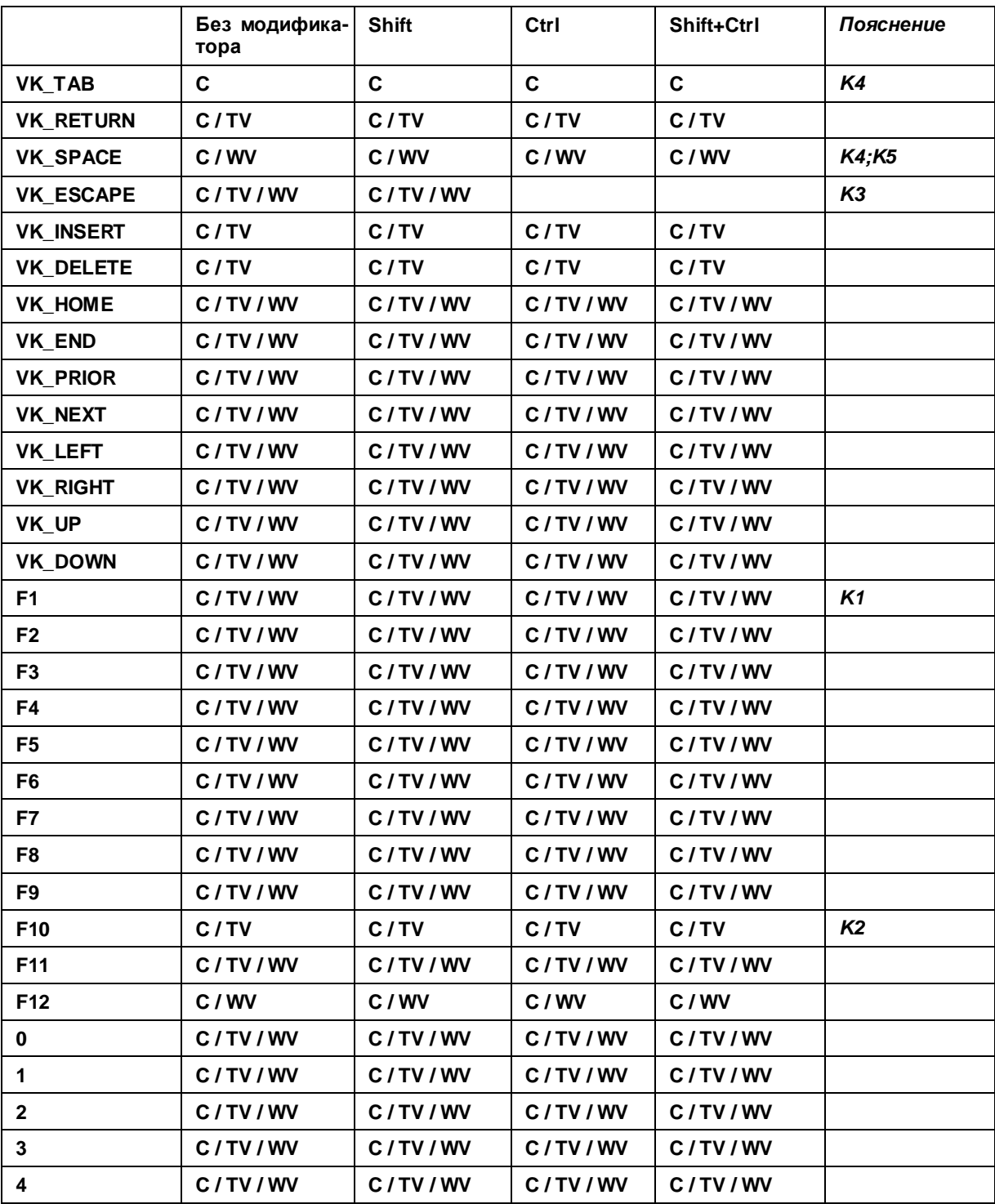

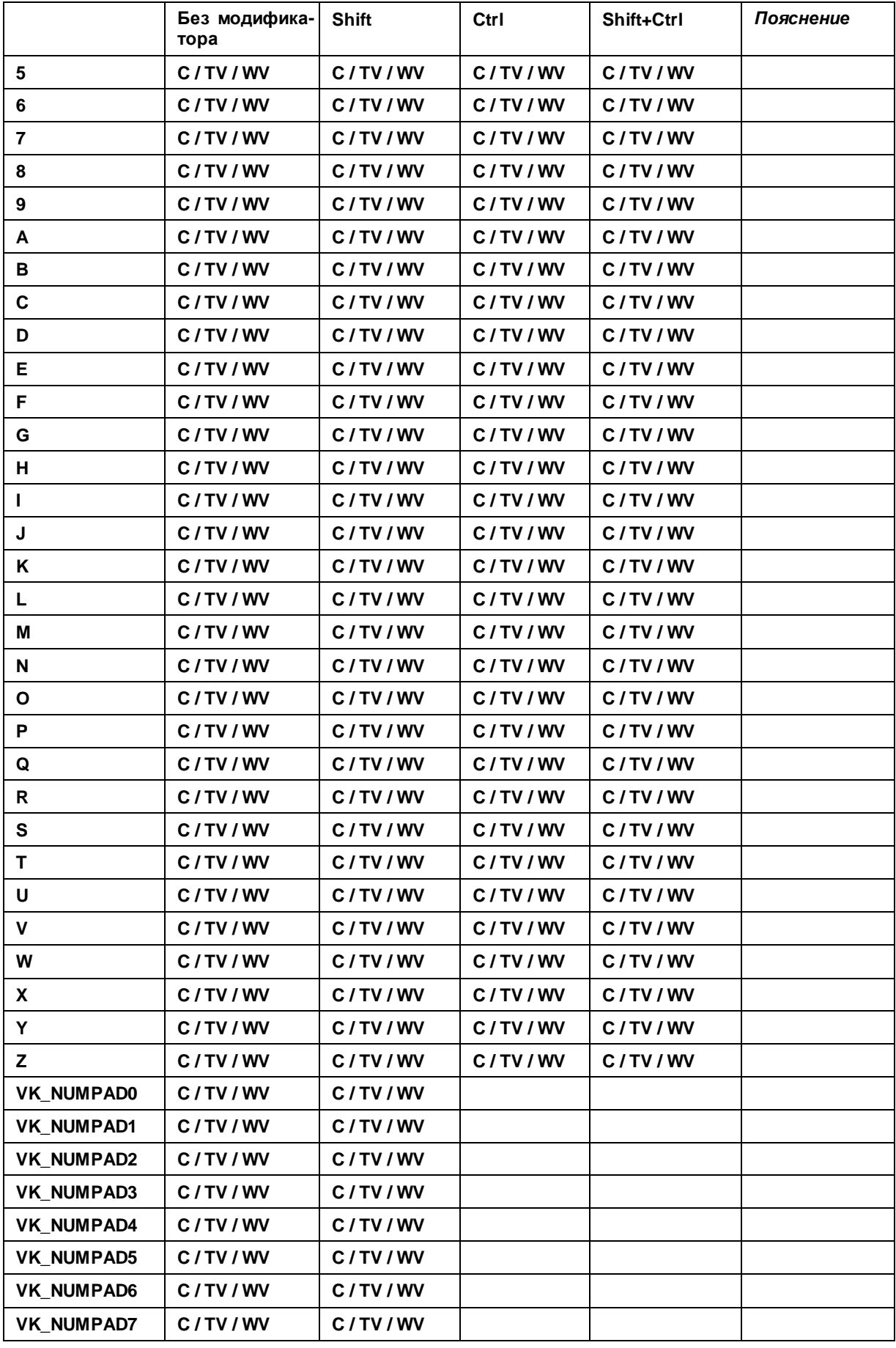

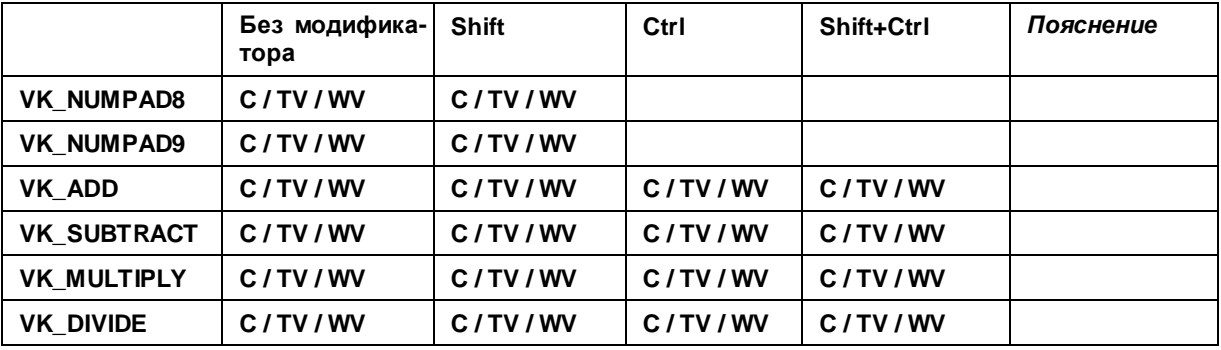

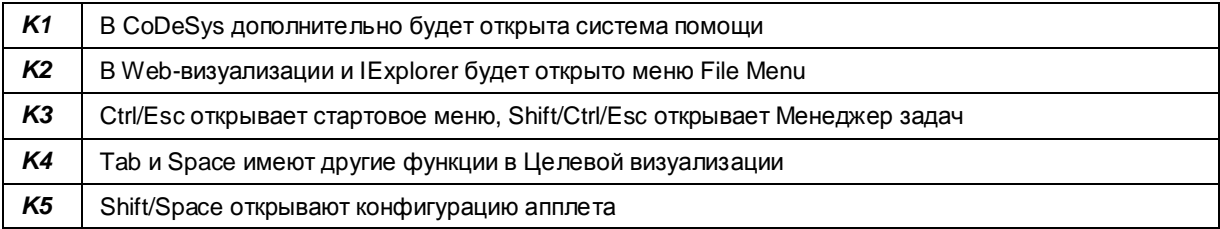